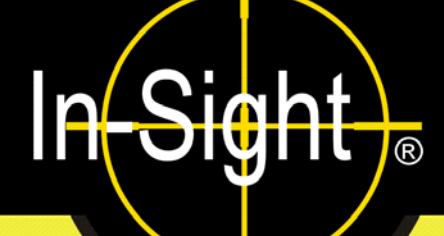

# **Installation des capteurs de vision In-Sight® série 5000**

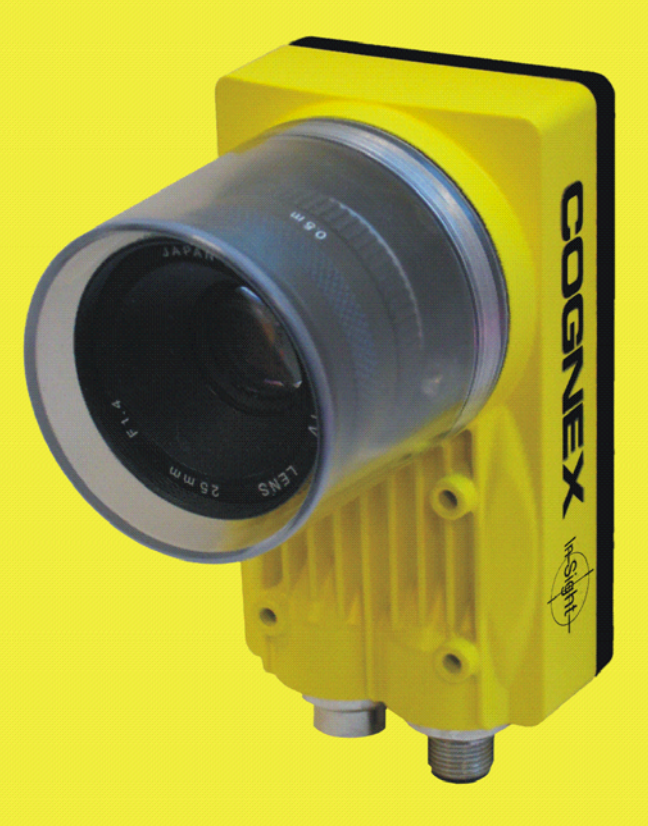

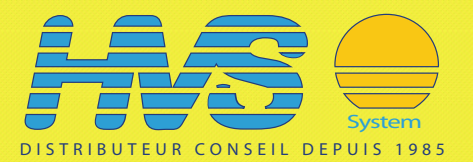

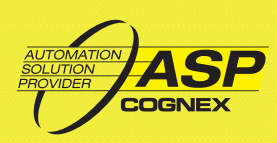

## **Copyright, marques et brevets**

Le logiciel décrit dans le présent document est fourni sous licence. Il ne peut être copié ou utilisé qu'en accord avec les termes de ladite licence, accompagné de la notice de copyright présentée sur cette page. Le logiciel, le présent document, ou toute copie de ce document ne peut en aucun cas être remis ou mis à la disposition de toute personne autre que le titulaire de la licence. Les droits et la propriété de ce logiciel sont conservés par Cognex Corporation ou par le concédant de la licence. Cognex Corporation n'assume aucune responsabilité quant à l'utilisation ou la fiabilité de son logiciel sur un équipement non fourni par Cognex Corporation. Cognex Corporation exclut toute garantie, explicite ou implicite, concernant le logiciel décrit dans ce document, sa qualité marchande et son adéquation à un usage particulier.

Les informations contenues dans le présent document pourront faire l'objet de modifications sans préavis, et elles ne peuvent être interprétées comme un engagement de la part de Cognex Corporation. Cognex Corporation n'est pas responsable des erreurs éventuellement présentes dans cette documentation ou dans le logiciel qui lui est associé.

Ce document ne peut être ni copié en totalité ou en partie ni transféré vers tout autre support ou toute autre langue sans l'autorisation écrite de Cognex Corporation.

Réf. Cognex 597-0027-05FR

Copyright © 2003-2007 Cognex Corporation. Tous droits réservés.

Le matériel et certaines parties du logiciel décrits dans ce document peuvent faire l'objet d'un ou plusieurs des brevets suivants aux États-Unis (des demandes d'autres brevets sont en cours aux États-Unis et dans d'autres pays).

Matériel 4,972,359 ; 5,526,050 ; 5,657,403 ; 5,793,899 Outils de vision 5,495,537 ; 5,548,326 ; 5,583,954 ; 5,602,937 ; 5,640,200 ; 5,717,785 ; 5,742,037 ; 5,751,853 ; 5,768,443 ; 5,796,868 ; 5,818,443 ; 5,825,483 ; 5,825,913 ; 5,845,007 ; 5,859,466 ; 5,872,870 ; 5,909,504

Les termes suivants sont des marques déposées de Cognex Corporation :

**Cognex** 

Cognex, Vision for Industry

Logo « cible » In-Sight

In-Sight

Les termes suivants sont des marques de Cognex Corporation :

Logo Cognex

Les autres noms de produits et de sociétés mentionnés dans ce manuel sont des marques ou des marques déposées de leurs propriétaires respectifs.

# **Réglementations/Conformité**

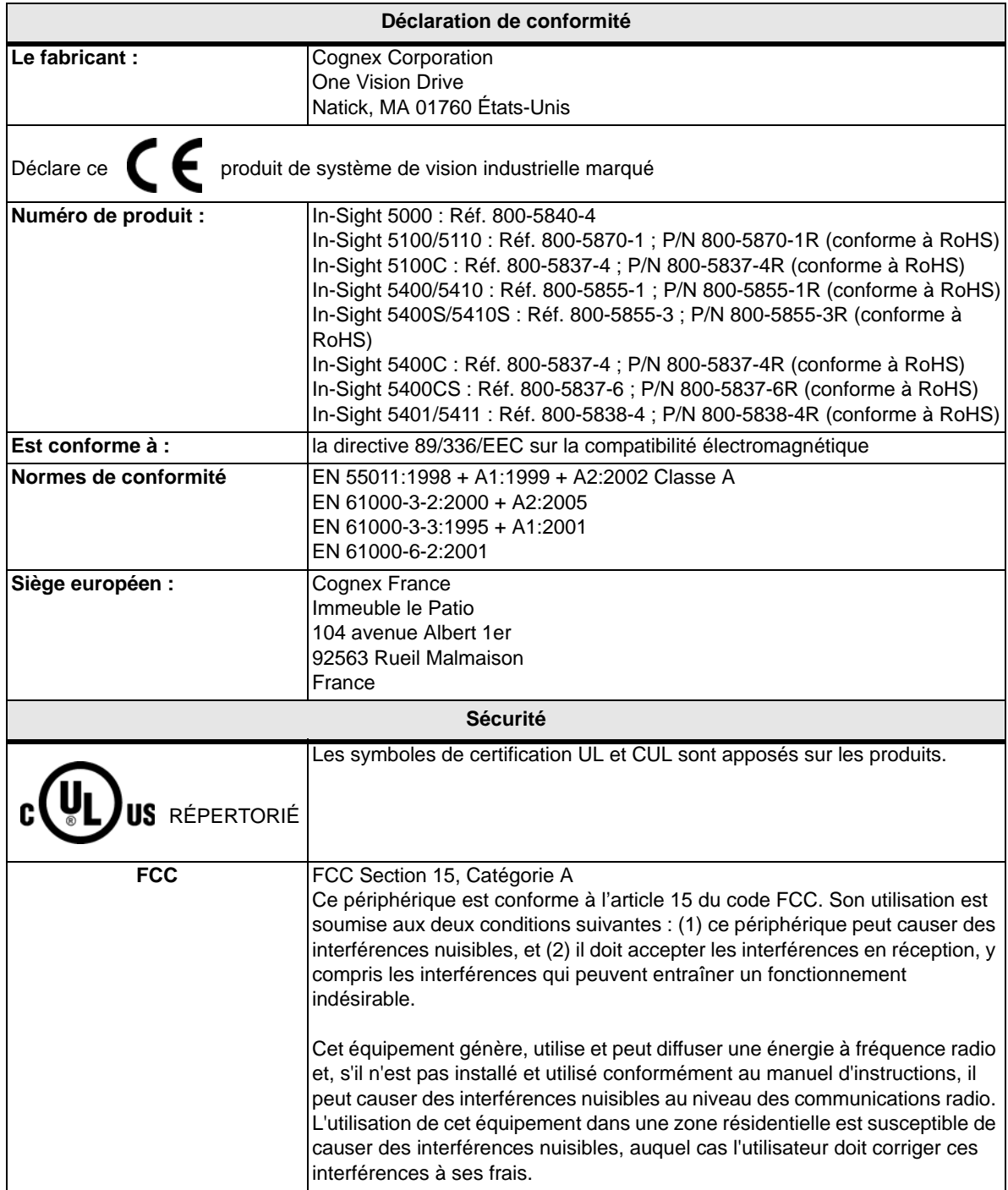

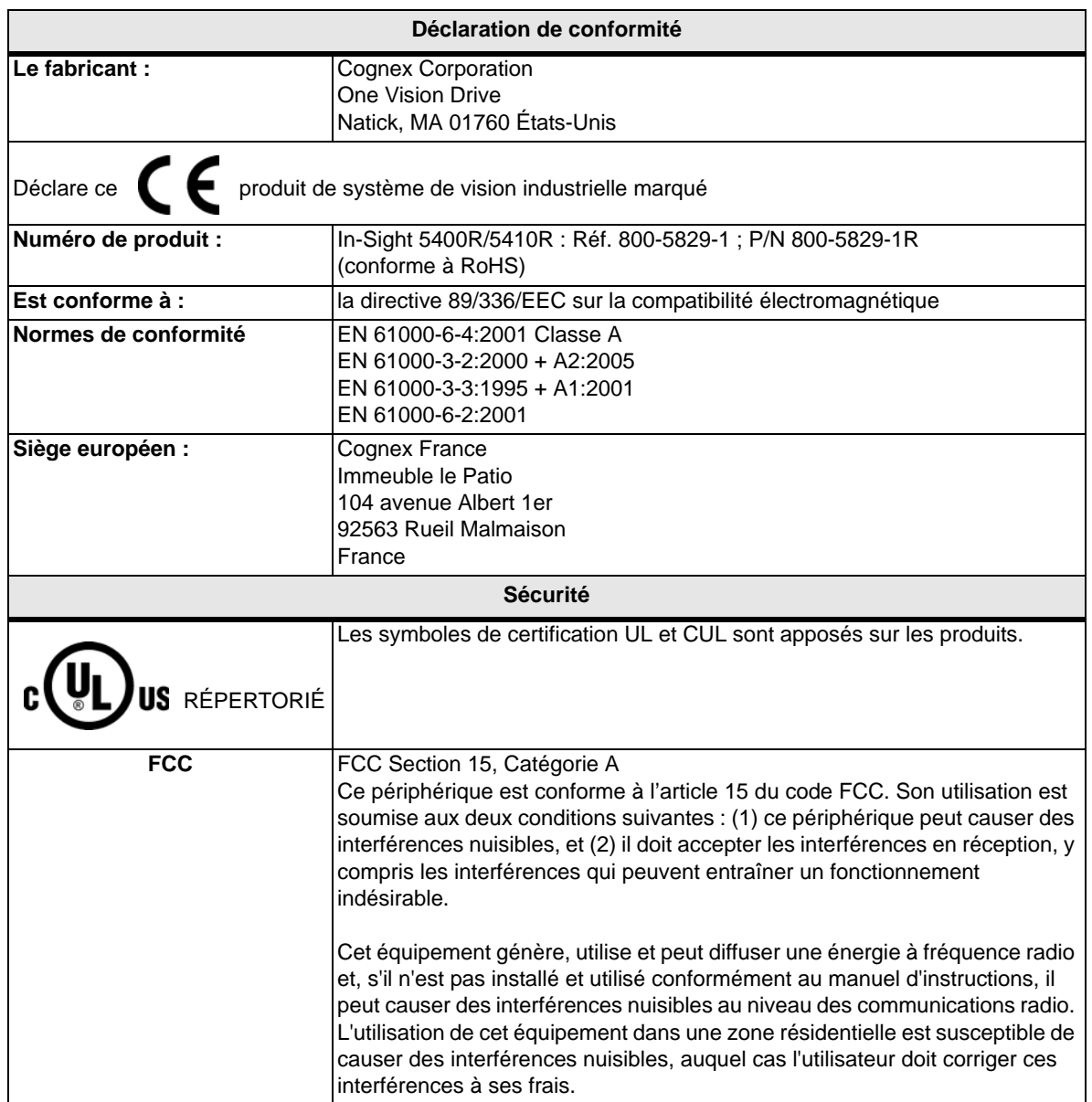

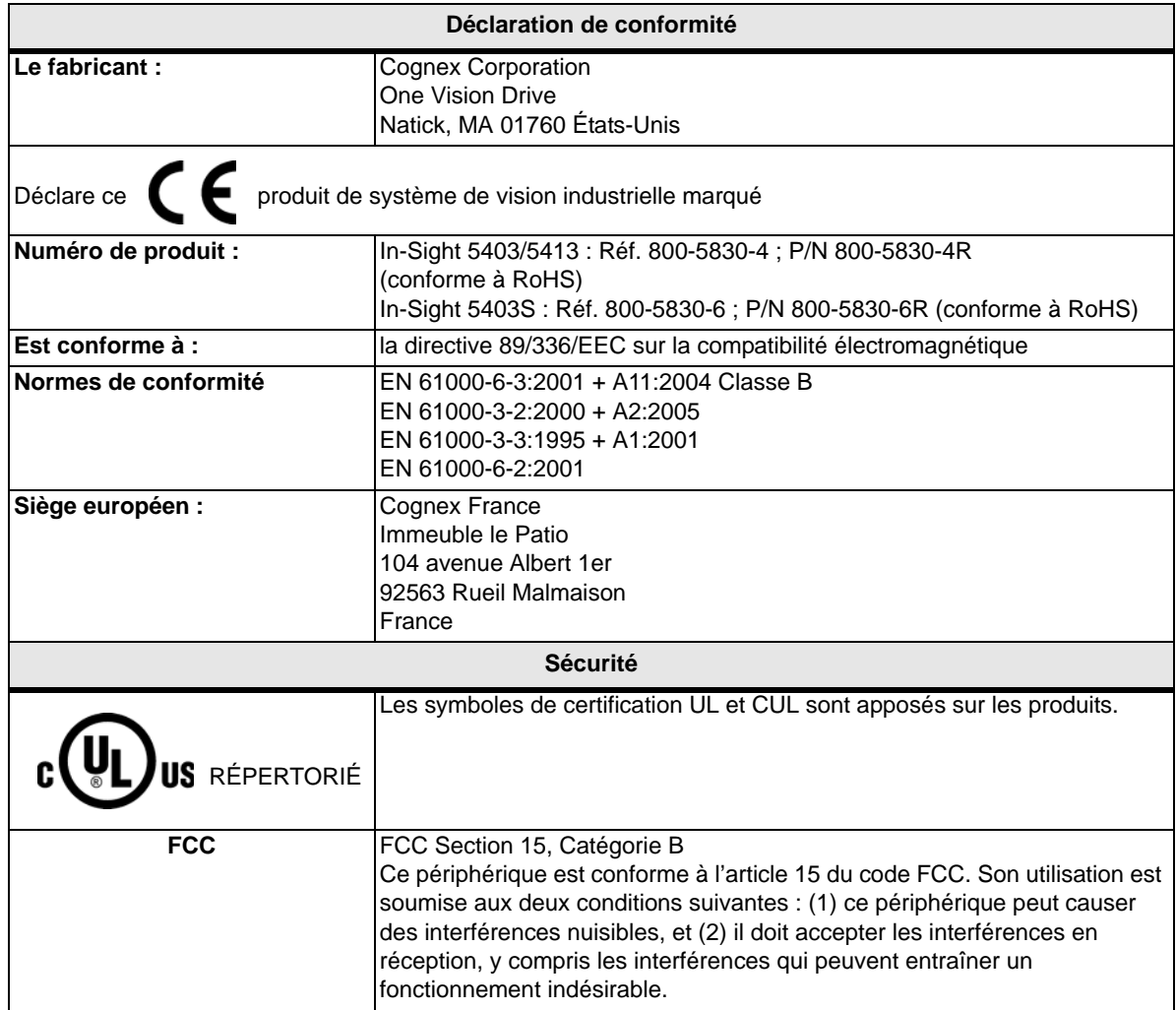

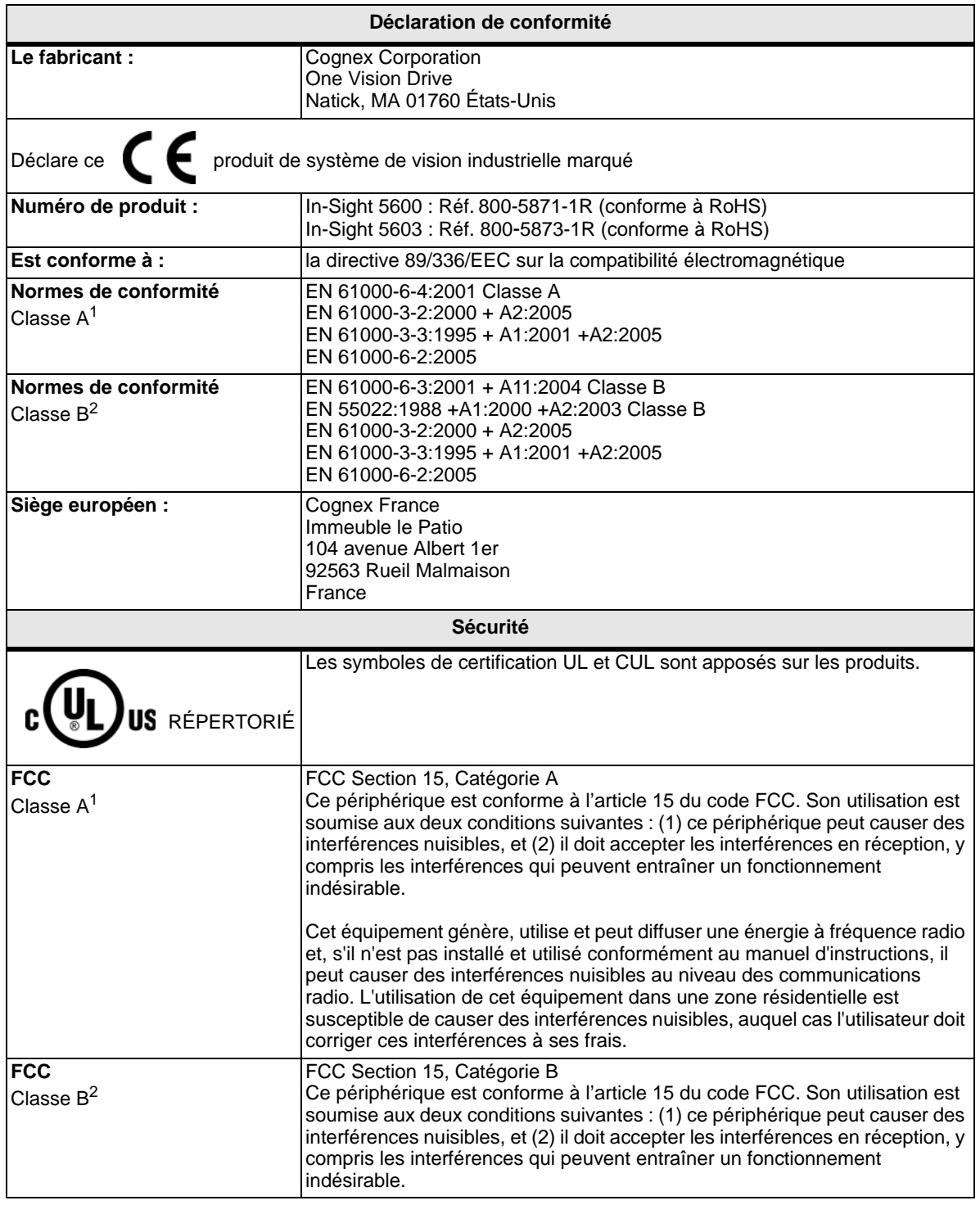

1. À l'aide de l'alimentation Cognex ACC-24I ou d'une alimentation de Catégorie A équivalente.

2. À l'aide de l'alimentation Cognex PS-Kit-1 ou d'une alimentation de Catégorie B équivalente.

### **Précautions**

Respectez ces précautions lors de l'installation du capteur de vision In-Sight série 5000 afin de réduire les risques pour les personnes et les dommages touchant l'équipement :

- Les capteurs de vision In-Sight série 5000 sont destinés à être alimentés au moyen d'une unité d'alimentation agréée à connexion directe, dont la puissance de sortie nominale minimale est égale à 24 Vc.c. et 600 mA, appartenant à la Catégorie 2 et dotée d'une puissance limitée (LPS). Toute autre tension peut provoquer un incendie ou une électrocution, et endommager les composants In-Sight.
- Ne pas installer les capteurs de vision In-Sight série 5000 dans des endroits dans lesquels ils sont susceptibles d'être exposés à des risques environnementaux directs, tels une chaleur excessive, la poussière, les moisissures, l'humidité, les chocs, les vibrations, les substances corrosives, les produits inflammables ou l'électricité statique.
- Afin de réduire les risques de dommage ou de dysfonctionnement liés aux surtensions, parasites, décharges électrostatiques (ESD), pics de tension, ou autres instabilités de l'alimentation électrique, disposez tous les câbles et les fils à distance des sources d'alimentation haute tension.
- Le boîtier du capteur est connecté en interne au fil de terre du système (broche 8 du câble de commande). Par conséquent, si la surface de montage du capteur a un potentiel de terre différent de 0, il est vivement recommandé que le capteur soit monté sur une monture isolée et non conductrice.
- Ne pas exposer le capteur CCD à la lumière laser. Les capteurs CCD peuvent être endommagés par la lumière directe, réfléchie ou laser. Si l'application nécessite l'utilisation de lumière laser qui peut frapper le capteur CCD, un filtre d'objectif prévu pour la longueur d'onde correspondante au laser est recommandé. Prendre contact avec un intégrateur local ou un ingénieur d'application pour obtenir des suggestions.
- Ne pas ouvrir le capteur de vision In-Sight série 5000 ou la caméra déportée. Ces équipements ne contiennent aucune pièce réparable par l'utilisateur.
- Ne jamais apporter de modifications électriques ou mécaniques aux composants In-Sight. Toute modification non autorisée annule la garantie.
- Les changements ou modifications qui ne sont pas approuvés explicitement par la partie responsable de la conformité aux réglementations peuvent annuler les droits d'utilisation de l'équipement accordés à l'utilisateur.

# **Table des matières**

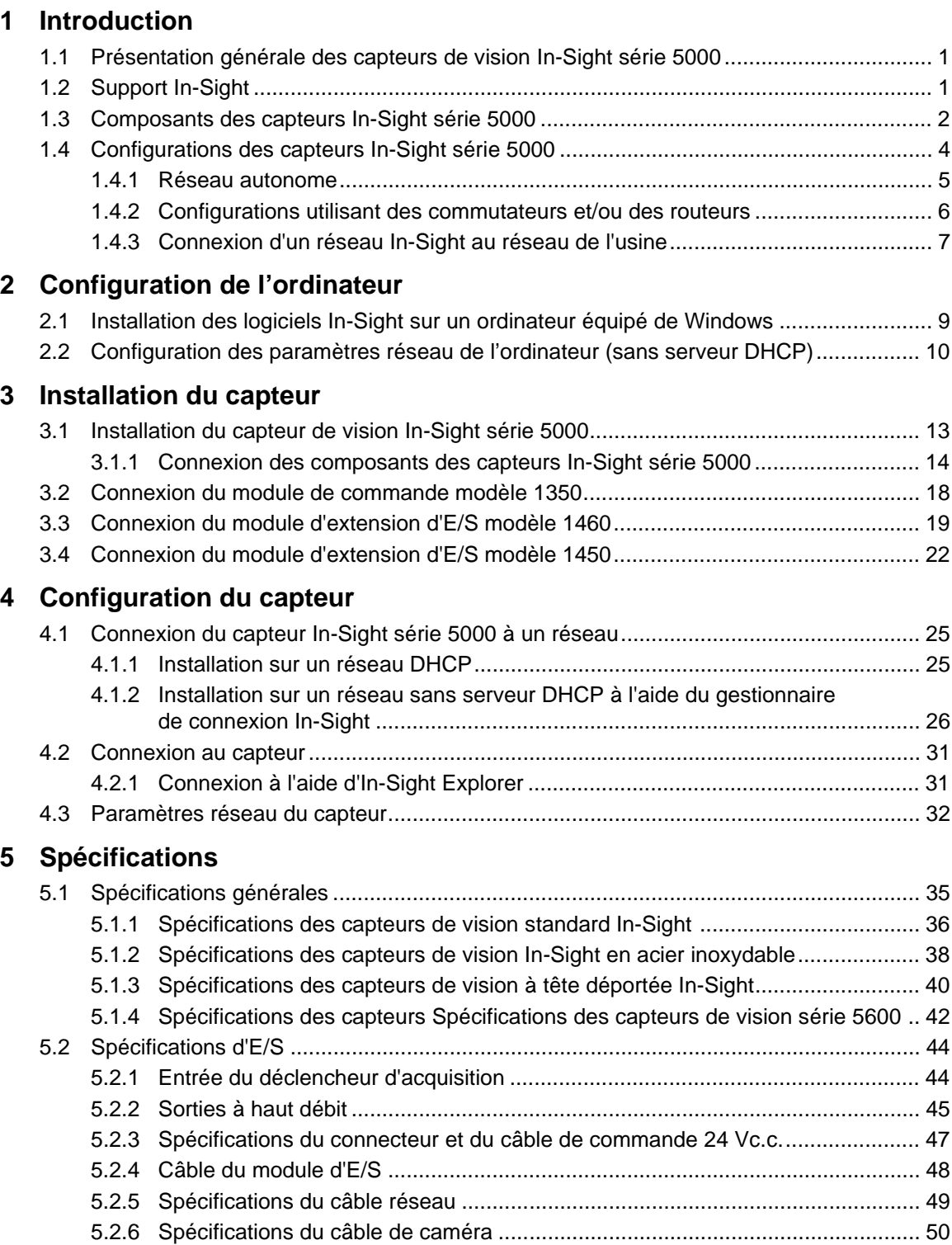

# **Table des matières**

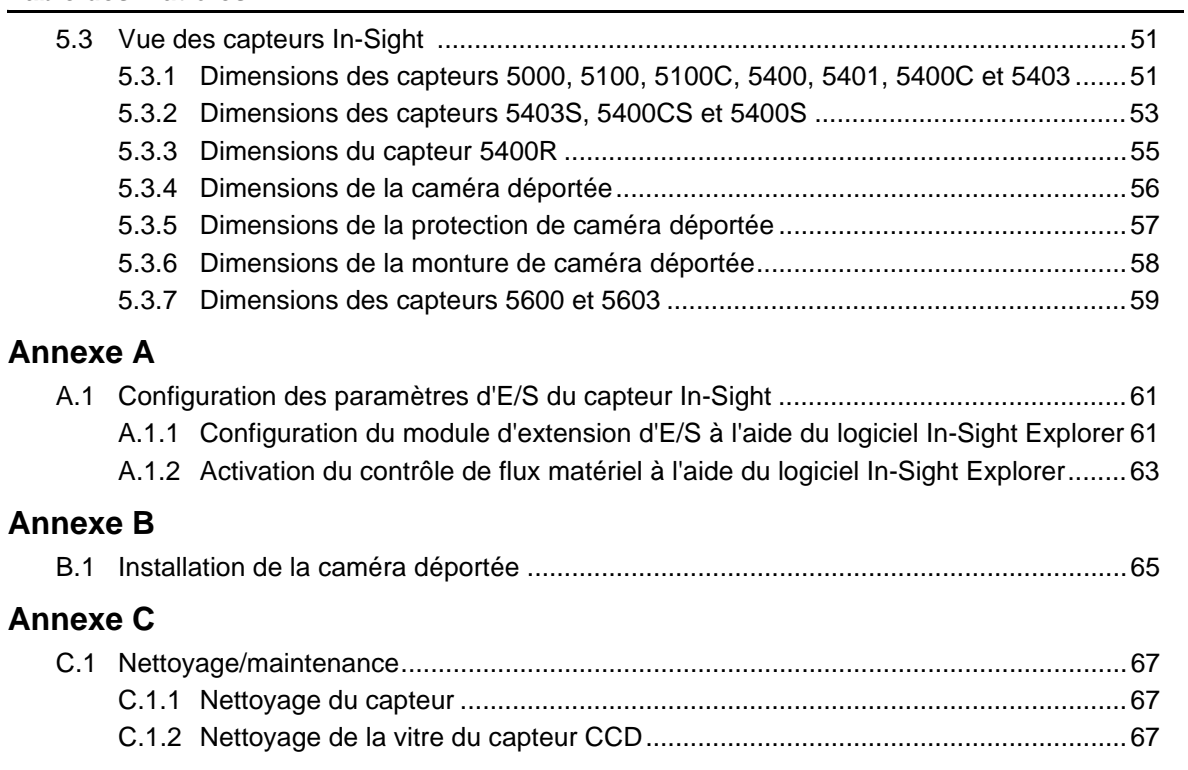

# **Liste des figures**

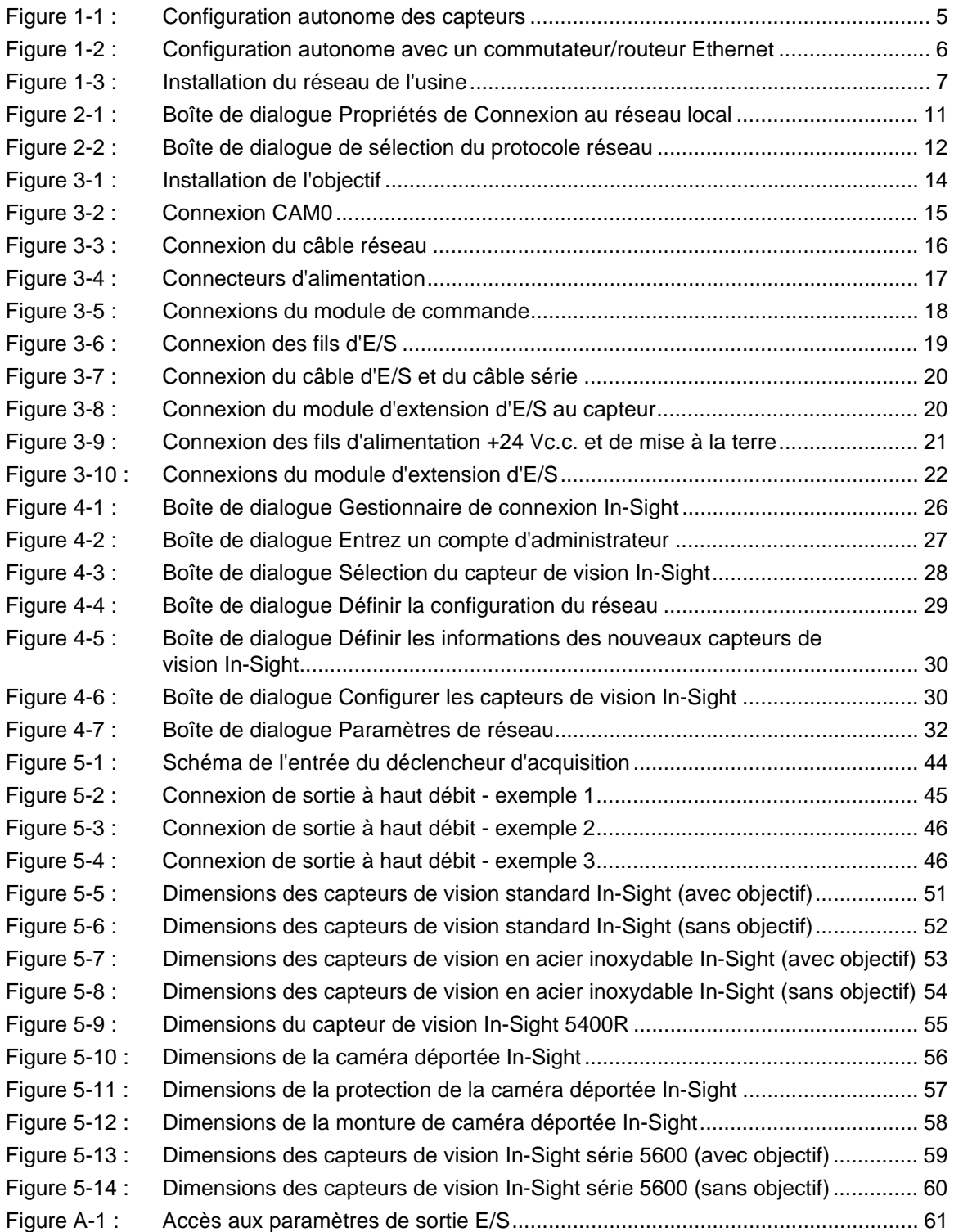

#### **Liste des figures**

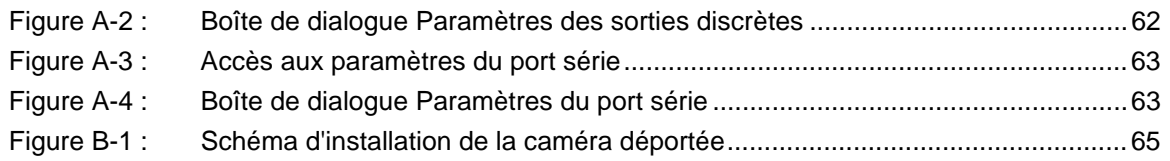

# **Liste des tableaux**

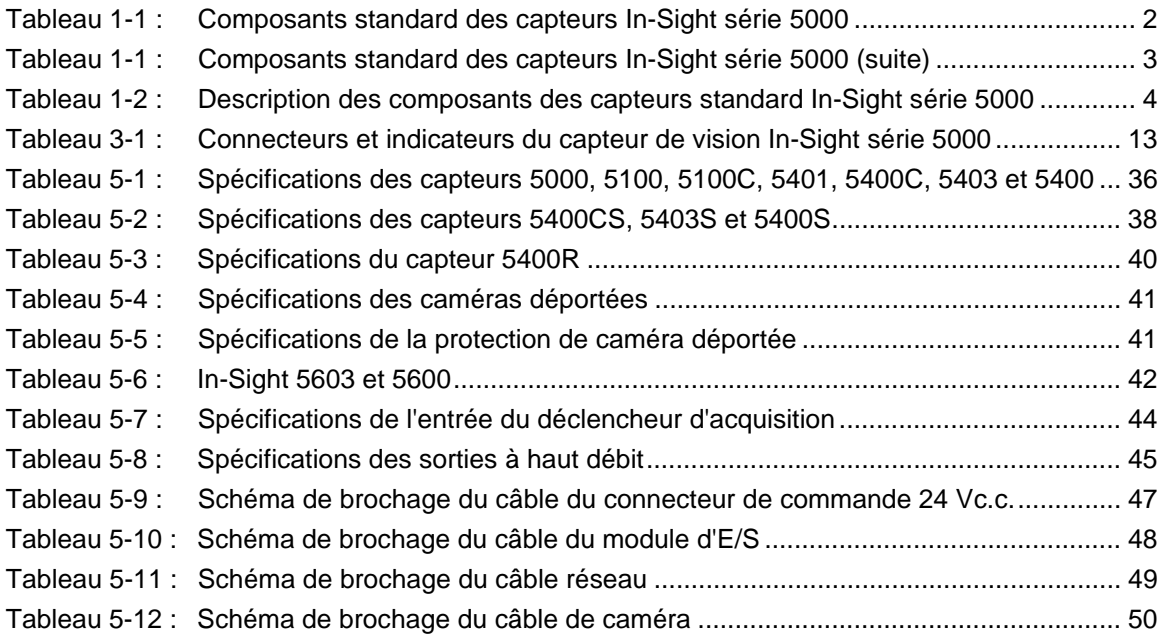

#### <span id="page-16-0"></span>**Sous-sections**

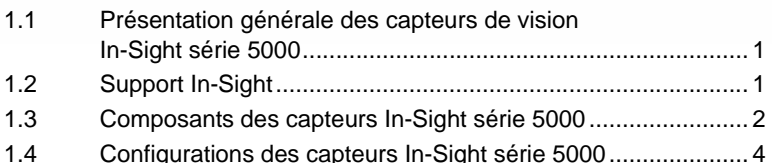

<span id="page-16-1"></span>**1.1 Présentation générale des capteurs de vision In-Sight série 5000**

> Les capteurs de vision In-Sight® série 5000 proposent un système de vision industrielle compact, configurable en réseau, conçu aux fins de l'automatisation des tâches d'inspection, de mesure, d'identification, d'alignement et de guidage de robots en usine. Pour obtenir une liste des capteurs disponibles, reportez-vous au [Tableau 1-1, page](#page-17-1) 2.

La configuration de tous les modèles de capteurs s'effectue à distance, par l'intermédiaire d'un réseau, grâce à une interface intuitive présentée sous forme de tableur. Cette interface autorise également le contrôle à distance des capteurs lors de leur fonctionnement. Les capteurs In-Sight série 5000 peuvent également être contrôlés à distance à partir d'applications personnalisées, configurées par les utilisateurs ; ces programmes utilisent des commandes In-Sight propriétaires pour modifier les paramètres et obtenir les résultats des commandes transmises.

Ce manuel décrit la procédure d'installation des capteurs de vision In-Sight de la série 5000. Lorsque vous faites référence aux capteurs In-Sight série 5000, le terme « capteur standard » désigne tous les capteurs à l'exception des capteurs en acier inoxydable, des capteurs à tête déportée et des capteurs série 5600.

### <span id="page-16-2"></span>**1.2 Support In-Sight**

De nombreuses sources d'informations sont à votre disposition pour vous aider à utiliser les capteurs In-Sight série 5000 et leur tableur d'interface :

- *Présentation de In-Sight*, réf. Cognex 590-6368 (anglais), 590-6368F (français), 590-6368G (allemand) ou 590-6368J (japonais).
- *In-Sight®Explorer Help*, un fichier d'aide HTML fourni sur le CD-ROM In-Sight (pour le logiciel In-Sight Explorer).
- Didacticiel In-Sight enregistré sur le CD-ROM, conjointement à certains kits d'accessoires de démarrage In-Sight.
- Le support en ligne d'In-Sight : [w](http://www.cognex.com/support/In-Sight.asp)[ww.cognex.com/support/In-Sight.asp.](www.cognex.com/support/In-Sight.asp)

### <span id="page-17-0"></span>**1.3 Composants des capteurs In-Sight série 5000**

Les capteurs de vision In-Sight série 5000 sont fournis avec les composants répertoriés dans le [Tableau 1-1](#page-17-1). Le [Tableau 1-2](#page-19-1) contient une description des composants.

<span id="page-17-1"></span>**Tableau 1-1 : Composants standard des capteurs In-Sight série 5000**

| Capteur de<br>vision                                                    | Kit de capuchon<br>d'objectif de 50 mm<br>(Réf. 800-5842-x) | Kit de capuchon<br>d'objectif IP68<br>(Réf. 800-5892-x) | Protection du filetage<br>du capuchon<br>(Réf. 370-0361) | Caméra déportée<br>(Réf. 800-5808-x) |
|-------------------------------------------------------------------------|-------------------------------------------------------------|---------------------------------------------------------|----------------------------------------------------------|--------------------------------------|
| In-Sight 5000<br>Réf. 800-5840-4<br>Réf. 800-5840-4R                    | Χ                                                           |                                                         | Χ                                                        |                                      |
| In-Sight 5100<br>In-Sight 5110<br>Réf. 800-5870-1<br>Réf. 800-5870-1R   | $\mathsf X$                                                 |                                                         | $\mathsf X$                                              |                                      |
| In-Sight 5400<br>In-Sight 5410<br>Réf. 800-5855-1<br>Réf. 800-5855-1R   | $\mathsf X$                                                 |                                                         | $\mathsf X$                                              |                                      |
| In-Sight 5400S<br>In-Sight 5410S<br>Réf. 800-5855-3<br>Réf. 800-5855-3R |                                                             | X                                                       | $\mathsf X$                                              |                                      |
| In-Sight 5400R<br>In-Sight 5410R<br>Réf. 800-5829-1<br>Réf. 800-5829-1R |                                                             |                                                         |                                                          | X                                    |
| In-Sight 5100C<br>In-Sight 5400C<br>Réf. 800-5837-4<br>Réf. 800-5837-4R | $\mathsf X$                                                 |                                                         | $\mathsf X$                                              |                                      |
| In-Sight 5400CS<br>Réf. 800-5837-6<br>Réf. 800-5837-6R                  |                                                             | $\mathsf X$                                             | $\mathsf X$                                              |                                      |
| In-Sight 5401<br>In-Sight 5411<br>Réf. 800-5838-4<br>Réf. 800-5838-4R   | $\mathsf X$                                                 |                                                         | $\mathsf X$                                              |                                      |
| In-Sight 5403<br>In-Sight 5413<br>Réf. 800-5830-4<br>Réf. 800-5830-4R   | Χ                                                           |                                                         | $\mathsf X$                                              |                                      |
| In-Sight 5403S<br>Réf. 800-5830-6<br>Réf. 800-5830-6R                   |                                                             | $\mathsf X$                                             | $\mathsf X$                                              |                                      |
| In-Sight 5600<br>In-Sight 5610<br>Réf. 800-5871-1R                      | X                                                           |                                                         | X                                                        |                                      |
| In-Sight 5603<br>In-Sight 5613<br>Réf. 800-5873-1R                      | $\mathsf X$                                                 |                                                         | $\mathsf X$                                              |                                      |

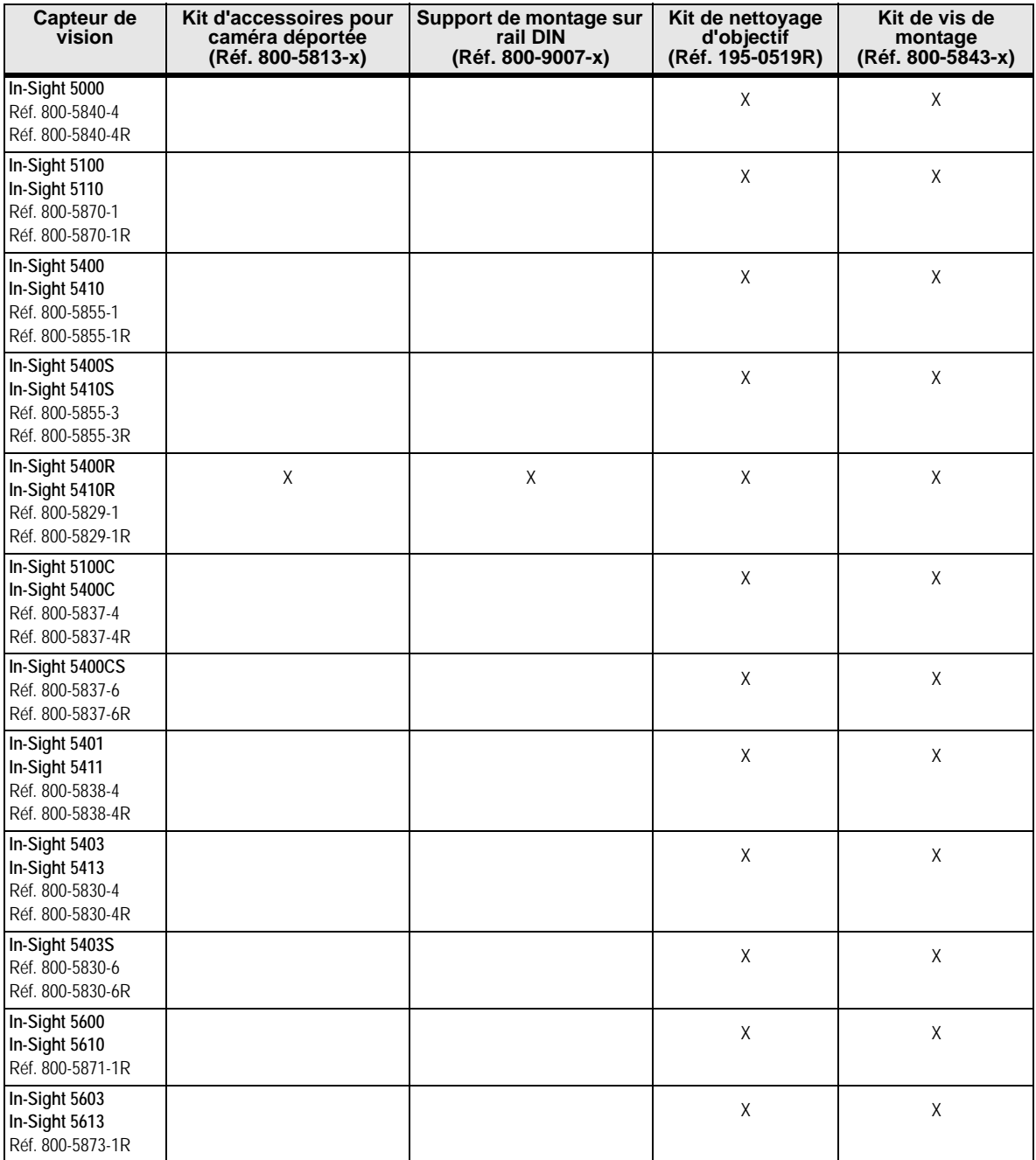

#### <span id="page-18-0"></span>**Tableau 1-1 : Composants standard des capteurs In-Sight série 5000 (suite)**

- Les références suivies d'un suffixe « R » indiquent la conformité RoHS.
- **REMARQUES :** • Les composants standard n'incluent pas de câble de commande, de réseau ou de caméra. Ces câbles doivent être achetés séparément.

#### <span id="page-19-1"></span>**Tableau 1-2 : Description des composants des capteurs standard In-Sight série 5000**

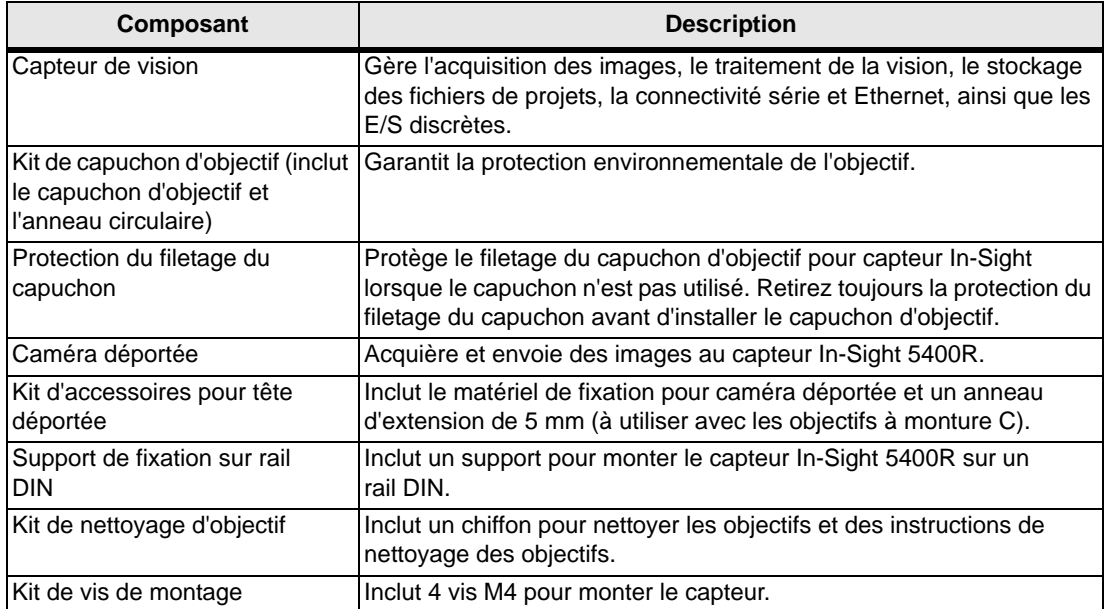

### <span id="page-19-0"></span>**1.4 Configurations des capteurs In-Sight série 5000**

Les capteurs de vision In-Sight série 5000 sont conçus pour fonctionner comme un capteur hôte connecté à un réseau In-Sight. Pour des raisons de clarté, nous supposons, dans ce manuel, qu'un réseau In-Sight existe dès qu'un capteur In-Sight est connecté via Ethernet à au moins un autre capteur In-Sight, ou à un ordinateur sur lequel s'exécute le logiciel In-Sight Explorer.

Ces configurations peuvent nécessiter des composants supplémentaires, tels qu'un commutateur Ethernet. De nombreux composants en option peuvent être achetés directement auprès de Cognex. Un catalogue complet de produits et d'accessoires In-Sight est disponible sur le site Web de Cognex, à l'adresse : [www.co](www.cognex.com/pdf/downloads/In-Sight-brochure.pdf)[gnex](ww.cognex.com/pdf/downloads/In-Sight-brochure.pdf)[.com/pdf/downloads/In-Sight-brochure.pdf.](www.cognex.com/pdf/downloads/In-Sight-brochure.pdf)

Les capteurs In-Sight série 5000 s'intègrent à diverses configurations réseau. Pour chaque configuration, le capteur est géré à l'aide de « projets » du logiciel In-Sight Explorer, qui propose également des fonctions d'affichage à distance pour ce capteur. Le nombre de projets pouvant être stocké est limité par l'espace de stockage disponible localement sur le capteur. Les fichiers de projets excédant cette capacité peuvent être stockés localement sur l'ordinateur, ainsi que tous les fichiers image.

#### <span id="page-20-0"></span>**1.4.1 Réseau autonome**

Une configuration réseau autonome In-Sight comprend une connexion entre un capteur de vision In-Sight et un ordinateur. Dans cette configuration, le capteur In-Sight est isolé du réseau de l'usine.

Dans sa configuration la plus sommaire, un réseau In-Sight comprend un capteur connecté directement à un ordinateur exécutant le logiciel In-Sight Explorer. Les capteurs In-Sight série 5000 sont équipés d'une fonction de détection automatique, qui permet de connecter directement le capteur à un ordinateur au moyen d'un câble réseau droit ou d'un câble croisé.

Si la fonction Microsoft « Media Sense » (qui permet de détecter automatiquement si votre interface réseau est ou non connectée à un réseau) est activée lors de l'exécution de Microsoft Windows 2000 ou XP, il est possible que la communication avec le capteur In-Sight ne soit parfois pas établie. Nous vous recommandons d'utiliser un commutateur et un câble Ethernet standard pour configurer le capteur In-Sight, ou de paramétrer votre ordinateur de manière à désactiver la fonction « Media Sense ». Pour plus de détails sur la procédure à suivre, reportez-vous à l'article 239924 de la base de connaissances Microsoft. **REMARQUE :**

La [Figure 1-1](#page-20-1) représente un capteur In-Sight connecté directement à un ordinateur au moyen d'un câble réseau. L'opérateur utilise l'ordinateur, le clavier et la souris pour configurer les applications et contrôler le fonctionnement du système pendant les opérations d'exécution.

<span id="page-20-1"></span>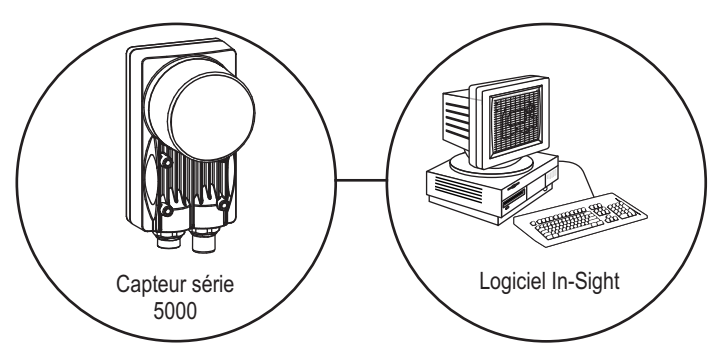

**Figure 1-1 : Configuration autonome des capteurs**

#### <span id="page-21-0"></span>**1.4.2 Configurations utilisant des commutateurs et/ou des routeurs**

Un réseau In-Sight peut être étendu de manière à incorporer plusieurs capteurs In-Sight au moyen d'un routeur réseau ou d'un commutateur Ethernet. L'unique limite à la capacité d'extension de ce type de réseau est le nombre de routeurs ou de commutateurs connectés et le nombre de connexions qu'ils autorisent.

Le réseau In-Sight autonome représenté sur la [Figure 1-2](#page-21-1) comprend deux capteurs In-Sight et un ordinateur exécutant In-Sight Explorer, connectés au moyen d'un commutateur/ routeur. Dans cette configuration, tous les capteurs In-Sight connectés au réseau peuvent être configurés à l'aide d'In-Sight Explorer. In-Sight Explorer permet également d'accroître la capacité de stockage des fichiers de projet et les fonctions d'archivage d'images et de données pour tous les capteurs In-Sight connectés au réseau. Le commutateur/routeur du réseau peut également être connecté à un commutateur/routeur d'un autre réseau, pouvant à son tour être connecté à un assortiment semblable de capteurs réseau.

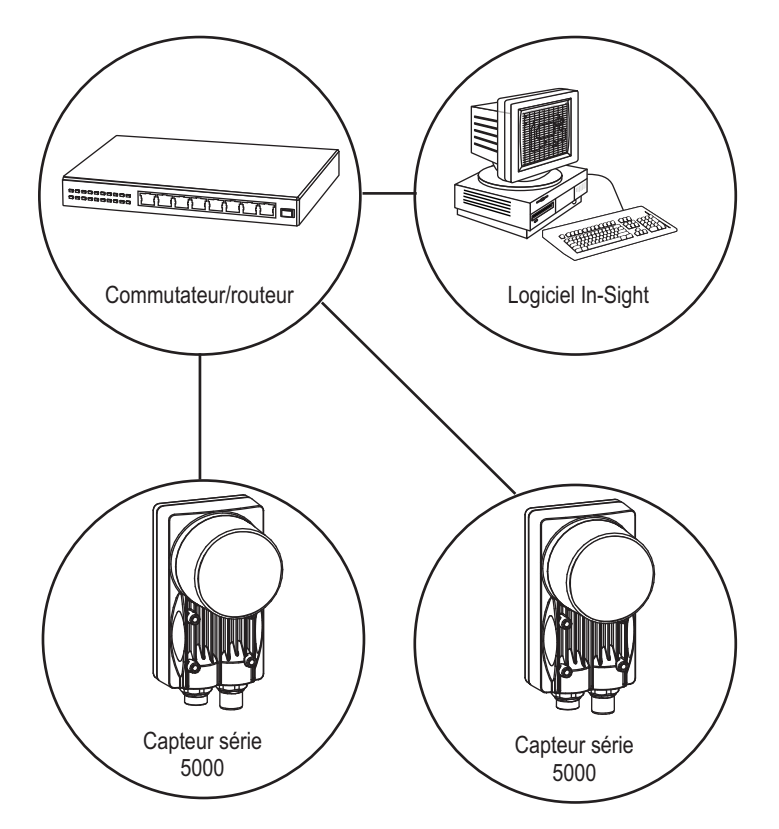

<span id="page-21-1"></span>**Figure 1-2 : Configuration autonome avec un commutateur/routeur Ethernet**

#### <span id="page-22-0"></span>**1.4.3 Connexion d'un réseau In-Sight au réseau de l'usine**

Plusieurs réseaux In-Sight peuvent être connectés à un réseau d'usine plus vaste, et être associés afin de créer un réseau In-Sight de taille quasiment illimitée. La connexion d'un réseau In-Sight au réseau de l'usine permet d'accéder en temps réel aux données de production depuis n'importe quel poste de travail compatible doté d'un accès au réseau. Pour les réseaux couvrant une vaste superficie physique, la connexion d'un ordinateur exécutant le logiciel In-Sight Explorer à chaque réseau In-Sight permettra de configurer localement les fichiers de projets et l'affichage de l'image de tous les capteurs In-Sight.

À l'image de l'exemple de la [Figure 1-2](#page-21-1), le réseau In-Sight représenté sur la [Figure 1-3](#page-22-1) comprend un capteur In-Sight série 5000 et un ordinateur exécutant In-Sight Explorer, connectés au même commutateur/routeur réseau. En revanche, le commutateur/routeur du réseau In-Sight est désormais connecté au réseau de l'usine par l'intermédiaire d'un autre commutateur/routeur, pouvant à son tour accueillir des connexions à d'autres réseaux In-Sight.

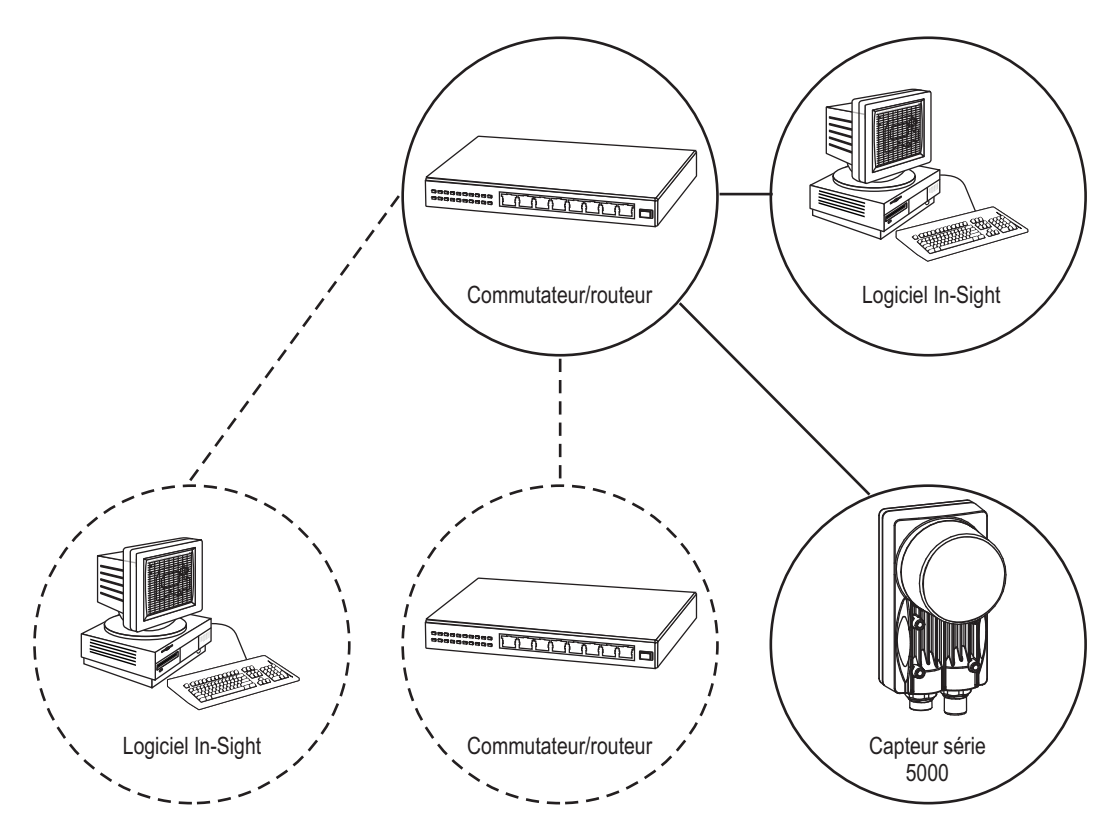

<span id="page-22-1"></span>**Figure 1-3 : Installation du réseau de l'usine**

# <span id="page-24-0"></span>**2 Configuration de l'ordinateur**

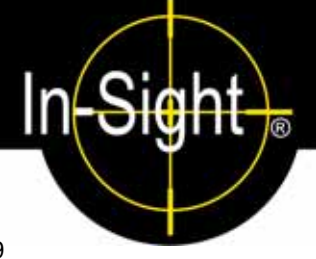

#### **Sous-sections**

- [2.1](#page-24-1) [Installation des logiciels In-Sight sur un ordinateur équipé](#page-24-1)  de [Windows](#page-24-1) ..........................................................................[9](#page-24-1)
- [2.2](#page-25-0) [Configuration des paramètres réseau de l'ordinateur \(sans](#page-25-0)  [serveur DHCP\)](#page-25-0) ...................................................................[10](#page-25-0)

### <span id="page-24-1"></span>**2.1 Installation des logiciels In-Sight sur un ordinateur équipé de Windows**

Les capteurs de vision In-Sight série 5000 sont configurés et leur fonctionnement contrôlé à distance depuis un ordinateur connecté en réseau exécutant le programme In-Sight Explorer, à l'aide d'une souris et d'un clavier. Les capteurs de vision In-Sight série 5000 peuvent également être configurés et contrôlés à partir d'un capteur In-Sight 3400 connecté en réseau. L'ordinateur doit disposer des composants suivants :

- Processeur Intel<sup>®</sup> Pentium<sup>®</sup> classe III cadencé à 700 MHz (ou équivalent)
- 256 Mo de mémoire vive disponible
- 300 Mo d'espace disponible sur le disque dur
- Carte graphique disposant d'une résolution de 800 x 600 et d'une profondeur d'échantillonnage de 16 bits
- Carte d'interface réseau (au moins 100 Mbits/s) pour la connexion de capteurs In-Sight
- Microsoft Windows<sup>®</sup> XP Professionnel (Service Pack 2), Windows 2000 (Service Pack 4) ou Windows Server 2003 (Service Pack 1)
- Microsoft .NET Framework 1.1 (Service Pack 1)
- Internet Explorer 6.0

Les logiciels sont utilisables uniquement sur un sous-réseau local auquel est connecté un capteur In-Sight. **REMARQUE :**

#### **Procédez comme suit pour installer le logiciel In-Sight :**

- 1. Fermez toutes les applications en cours d'exécution sur votre ordinateur.
- 2. Insérez le CD-ROM d'installation In-Sight dans le lecteur de CD-ROM de votre ordinateur. Si la lecture automatique est activée, le logiciel doit automatiquement lancer le fichier ISSETUP.EXE.
- 3. Suivez les instructions d'installation affichées à l'écran.
- 4. Lorsque le programme d'installation est terminé, retirez le CD-ROM de son lecteur.

#### **Si le programme d'installation ne démarre pas automatiquement :**

- 1. Cliquez sur le menu **Démarrer**, puis sur **Exécuter** et enfin sur **Parcourir**.
- 2. Dans la fenêtre de navigation, sélectionnez le lecteur de CD-ROM de l'ordinateur, puis le fichier ISSETUP.EXE.
- 3. Cliquez sur **Ouvrir**, puis sur **OK** pour lancer l'installation. Le répertoire d'installation par défaut est C:\Program Files\Cognex.
- 4. Suivez les instructions d'installation affichées à l'écran.
- 5. Lorsque le programme d'installation est terminé, retirez le CD-ROM de son lecteur.

#### **Contrôlez l'installation des logiciels In-Sight :**

1. Vérifiez l'installation du logiciel In-Sight Explorer en ouvrant le menu Démarrer et en cliquant sur

*Tous les programmes* > *Cognex* > *In-Sight* > *In-Sight Explorer 3.x.x* > *In-Sight Explorer 3.x.x*.

2. Vérifiez l'installation du fichier *In-Sight ® Explorer Help* en ouvrant le menu Démarrer et en cliquant sur

```
Tous les programmes > Cognex > In-Sight > In-Sight Explorer 3.x.x >
In-Sight Explorer 3.x.x Help.
```
Dans le groupe de programmes Cognex, sélectionnez l'option In-Sight Explorer 3.x.x Release Notes (Notes de mise à jour In-Sight) pour obtenir des informations actuelles sur les logiciels In-Sight (nouvelles fonctions, correctifs et problèmes connus, par exemple). Les utilisateurs In-Sight peuvent télécharger des mises à jour de la documentation In-Sight à l'adresse : [www.cognex.com/support/In-Sight.asp.](www.cognex.com/support/In-Sight.asp) **REMARQUE :**

### <span id="page-25-0"></span>**2.2 Configuration des paramètres réseau de l'ordinateur (sans serveur DHCP)**

Cette section présente la configuration des paramètres réseau de Microsoft Windows afin de connecter un capteur In-Sight série 5000 exécutant le logiciel In-Sight sur un réseau sans serveur DHCP. Les étapes répertoriées ci-dessous et les boîtes de dialogue citées en tant qu'exemple sont spécifiques à Windows XP Professionnel.

Consultez l'administrateur réseau pour déterminer si le réseau comporte un serveur DHCP. **REMARQUE :**

#### **Pour configurer les paramètres réseau de Microsoft Windows :**

- 1. Cliquez sur **Démarrer**, puis sur **Panneau de configuration** pour ouvrir le groupe d'icônes du Panneau de configuration.
- 2. Cliquez sur l'icône **Connexions réseau et Internet** pour ouvrir la boîte de dialogue Connexions réseau et Internet.
- 3. Cliquez sur l'icône **Connexions réseau** pour ouvrir la boîte de dialogue Connexions réseau.

4. Cliquez avec le bouton droit sur l'icône **Connexion au réseau local** et cliquez sur **Propriétés** pour ouvrir la boîte de dialogue Propriétés de Connexion au réseau local [\(Figure 2-1](#page-26-0)).

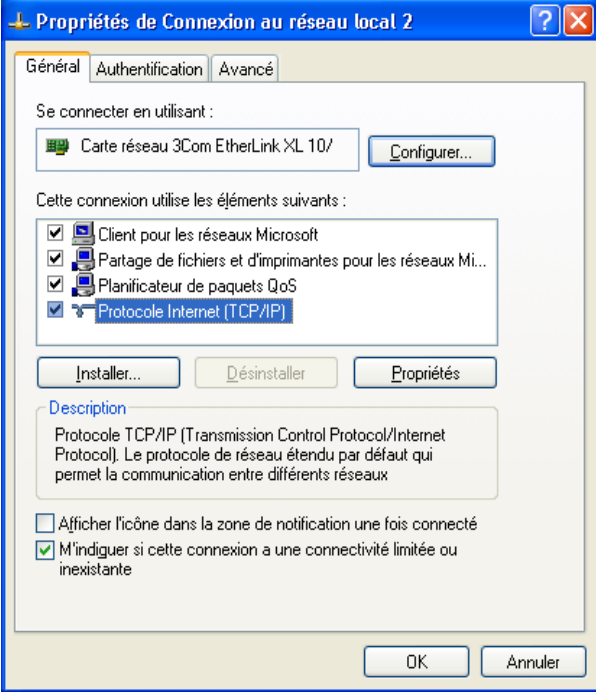

**Figure 2-1 : Boîte de dialogue Propriétés de Connexion au réseau local**

- <span id="page-26-0"></span>5. Sélectionne l'onglet Général.
- 6. Cochez la case en regard de Protocole Internet (TCP/IP).
- 7. Sélectionnez Protocole Internet (TCP/IP) et cliquez sur **Propriétés** pour ouvrir la boîte de dialogue Propriétés de Protocole Internet (TCP/IP).

8. Cliquez sur le bouton d'option **Utiliser l'adresse IP suivante** [\(Figure 2-2](#page-27-0)). Les champs grisés Adresse IP, Masque de sous-réseau, Passerelle par défaut, Serveur DNS préféré et Serveur DNS auxiliaire deviennent alors actifs.

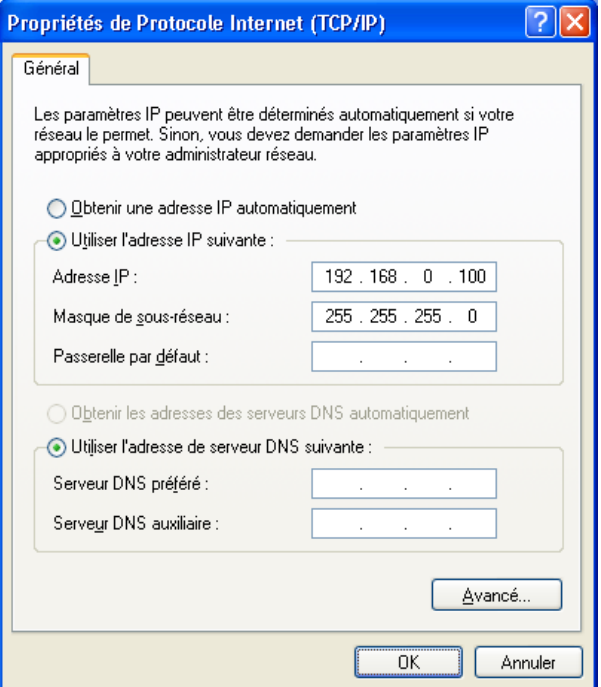

#### **Figure 2-2 : Boîte de dialogue de sélection du protocole réseau**

- <span id="page-27-0"></span>9. Saisissez l'adresse IP adéquate.
- 10. Saisissez un masque de sous-réseau approprié. Le masque de sous-réseau définit la partie de l'adresse IP faisant référence au réseau et la partie faisant référence à l'hôte. La zone réseau de l'adresse IP est identique pour tous les hôtes connectés au même sous-réseau, et la zone restante est propre à chaque hôte.

Informez-vous auprès de votre administrateur réseau afin de renseigner les champs Serveur DNS préféré et Serveur DNS auxiliaire. **REMARQUE :**

- 11. Cliquez sur **OK** pour fermer la boîte de dialogue Propriétés de Protocole Internet (TCP/IP).
- 12. Cliquez sur **OK** pour fermer la boîte de dialogue Propriétés de Connexion au réseau local si le système vous y invite.

# <span id="page-28-0"></span>**3 Installation du capteur**

#### **Sous-sections**

- [3.1](#page-28-1) [Installation du capteur de vision In-Sight série 5000](#page-28-1) .............. [13](#page-28-1)
- [3.2](#page-33-0) [Connexion du module de commande modèle 1350](#page-33-0) ...............[17](#page-32-0)
- [3.3](#page-34-0) [Connexion du module d'extension d'E/S modèle 1460](#page-34-0)........... [19](#page-34-0)
- [3.4](#page-37-0) [Connexion du module d'extension d'E/S modèle 1450](#page-37-0)........... [22](#page-37-0)

### <span id="page-28-1"></span>**3.1 Installation du capteur de vision In-Sight série 5000**

Cette section décrit le raccordement du capteur In-Sight série 5000 à ses composants standard et en option. Pour obtenir une liste complète des options et des accessoires disponibles, contactez votre représentant commercial Cognex.

#### <span id="page-28-2"></span>**Tableau 3-1 : Connecteurs et indicateurs du capteur de vision In-Sight série 5000**

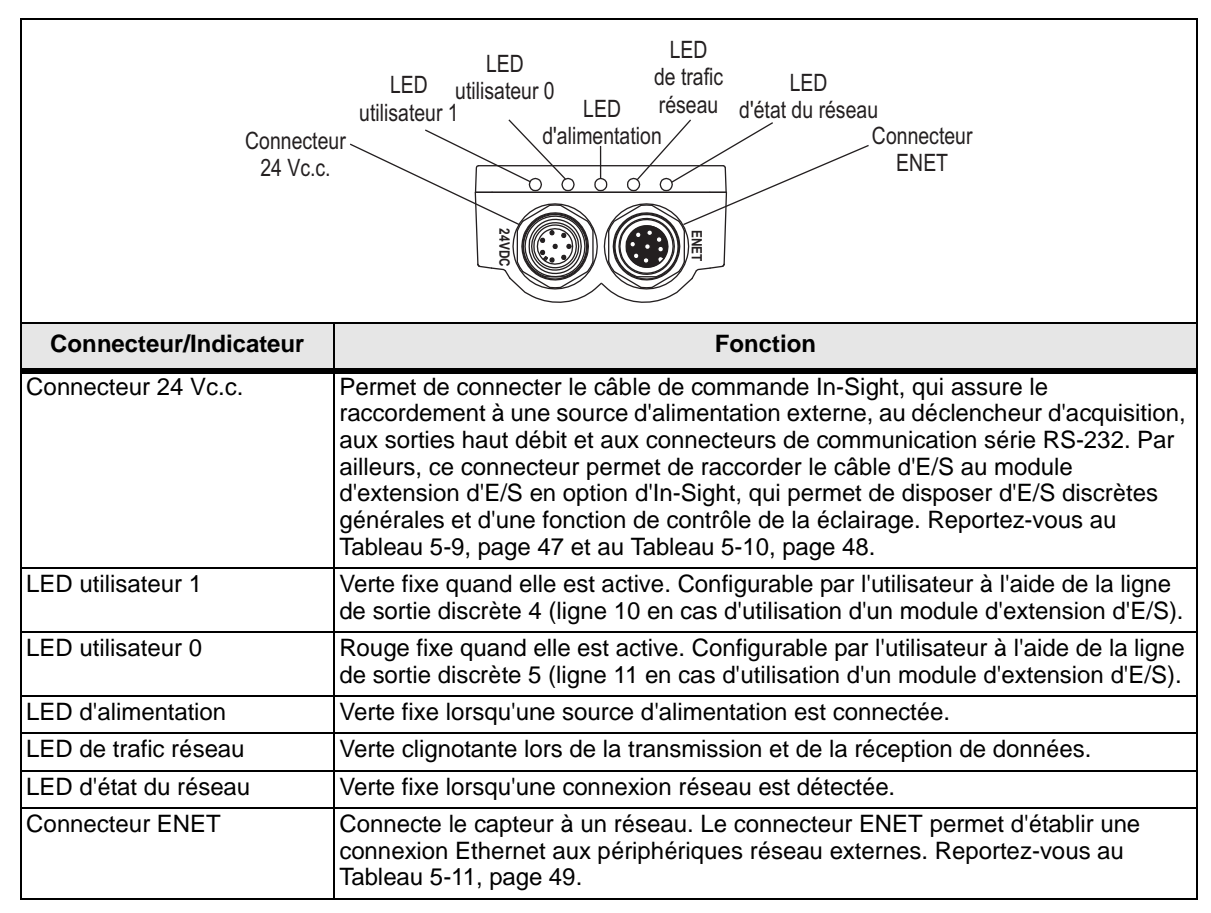

Lorsque le capteur est alimenté, la LED utilisateur 0 et la LED utilisateur 1 sont temporairement allumées. Ensuite, la LED utilisateur 0 s'éteint et la LED utilisateur 1 reste allumée. Puis, la LED utilisateur 0 s'allume et la LED utilisateur 1 s'éteint. Enfin, les deux LED s'allument temporairement, puis s'éteignent.

⑥

#### <span id="page-29-0"></span>**3.1.1 Connexion des composants des capteurs In-Sight série 5000**

#### **Installation de l'objectif**

L'installation d'un objectif permettra de regarder les images vidéo directe. La longueur focale nécessaire dépend de la distance de travail et du champ de vision requis pour l'application.

#### **Capteur In-Sight série 5000 (ne concerne pas les capteurs à tête déportée) :**

1. Installez un objectif à monture C sur le capteur ([Figure 3-1\)](#page-29-1).

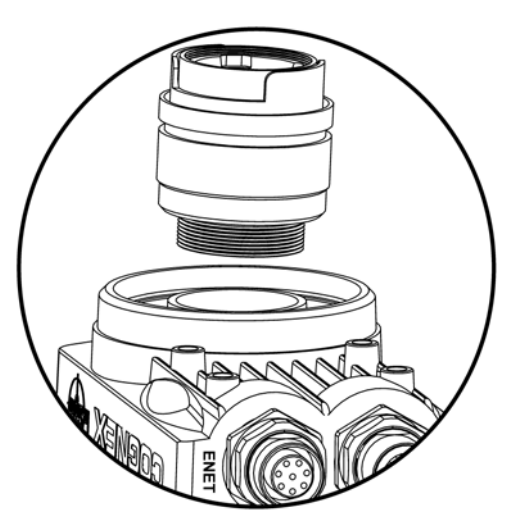

**Figure 3-1 : Installation de l'objectif**

#### <span id="page-29-1"></span>**Capteur à tête déportée In-Sight :**

1. Installez un adaptateur d'objectif à monture CS ou C (avec un anneau d'extension de 5 mm) sur la caméra déportée.

Pour plus d'informations sur l'installation de la caméra déportée, reportez-vous à l'Annexe [B](#page-80-3), page [65](#page-80-3). **REMARQUE :**

2. Raccordez le connecteur M12 femelle du câble de la caméra au connecteur M12 mâle de la caméra déportée.

3. Raccordez le connecteur M12 du câble de la caméra au connecteur CAM0 du capteur In-Sight [\(Figure 3-2](#page-30-0)).

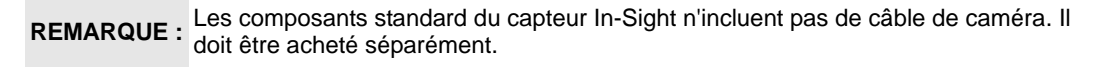

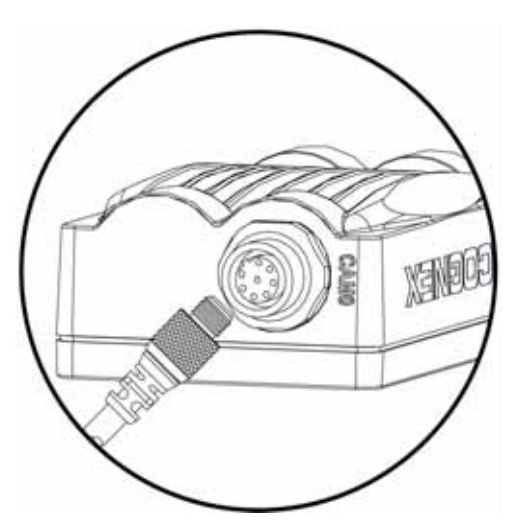

**Figure 3-2 : Connexion CAM0**

<span id="page-30-0"></span>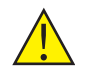

! **ATTENTION : Alimentez à distance le capteur avant de raccorder ou de débrancher la caméra déportée. Le « raccordement à chaud » de la caméra déportée peut endommager le capteur In-Sight et/ou la caméra déportée.**

#### **Connexion des câbles de réseau et de commande**

**REMARQUE :** Les composants standard du capteur In-Sight n'incluent pas de câble de commande<br>**REMARQUE :** ou de réseau. Ces câbles doivent être achetés séparément.

Le capteur comporte un connecteur ENET et un connecteur 24 Vc.c. Le connecteur ENET permet de connecter l'appareil à Ethernet pour les communications réseau. Le connecteur 24 Vc.c. fournit les connexions pour l'alimentation 24 Vc.c., les E/S, le déclenchement d'acquisition et les communications série.

1. Raccordez le connecteur M12 mâle du câble Ethernet au connecteur ENET M12 femelle du capteur ([Figure 3-3\)](#page-31-0).

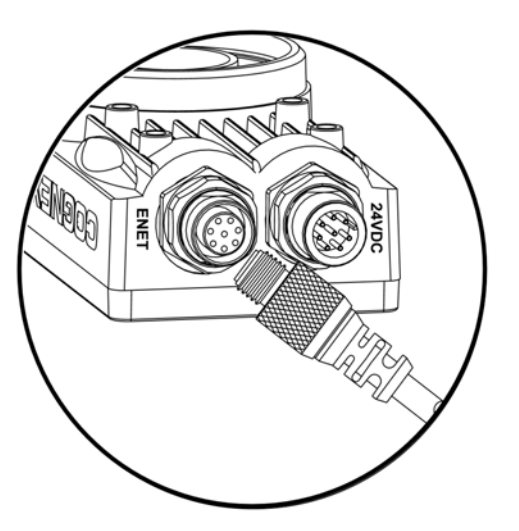

**Figure 3-3 : Connexion du câble réseau**

- <span id="page-31-0"></span>2. Branchez le connecteur RJ-45 du câble Ethernet sur l'ordinateur, le commutateur ou le routeur, le cas échéant.
- 3. Vérifiez que le bloc d'alimentation 24 Vc.c. n'est pas alimenté.

4. Raccordez le bloc d'alimentation au câble de commande [\(Figure 3-4](#page-32-0)). Branchez le câble de commande sur le connecteur 24 Vc.c. du capteur.

Les fils nus inutilisés peuvent être coupés ou noués à l'aide d'un lien fait dans un REMARQUE : matériau non conducteur. Conservez tous les fils nus à distance du fil +24 Vc.c. (blanc/vert).

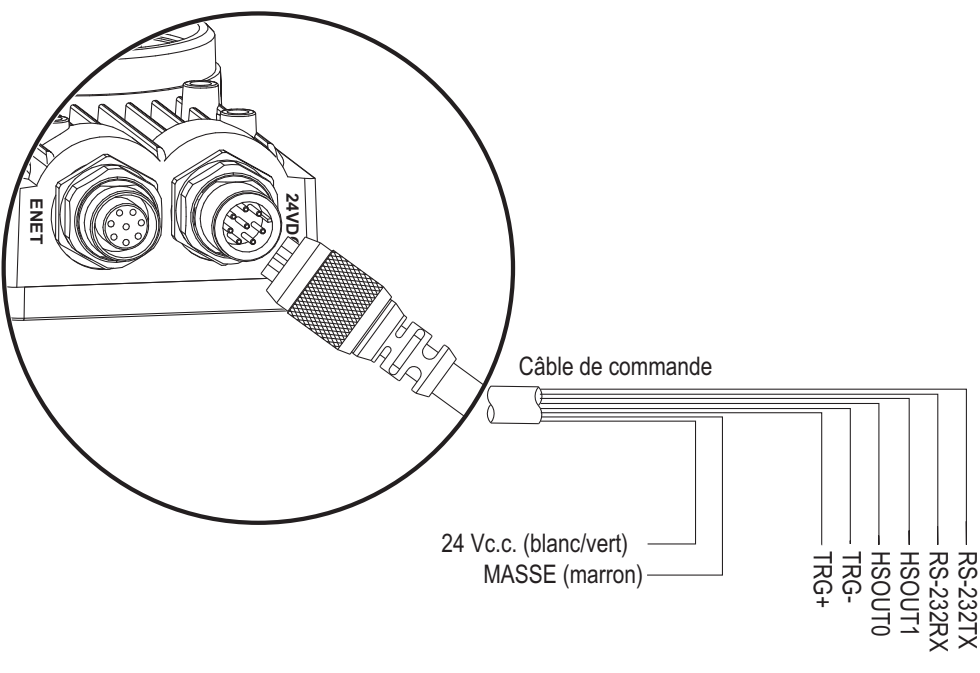

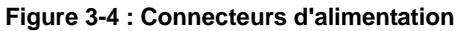

<span id="page-32-0"></span>! **ATTENTION : Ne connectez jamais une tension autre que 24 Vc.c. Respectez toujours la polarité indiquée.**

### <span id="page-33-0"></span>**3.2 Connexion du module de commande modèle 1350**

Le module de commande 1350 en option (Réf. 800-5743-1 et 800-5743-1R) est une méthode pratique pour connecter le bloc d'alimentation du capteur, les communications série et les lignes d'E/S.

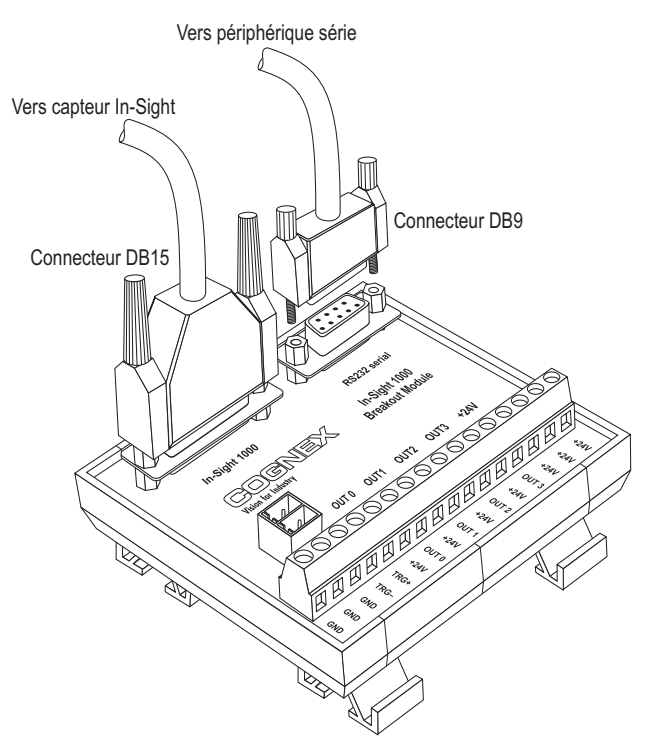

**Figure 3-5 : Connexions du module de commande**

#### <span id="page-33-1"></span>**Pour raccorder un module de commande 1350 au capteur :**

- 1. Vérifiez que le bloc d'alimentation 24 Vc.c. utilisé se trouve hors tension.
- 2. En option, connectez les fils d'alimentation et de mise à la terre destinés à l'entrée du déclencheur d'acquisition et aux sorties discrètes aux bornes correspondantes du module de commande.
- 3. En option, branchez le connecteur DB9 mâle d'un câble série RS-232 sur le connecteur DB9 femelle correspondant du module de commande.
- 4. Branchez le connecteur DB15 mâle du câble du module d'E/S sur le connecteur femelle correspondant du module de commande.

Les composants standard du module de commande n'incluent pas le câble du module d'E/S. Celui-ci doit être acheté séparément. **REMARQUE :**

- 5. Branchez le connecteur M12 du câble du module d'E/S sur le connecteur 24 Vc.c. du capteur.
- 6. Connectez les conducteurs d'un bloc d'alimentation 24 Vc.c. des bornes d'alimentation +24 V et de mise à la terre à la fiche de raccordement à 2 broches du module de commande.
- 7. Remettez le bloc d'alimentation 24 Vc.c. sous tension. La LED d'alimentation verte du capteur et la LED +24 V orange du module de commande indiquent que le capteur et le module de commande sont alimentés.

### <span id="page-34-0"></span>**3.3 Connexion du module d'extension d'E/S modèle 1460**

Comme le module de commande 1350 et le module d'extension d'E/S 1450, le module d'extension d'E/S 1460 en option (Réf. 800-5815-1) permet un accès pratique au bloc d'alimentation du capteur, aux communications série et aux lignes d'E/S discrètes. Outre les deux sorties discrètes, le déclencheur d'acquisition et les connecteurs de transmission/ réception série fournis en standard sur le capteur, le module d'extension d'E/S fournit les éléments suivants :

- 8 sorties discrètes
- 8 entrées discrètes
- Contrôle de flux matériel RS-232
- Contrôle de l'éclairage
- Connexions enfichables pour les modules optocoupleurs d'E/S

#### **Pour connecter un module d'extension d'E/S modèle 1460 au capteur :**

- 1. Vérifiez que le bloc d'alimentation 24 Vc.c. utilisé se trouve hors tension.
- 2. Raccordez le bloc d'alimentation et les fils de terre des périphériques d'E/S distants vers les bornes du module d'extension d'E/S ([Figure 3-6\)](#page-34-1).

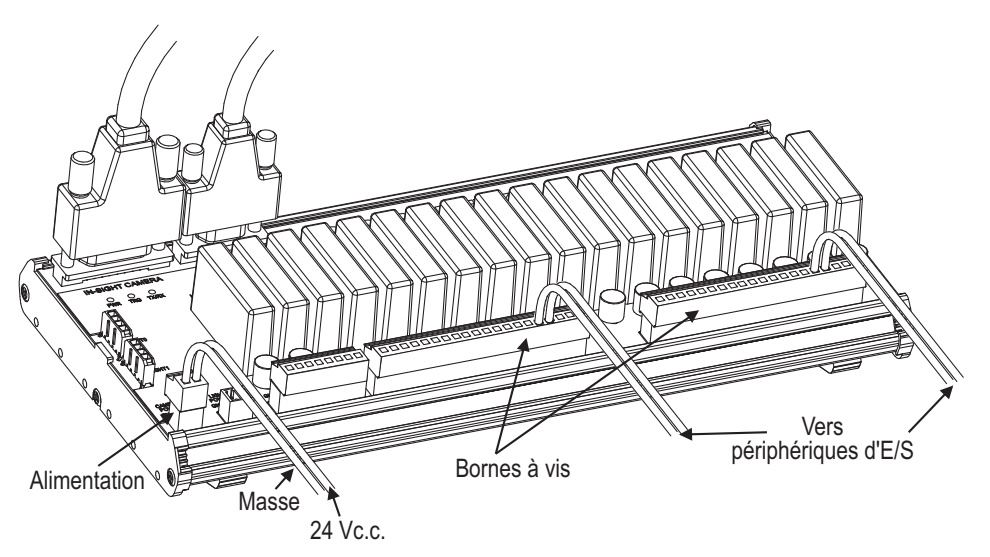

**Figure 3-6 : Connexion des fils d'E/S**

- a. Utilisez un tournevis plat pour desserrer les bornes à vis.
- b. Insérez les câbles des périphériques d'E/S distants dans les emplacements appropriés du bornier.

<span id="page-34-1"></span>**REMARQUE :** Les sorties du module d'extension d'E/S étiquetées HSOUT 0 et HSOUT 1 correspondent aux sorties intégrées du capteur. Ces signaux sont transmis sans traitement via le micro-contrôleur du module d'extension d'E/S. Au contraire, les sorties générales étiquetées de OUT 0 à OUT 7 présentent des débits plus lents car les signaux sont traités par le micro-contrôleur avant d'être transmis aux périphériques distants.

c. Serrez les bornes à vis à l'aide du tournevis afin de fixer les câbles sur le bornier.

#### **Installation du capteur**

- 3. En option, branchez le connecteur DB9 mâle d'un câble série RS-232 sur le connecteur DB9 femelle correspondant du module d'extension d'E/S [\(Figure 3-7](#page-35-0)).
- 4. Branchez le connecteur DB15 mâle du câble du module d'E/S sur le connecteur femelle correspondant du module d'extension d'E/S.

Les composants standard du module d'extension d'E/S n'incluent pas de câble de module d'E/S. Celui-ci doit être acheté séparément. **REMARQUE :**

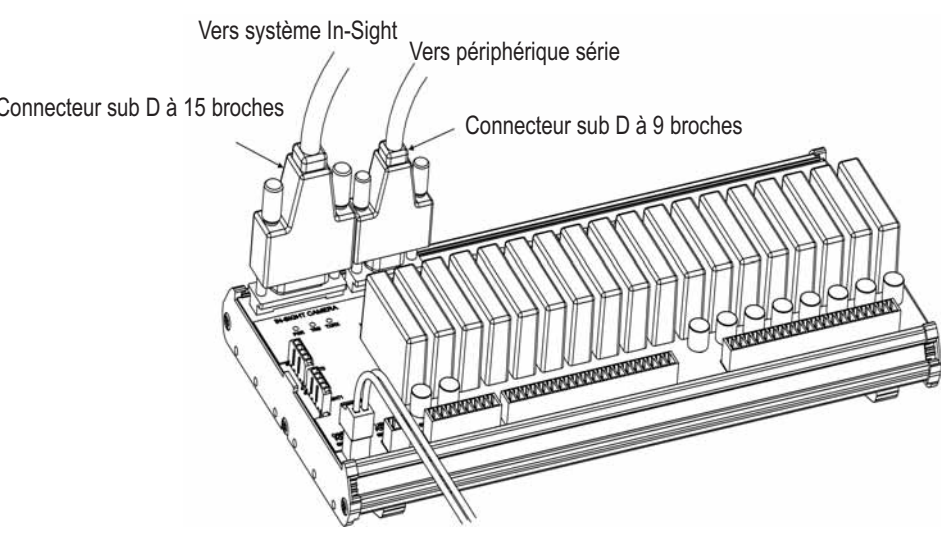

**Figure 3-7 : Connexion du câble d'E/S et du câble série**

<span id="page-35-0"></span>5. Branchez le connecteur M12 du câble du module d'E/S sur le connecteur 24 Vc.c. du capteur ([Figure 3-8\)](#page-35-1).

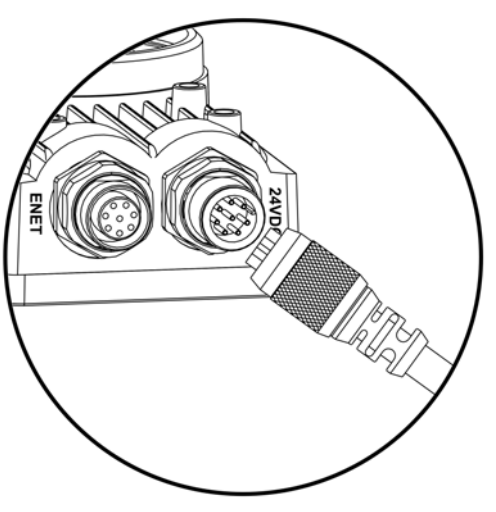

**Figure 3-8 : Connexion du module d'extension d'E/S au capteur**

<span id="page-35-1"></span>6. Connectez les conducteurs d'un bloc d'alimentation 24 Vc.c. aux bornes d'alimentation +24 V et de mise à la terre de la fiche de raccordement à 2 broches étiquetées « Camera Power » (Alimentation caméra) du module d'extension d'E/S ([Figure 3-9](#page-36-0)).
7. Remettez le bloc d'alimentation 24 Vc.c. sous tension. La LED d'alimentation verte présente sur le capteur ainsi que la LED +24 V du module d'extension d'E/S indiquent que le capteur est sous tension .

**ATTENTION : Ne connectez jamais le module d'extension d'E/S à une source d'alimentation d'une tension autre que 24 Vc.c. L'utilisation de toute autre tension entraîne un risque d'incendie ou de choc électrique, et peut endommager le matériel. Ne connectez pas la source 24 Vc.c. à des broches en dehors du connecteur d'alimentation 24 Vc.c.**  $\bigwedge$ 

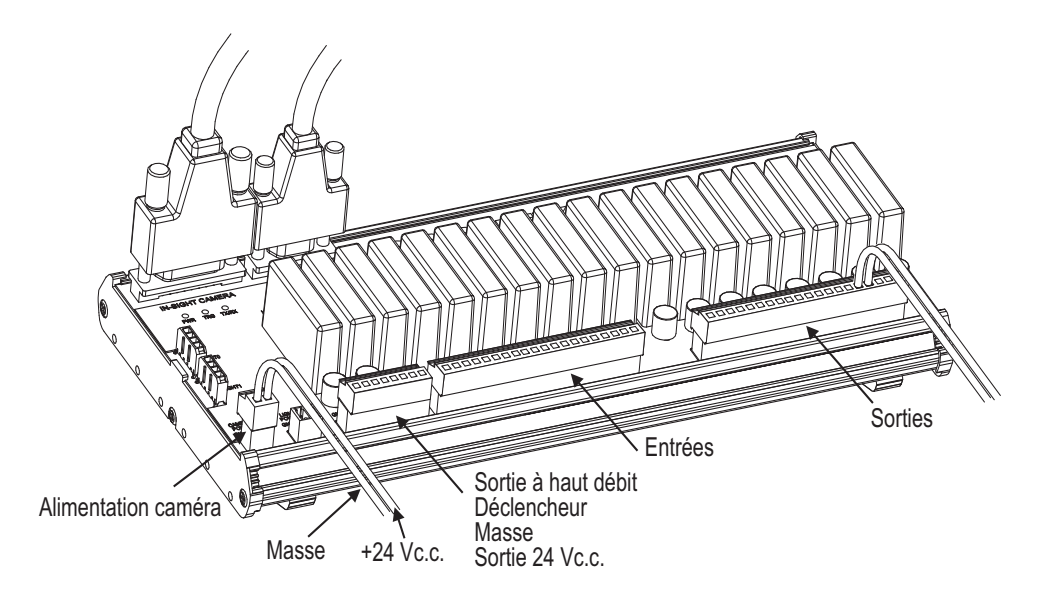

**Figure 3-9 : Connexion des fils d'alimentation +24 Vc.c. et de mise à la terre**

# **3.4 Connexion du module d'extension d'E/S modèle 1450**

Comme le module de commande 1350 et le module d'extension d'E/S 1460, le module d'extension d'E/S 1450 en option (Réf. 800-5758-1) permet un accès pratique au bloc d'alimentation du capteur, aux communications série et aux lignes d'E/S discrètes. Outre les deux sorties discrètes, le déclencheur d'acquisition et la transmission/réception série, qui font partie de l'équipement standard du capteur, le module d'extension d'E/S offre les caractéristiques suivantes :

- 8 sorties discrètes
- 8 entrées discrètes
- Contrôle de flux matériel RS-232

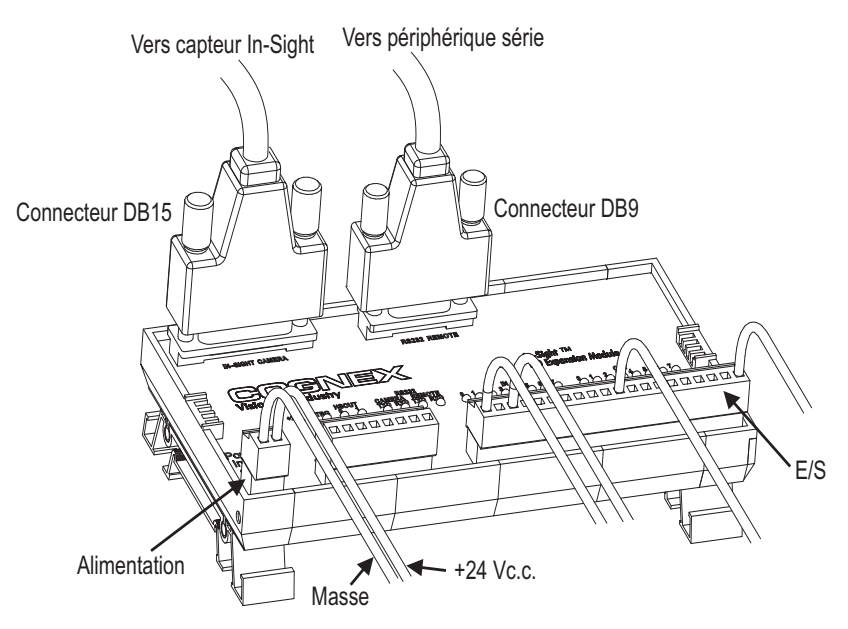

**Figure 3-10 : Connexions du module d'extension d'E/S**

#### **Pour connecter un module d'extension d'E/S modèle 1450 au capteur :**

- 1. Vérifiez que le bloc d'alimentation 24 Vc.c. utilisé se trouve hors tension.
- 2. Vous pouvez raccorder les fils d'alimentation et de mise à la terre dédiés à l'entrée du déclencheur d'acquisition, aux sorties et aux entrées discrètes aux bornes respectives du module d'extension d'E/S.

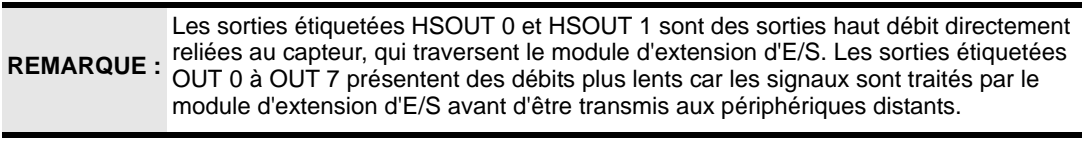

- 3. Vous pouvez brancher le connecteur DB9 mâle d'un câble série RS-232 sur le connecteur DB9 femelle correspondant du module d'extension.
- 4. Branchez le connecteur DB15 mâle du câble du module d'E/S sur le connecteur femelle correspondant du module d'extension.

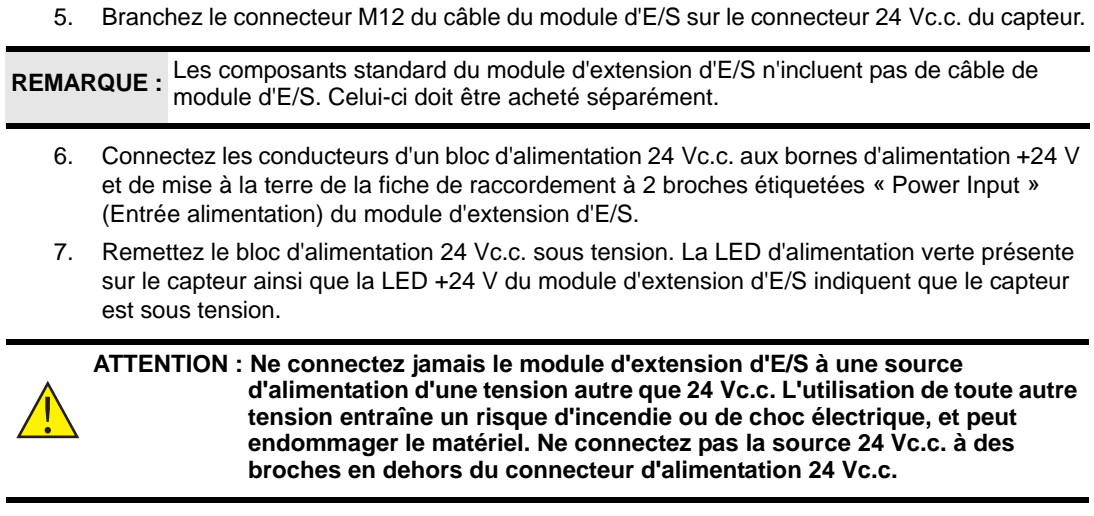

# **4 Configuration du capteur**

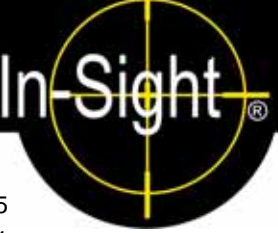

#### **Sous-sections**

- [4.1](#page-40-0) [Connexion du capteur In-Sight série 5000 à un réseau](#page-40-0) .........[25](#page-40-0)
- [4.2](#page-46-0) [Connexion au capteur](#page-46-0).............................................................[31](#page-46-0)
- [4.3](#page-47-0) [Paramètres réseau du capteur](#page-47-0) ...............................................[32](#page-47-0)

# <span id="page-40-0"></span>**4.1 Connexion du capteur In-Sight série 5000 à un réseau**

Une fois que le capteur est alimenté et connecté physiquement au réseau, il est prêt à être installé comme hôte réseau.

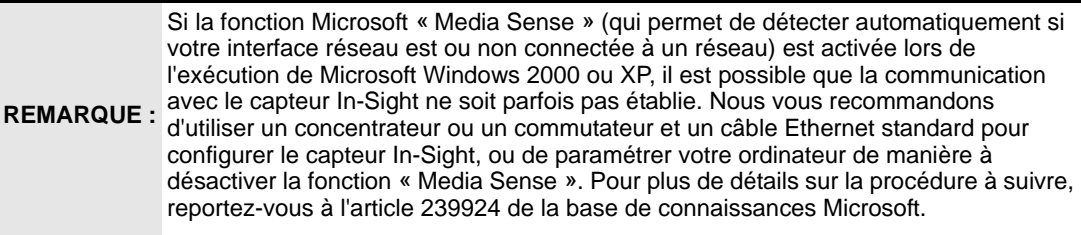

Comme nous l'avons précédemment indiqué, il existe de nombreuses configurations de réseau In-Sight. La procédure spécifique d'ajout du capteur à un réseau dépend de l'existence d'un serveur *DHCP (Dynamic Host Configuration Protocol)*. Ce serveur DHCP peut attribuer automatiquement une adresse IP réseau ainsi qu'un masque de sousréseau au capteur.

Lorsque vous installez le capteur sur un réseau existant, consultez l'administrateur réseau pour déterminer si le réseau dispose d'un serveur DHCP. **REMARQUE :**

# **4.1.1 Installation sur un réseau DHCP**

Le capteur In-Sight série 5000 a été configuré en usine en vue d'être installé sur un réseau existant disposant d'un serveur DHCP. Après avoir connecté le câble réseau et avoir fourni l'alimentation, le serveur DHCP détecte automatiquement le capteur, configure ses paramètres et l'ajoute au réseau avec le nom d'hôte par défaut. Ce nom fait référence à un « alias » de l'adresse IP du capteur. Il apparaît dans toutes les listes de noms d'hôte affichées par l'interface In-Sight.

Après avoir ajouté le capteur à un réseau avec un serveur DHCP, il est vivement REMARQUE : recommandé de désactiver DHCP sur le capteur et de lui affecter une adresse IP statique.

Après avoir connecté le capteur au réseau qui possède un serveur DHCP, accédez à la section [4.2](#page-46-0) (page [31](#page-46-0)).

#### **4.1.2 Installation sur un réseau sans serveur DHCP à l'aide du gestionnaire de connexion In-Sight**

Pour installer un capteur In-Sight série 5000 sur un réseau dépourvu de serveur DHCP, utilisez le gestionnaire de connexion In-Sight pour configurer les paramètres réseau du capteur. Cette installation peut également impliquer de modifier les paramètres réseau dans Microsoft Windows (reportez-vous à la section [2.2, page](#page-25-0) 10).

- 1. Assurez-vous que le capteur est connecté au réseau et alimenté en électricité.
- 2. Ouvrez le gestionnaire de connexion In-Sight à partir du groupe de programmes Cognex du menu Démarrer.
- 3. Sélectionnez la deuxième option, « Configurer un ou plusieurs capteurs de vision In-Sight sur mon réseau » [\(Figure 4-1](#page-41-0)).
- 4. Cliquez sur **Suivant**.

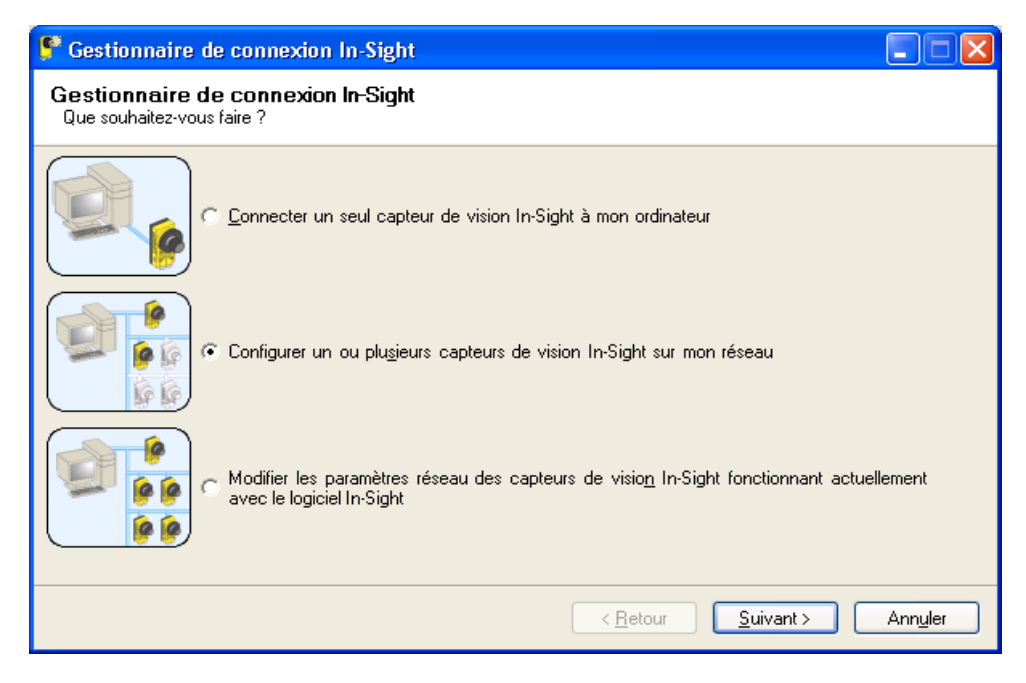

<span id="page-41-0"></span>**Figure 4-1 : Boîte de dialogue Gestionnaire de connexion In-Sight**

- 5. Vous devrez peut-être fournir des identifiants d'administrateur (nom d'utilisateur et mot de passe) pour l'un au moins des capteurs In-Sight connectés à votre réseau pour pouvoir poursuivre les opérations de configuration [\(Figure 4-2](#page-42-0)).
- 6. Cliquez sur **Suivant**.

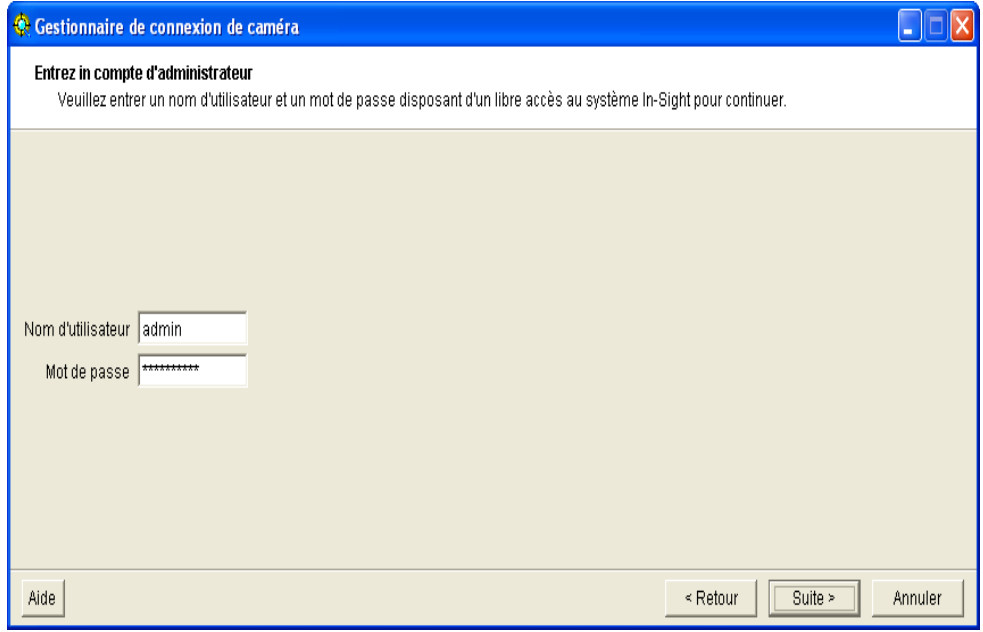

<span id="page-42-0"></span>**Figure 4-2 : Boîte de dialogue Entrez un compte d'administrateur**

#### **Configuration du capteur**

- 7. Dans la zone de texte située à gauche, entrez l'adresse MAC du capteur que vous souhaitez configurer, puis cliquez sur **Ajouter** ([Figure 4-3\)](#page-43-0). Répétez ces deux étapes pour tous les capteurs à configurer. Vous pouvez également redémarrer les capteurs à configurer. Le gestionnaire de connexion In-Sight ajoute automatiquement les adresses MAC correspondantes à la liste une fois le redémarrage des périphériques effectué.
- 8. Cliquez sur **Suivant**.

L'adresse MAC se trouve sur l'étiquette du numéro de série apposée sur le capteur. **REMARQUE :** Cet identifiant est attribué au capteur en usine. Il est unique à chaque capteur In-Sight et ne peut pas être modifié ou supprimé.

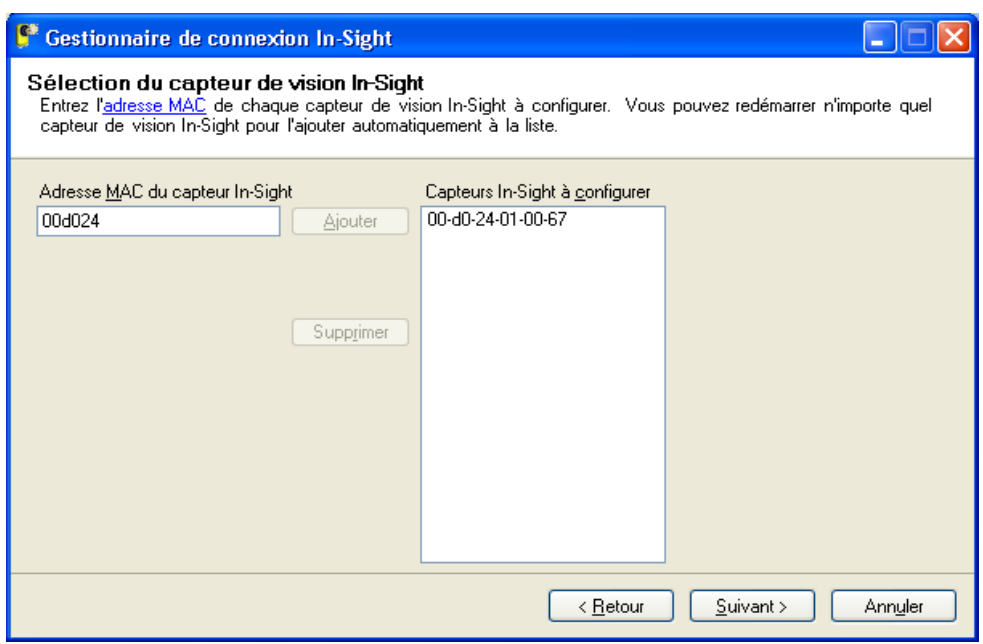

<span id="page-43-0"></span>**Figure 4-3 : Boîte de dialogue Sélection du capteur de vision In-Sight**

9. Dans la boîte de dialogue Définir la configuration du réseau ([Figure 4-4\)](#page-44-0), sélectionnez la première option, **Utiliser les paramètres réseau suivants pour tous les capteurs**.

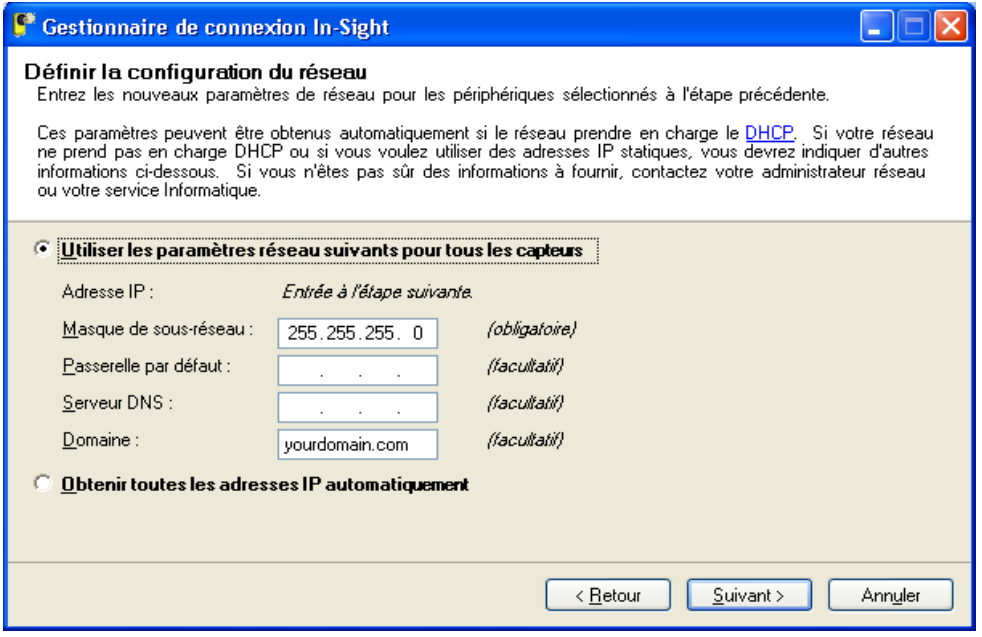

**Figure 4-4 : Boîte de dialogue Définir la configuration du réseau**

- <span id="page-44-0"></span>10. Spécifiez les valeurs du masque de sous-réseau. Ces paramètres sont appliqués à tous les capteurs. Le masque de sous-réseau détermine les zones de l'adresse IP du capteur communes à tous les hôtes du réseau local et les zones propres à chaque hôte. Pour obtenir davantage d'informations, consultez votre administrateur réseau.
- 11. Vous pouvez spécifier les valeurs de la passerelle par défaut, du serveur DNS et du domaine. Ces paramètres sont appliqués à tous les capteurs.
	- **Passerelle par défaut :** spécifie l'adresse IP de l'hôte passerelle, s'il existe une passerelle sur le réseau. L'hôte passerelle assure l'envoi et la réception de données entre les hôtes de différents réseaux.
	- **Serveur DNS :** définit l'adresse IP de l'hôte du réseau qui est en charge de la résolution DNS, le cas échéant.
	- **Domaine :** spécifie le domaine réseau du réseau de l'hôte.
- 12. Cliquez sur **Suivant**.
- 13. Pour chacun des capteurs figurant dans le tableau ([Figure 4-5\)](#page-45-0), spécifiez une adresse IP unique dans la colonne Nouvelle IP. Vous pouvez également attribuer un nom significatif à chaque capteur dans la colonne Nouveau nom.
- 14. Cliquez sur **Suivant**.

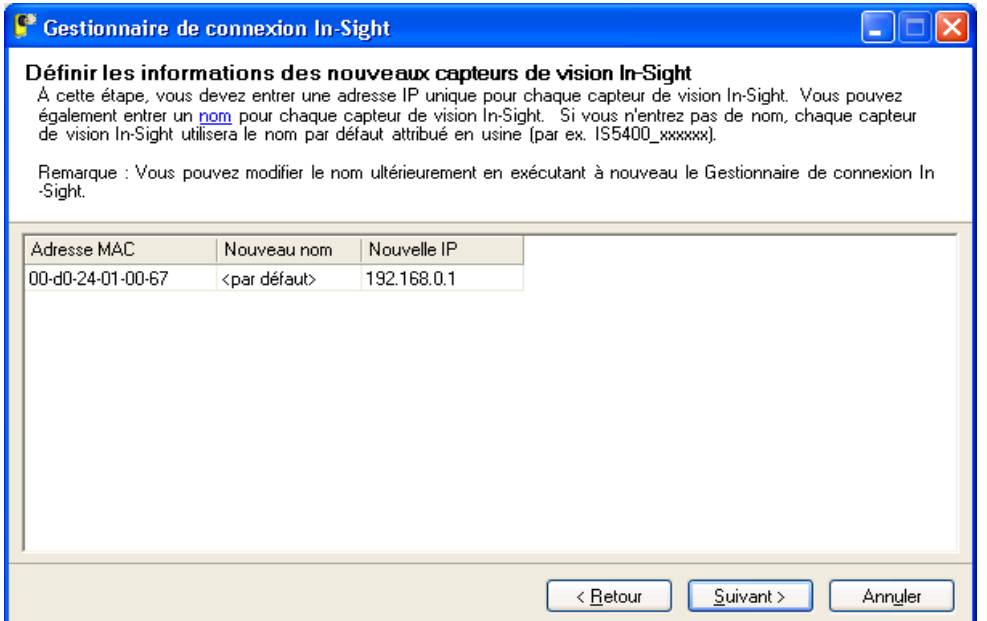

<span id="page-45-0"></span>**Figure 4-5 : Boîte de dialogue Définir les informations des nouveaux capteurs de vision In-Sight**

15. Cliquez sur **Configurer**.

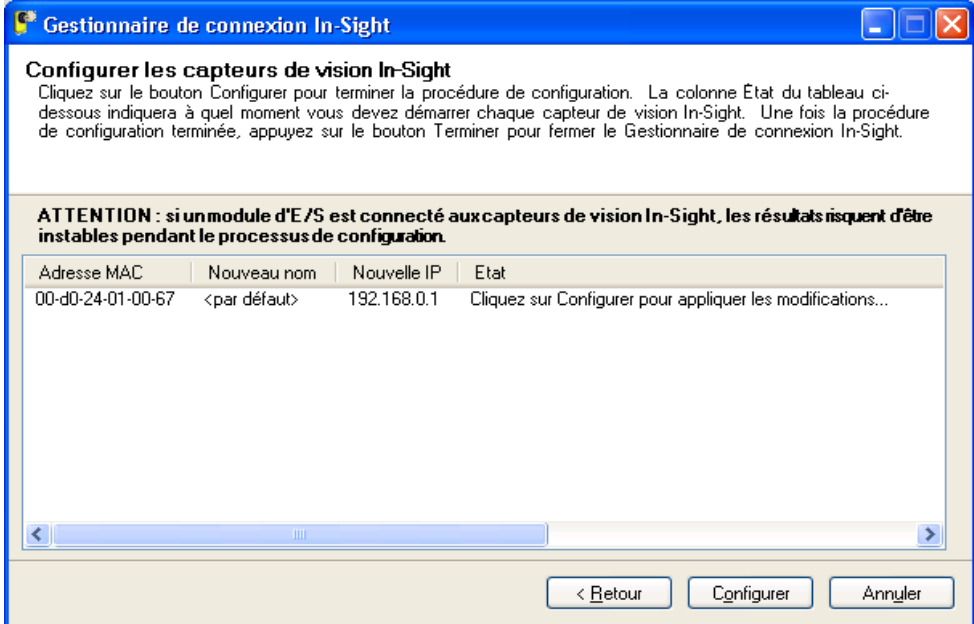

**Figure 4-6 : Boîte de dialogue Configurer les capteurs de vision In-Sight**

- 16. Mettez les différents capteurs du tableau hors tension pendant cinq secondes, puis redémarrez-les. Une fois les nouveaux paramètres réseau confirmés, le texte d'état affiché change.
- 17. Une fois tous les capteurs configurés, cliquez sur **Terminer**.

# <span id="page-46-0"></span>**4.2 Connexion au capteur**

Après avoir ajouté le capteur sur le réseau, connectez-vous au capteur pour vérifier l'installation et configurer les autres paramètres réseau. Pour vous connecter à un capteur, vous devrez indiquer un nom d'utilisateur et un mot de passe valides.

Chaque capteur est préconfiguré avec trois noms d'utilisateur : Administrateur, Moniteur et Opérateur. Chacun de ces comptes est configuré avec un mot de passe vide. Un niveau d'accès spécifique est affecté à chaque nom d'utilisateur. Le niveau d'accès gère le niveau d'interaction attribué à l'utilisateur actuel afin d'empêcher des modifications involontaires ou non autorisées de la configuration.

- **Niveau Administrateur** (Complet) : l'utilisateur dispose d'un accès complet, illimité au capteur In-Sight. Toutes les tâches peuvent être chargées, modifiées et enregistrées. Toutes les options d'onglet et de menu sont activées.
- **Niveau Opérateur** (Protégé) : l'utilisateur possède un accès limité au capteur. Un utilisateur en mode Protégé peut accéder au mode direct, activer ou désactiver le statut En ligne/Hors ligne du capteur (si cela est autorisé par leurs droits Autoriser En ligne/Hors ligne), ouvrir ou enregistrer des tâches (si cela est autorisé par leurs droits de lecture/écriture FTP) et personnaliser l'apparence de l'interface.
- **Niveau Moniteur** (Verrouillé) : c'est le niveau d'accès le plus restrictif possible. Un utilisateur en mode Verrouillé ne peut contrôler que le fonctionnement du capteur actif.

## **4.2.1 Connexion à l'aide d'In-Sight Explorer**

- 1. Ouvrez In-Sight Explorer. Au démarrage du programme In-Sight Explorer, l'utilisateur « admin » est connecté par défaut.
- 2. Double-cliquez sur le capteur In-Sight dans la fenêtre représentant l'arborescence du réseau In-Sight. Le nom d'utilisateur et le mot de passe par défaut sont envoyés au capteur et affichés, et la Vue projet s'affiche.
- 3. Ouvrez le menu Image et sélectionnez le mode Vidéo Directe pour afficher une image acquise sur le réseau. Si l'image s'affiche, le capteur possède une connexion réseau totalement fonctionnelle.

Vous pouvez vous connecter au capteur à partir de l'interface utilisateur d'In-Sight 3400. **REMARQUE :**

# <span id="page-47-0"></span>**4.3 Paramètres réseau du capteur**

Vous aurez peut-être à modifier les paramètres réseau du capteur si vous installez ce dernier sur un réseau sans serveur DHCP, utilisant une passerelle par défaut, un serveur DNS et un nom de domaine, ou si vous retirez le capteur d'un réseau pour l'installer sur un autre.

- 1. Ouvrez In-Sight Explorer et connectez-vous au capteur.
- 2. Dans le menu Capteur, cliquez sur **Paramètres réseau** pour afficher la boîte de dialogue **Paramètres de réseau**. [\(Figure 4-7](#page-47-1)).

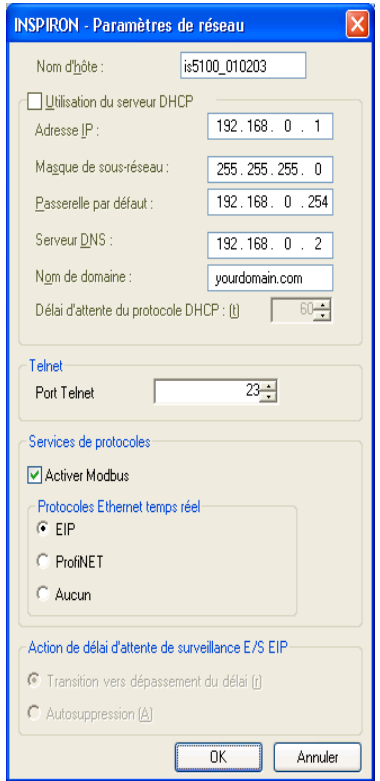

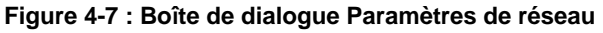

<span id="page-47-1"></span>La boîte de dialogue Paramètres de réseau permet de modifier les paramètres réseau suivants :

• **Nom d'hôte** : définit le nom du capteur In-Sight tel qu'il apparaît sur le réseau In-Sight. Le nom d'hôte des capteurs In-Sight est automatiquement défini lors du premier démarrage. À titre d'exemple, le nom d'hôte d'un capteur In-Sight série 5100 est « is5000\_xxxxxx ». Le nom d'hôte d'un capteur In-Sight 5100 est « is5100\_xxxxxx ». Le nom d'hôte d'un capteur In-Sight 5400C est « is5400C\_xxxxxx ». Dans chaque cas, la chaîne « xxxxxx » est remplacée par les 6 derniers caractères de l'adresse MAC unique. Par exemple, un capteur In-Sight 5100 portant l'adresse MAC 00-d0-24-01-02-03 reçoit le nom d'hôte « is5100\_010203 ». Si le système local est un ordinateur connecté à un réseau et équipé du logiciel In-Sight Explorer, le nom d'hôte hérite automatiquement du nom de l'ordinateur défini sur le système d'exploitation Windows.

- **Utilisation du serveur DHCP** : le capteur In-Sight actif est configuré dynamiquement par le serveur DHCP au démarrage.
- **Adresse IP** : attribue un identifiant unique à chaque capteur In-Sight du réseau. Cet identifiant doit être cohérent avec la structure de planification des adresses IP sur le réseau local.
- **Masque de sous-réseau** : indique la partie de l'adresse IP qui fait référence au réseau et la partie qui fait référence à l'hôte. La zone réseau de l'adresse IP est identique à tous les hôtes connectés au même sous-réseau, et la zone restante est propre à chaque hôte.
- **Passerelle par défaut** : spécifie l'adresse IP de l'hôte passerelle, s'il existe une passerelle sur le réseau. L'hôte passerelle assure l'envoi et la réception de données entre les hôtes de différents réseaux.
- **Serveur DNS** : définit l'adresse IP de l'hôte du réseau qui est en charge de la résolution DNS, le cas échéant.
- **Nom de domaine** : spécifie le domaine réseau du réseau de l'hôte.
- **Délai d'attente du protocole DHCP** : spécifie le délai pendant lequel un capteur In-Sight attend qu'un serveur DHCP réponde avec une adresse IP disponible, lorsque le capteur est configuré pour DHCP. Si le capteur arrive à expiration, la communication réseau est suspendue. Le capteur ne tente pas de se reconnecter au réseau tant que le capteur n'est pas redémarré.
- **Port Telnet** : attribue le port Telnet sur lequel le capteur In-Sight actif (un serveur TCP/IP qui attend une communication) écoute les demandes entrantes provenant d'un périphérique distant (un client TCP/IP qui est à l'origine de la communication). Une attribution de port valide est un nombre inutilisé compris entre 1 et 65535, à l'exclusion des ports 21, 68, 80, 502, 1069, 1070, 1212, 2222, 44818 et 50000 (réservés aux communications In-Sight).
- **Services de protocoles** : activez ou désactivez des services spécifiques pour des performances maximales du capteur.
- **Action de délai d'attente de surveillance E/S EIP** : spécifie le comportement d'expiration de connexion implicite Ethernet/IP d'In-Sight.

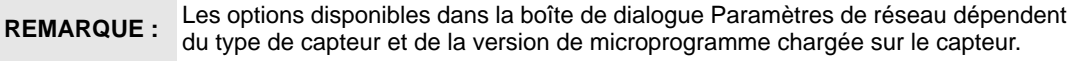

Cette étape termine la procédure d'installation de base pour ajouter un capteur In-Sight série 5000 sur un réseau à l'aide d'In-Sight Explorer. Pour plus d'informations sur l'utilisation d'un capteur, reportez-vous au fichier *In-Sight*® *Explorer Help*.

# **5 Spécifications**

#### **Sous-sections**

- [5.1](#page-50-0) [Spécifications générales](#page-50-0) .........................................................[35](#page-50-0)
- [5.2](#page-59-0) [Spécifications d'E/S](#page-59-0) ................................................................[44](#page-59-0)
- [5.3](#page-66-0) [Dimensions des capteurs In-Sight](#page-66-0) ..........................................[51](#page-66-0)

# <span id="page-50-0"></span>**5.1 Spécifications générales**

Les sections qui suivent contiennent les spécifications générales pour les capteurs In-Sight série 5000.

Certains capteurs In-Sight série 5000 sont uniquement compatibles avec les outils ID (lecteurs d'identification). Les lecteurs d'identification sont repérables par le biais du numéro de modèle du capteur In-Sight série 5000. Si le troisième chiffre du numéro de modèle du capteur In-Sight série 5000 est un « 1 » (par ex. 5110), il s'agit d'un lecteur d'identification. Un lecteur d'identification est équipé du même matériel que le capteur générique correspondant. **REMARQUE :**

®

# **5.1.1 Spécifications des capteurs de vision standard In-Sight**

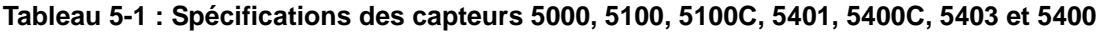

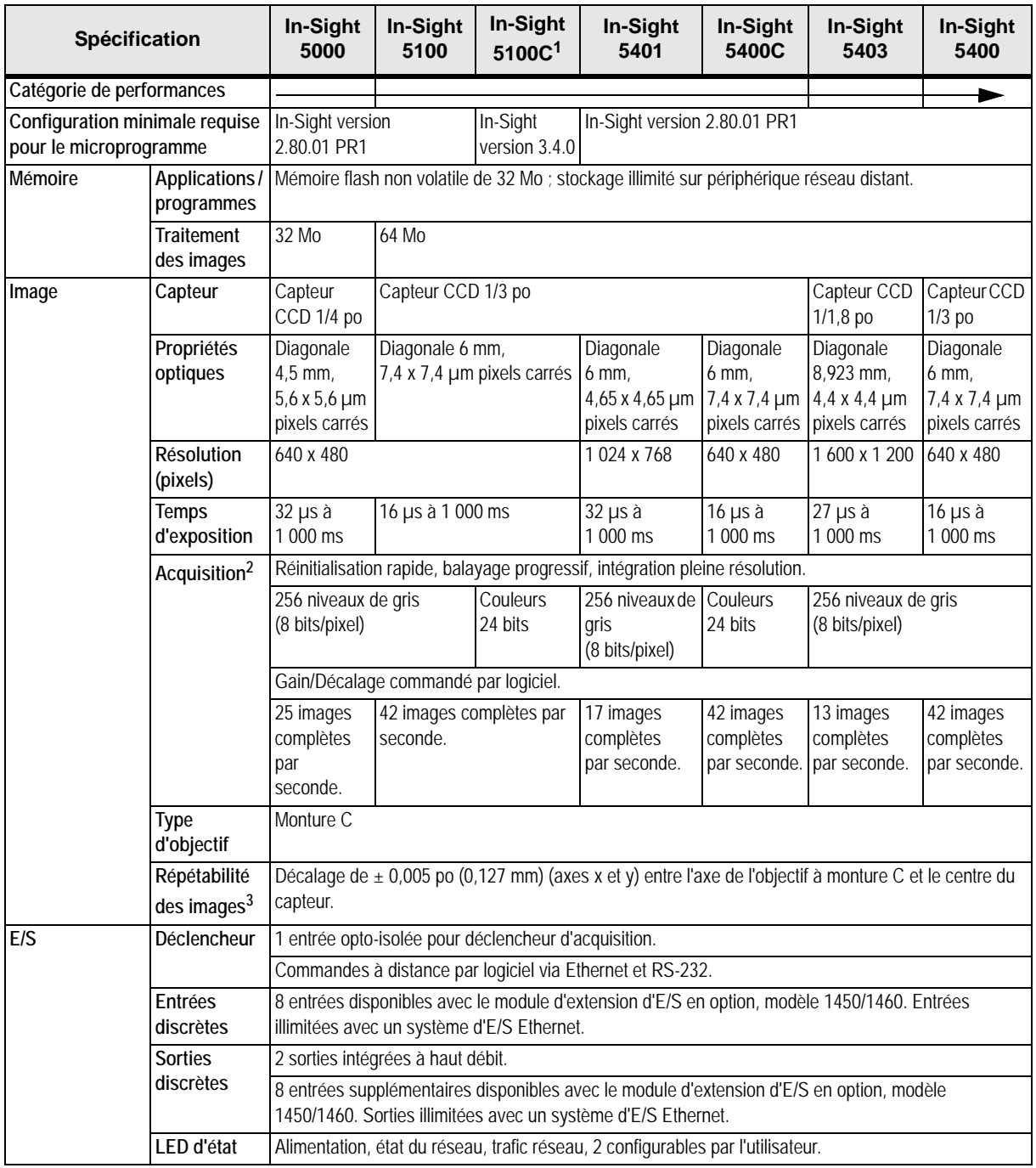

#### **Tableau 5-1 : Spécifications des capteurs 5000, 5100, 5100C, 5401, 5400C, 5403 et 5400 (suite)**

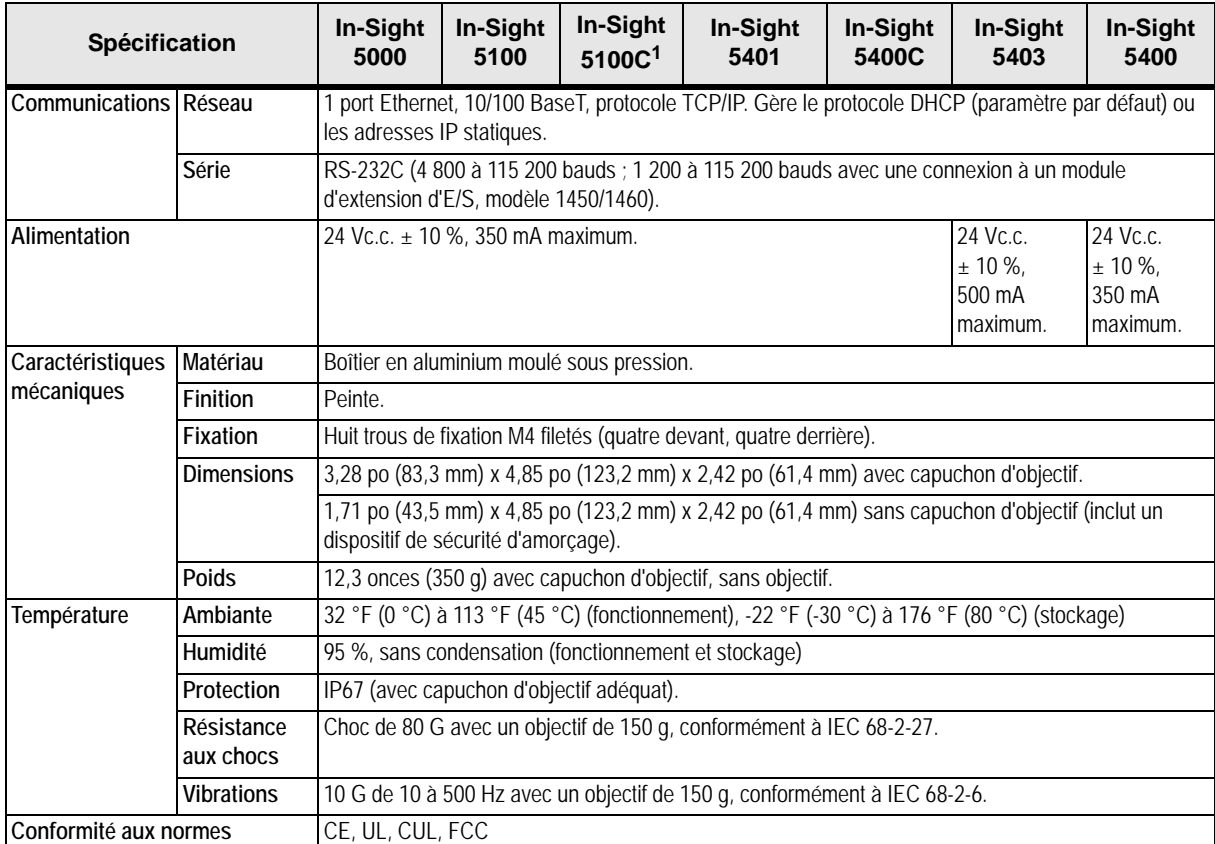

1. Les capteurs In-Sight 5100C (Réf. 800-5837-1) sont compatibles avec le microprogramme version 2.65.00 et version supérieure. Les capteurs In-Sight 5100C (Réf. 800-5837-4) sont compatibles avec le microprogramme version 3.4.0 et version supérieure. Pour recherche la référence, reportez-vous à l'étiquette de référence à l'arrière du capteur.

2. Le nombre maximal d'images par seconde est lié à la tâche et basé sur une exposition de 8 ms et une capture d'images complètes.

3. Répétabilité prévisible entre les capteurs. Elle est égale à  $\sim \pm 17$  pixels sur un capteur avec une résolution de 640 x 480 pixels, ~ ±27 pixels sur un capteur avec une résolution de 1 024 x 768 pixels et ~ ±29 pixels sur un capteur avec une résolution de 1 600 x 1 200 pixels.

# **5.1.2 Spécifications des capteurs de vision In-Sight en acier inoxydable**

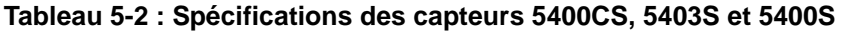

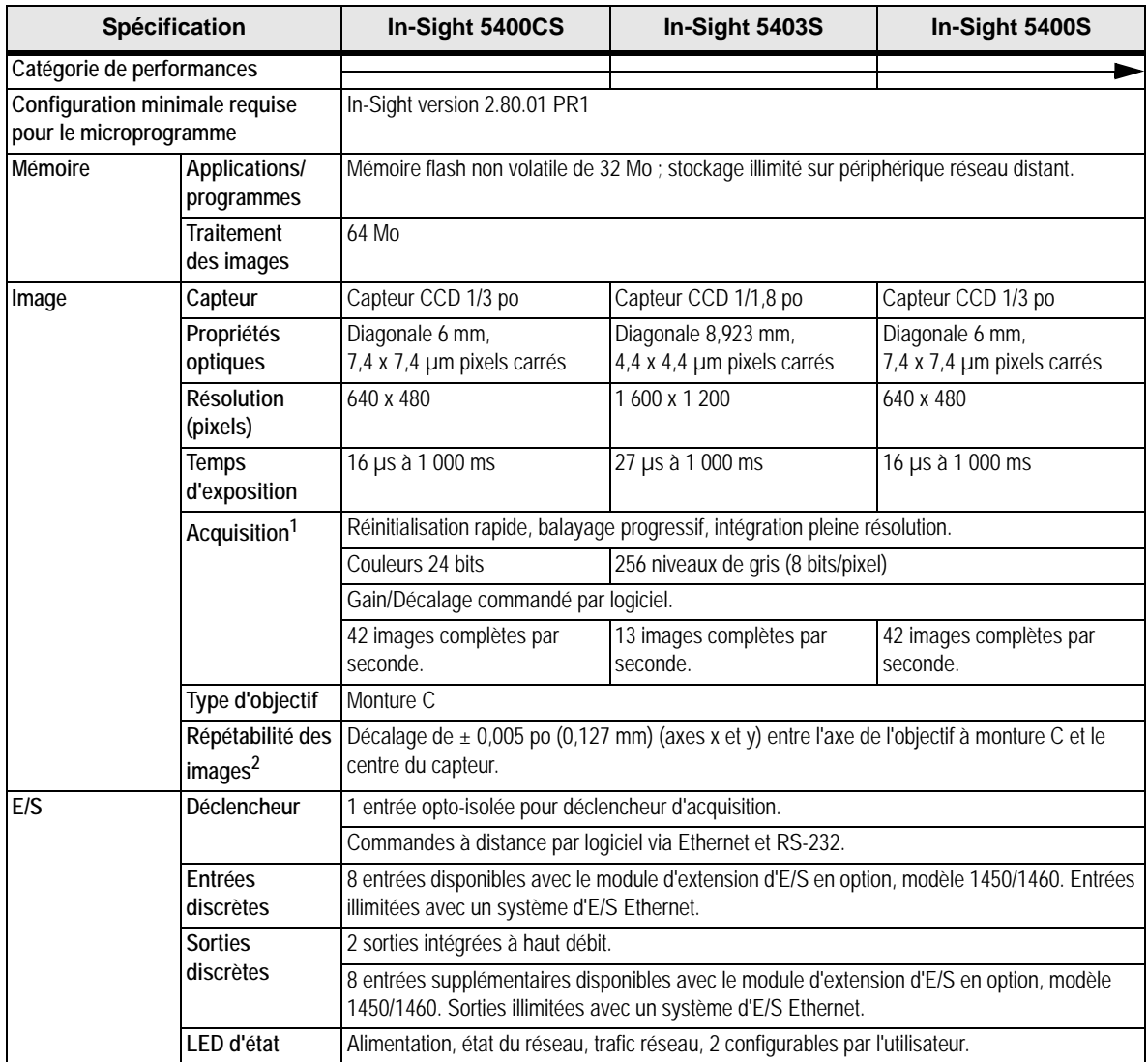

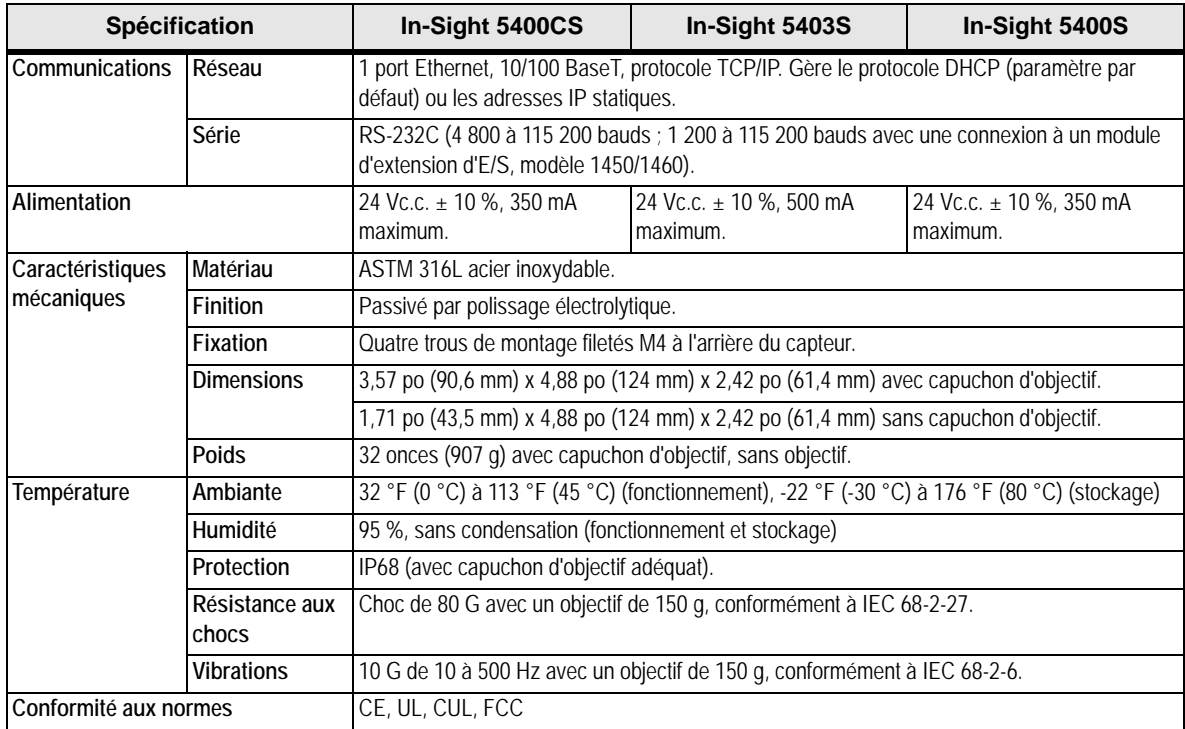

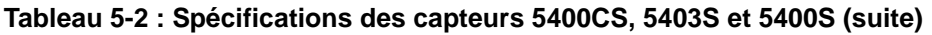

1. Le nombre maximal d'images par seconde est lié à la tâche et basé sur une exposition de 8 ms et une capture d'images complètes.

2. Répétabilité prévisible entre les capteurs. Elle est égale à ~ ±17 pixels sur un capteur avec une résolution de 640 x 480 pixels et ~ ±29 pixels sur un capteur avec une résolution de 1 600 x 1 200 pixels.

# **5.1.3 Spécifications des capteurs de vision à tête déportée In-Sight**

#### **Tableau 5-3 : Spécifications du capteur 5400R**

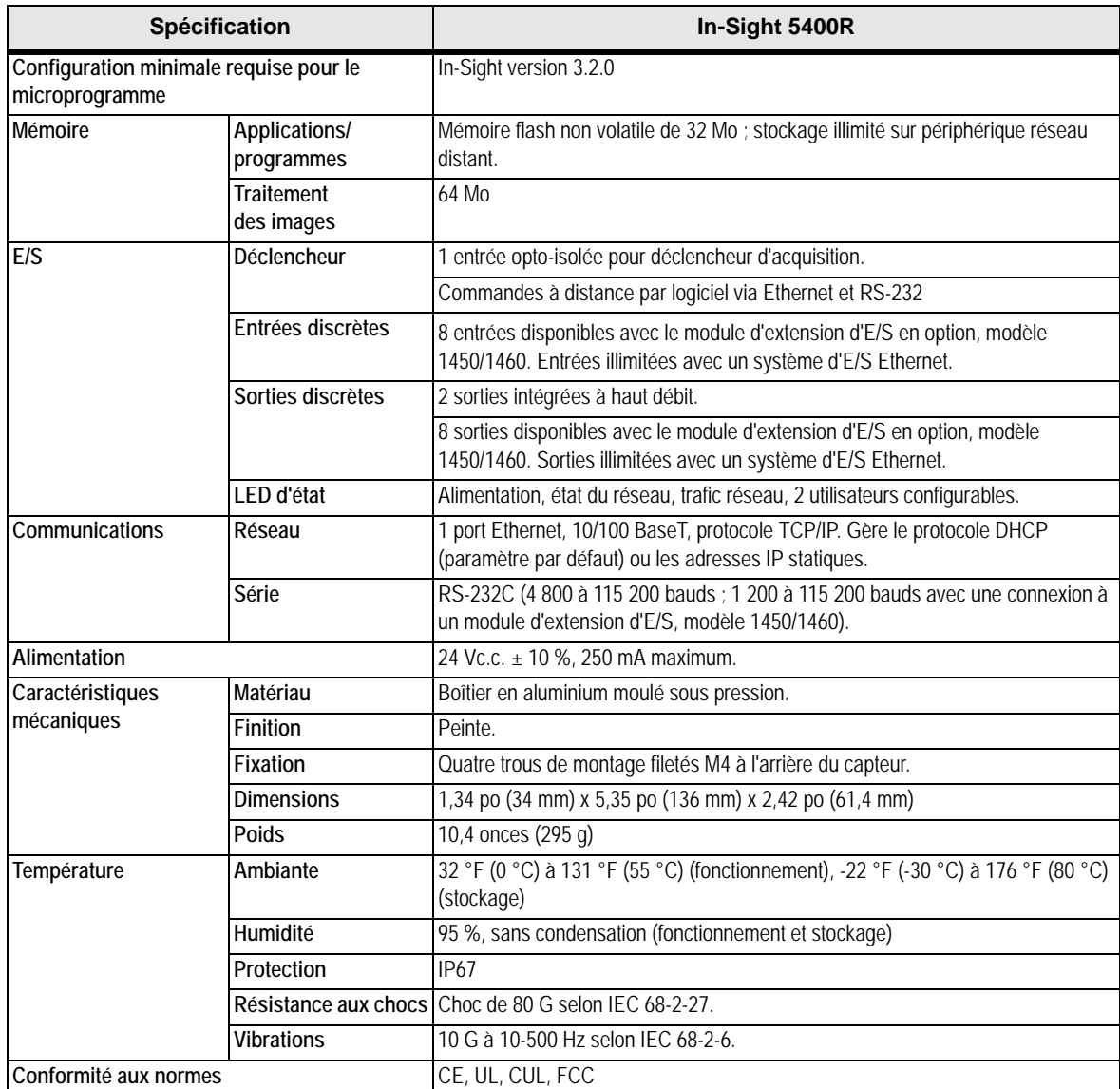

1. Le nombre maximal d'images par seconde est lié à la tâche et basé sur une exposition de 8 ms et une capture d'images complètes.

2. Répétabilité prévisible entre les capteurs. Elle est égale à ~ ±34 pixels sur un capteur avec une résolution de 640 x 480 pixels.

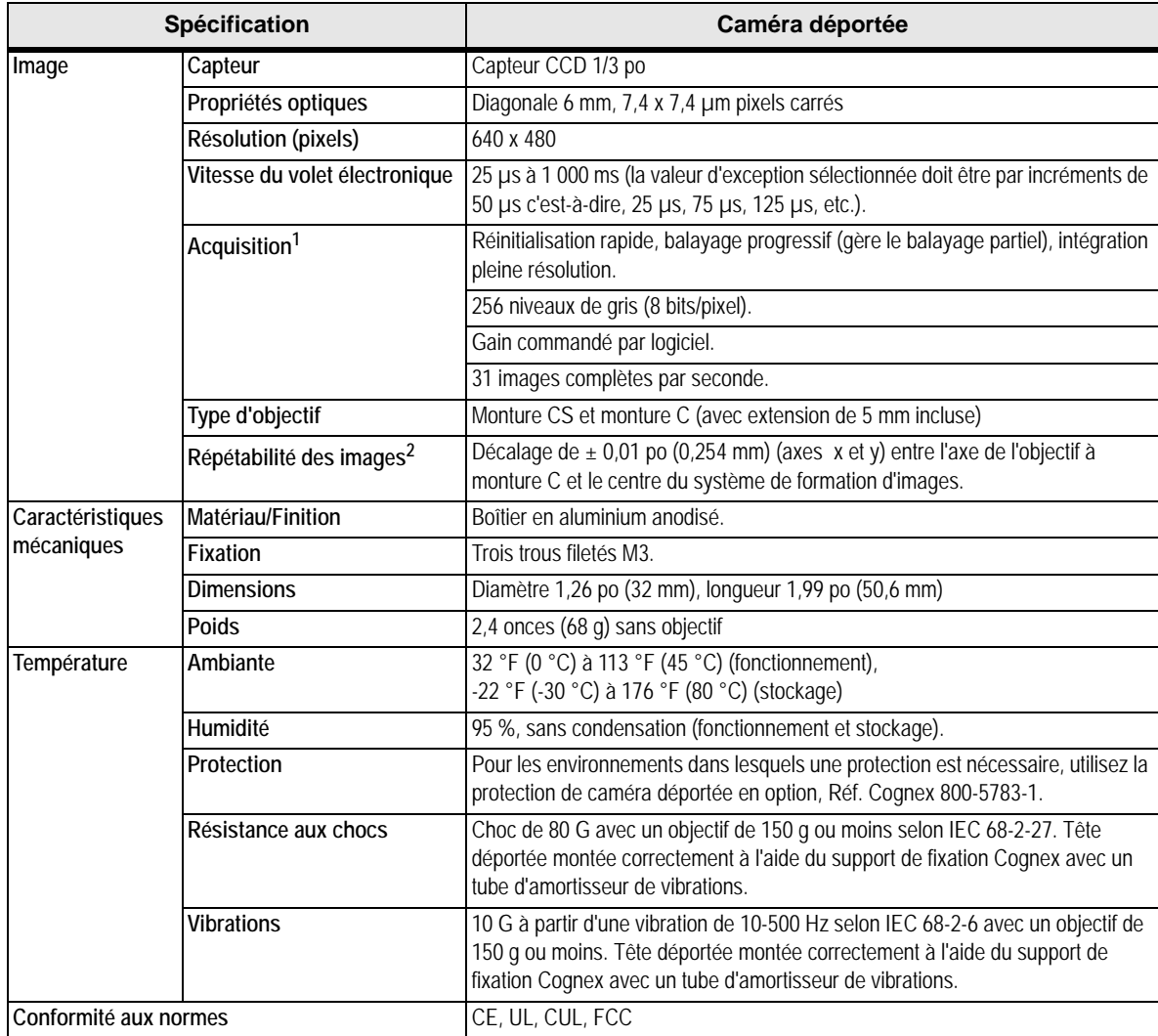

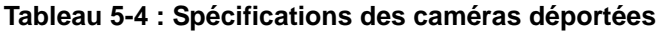

#### **Tableau 5-5 : Spécifications de la protection de caméra déportée**

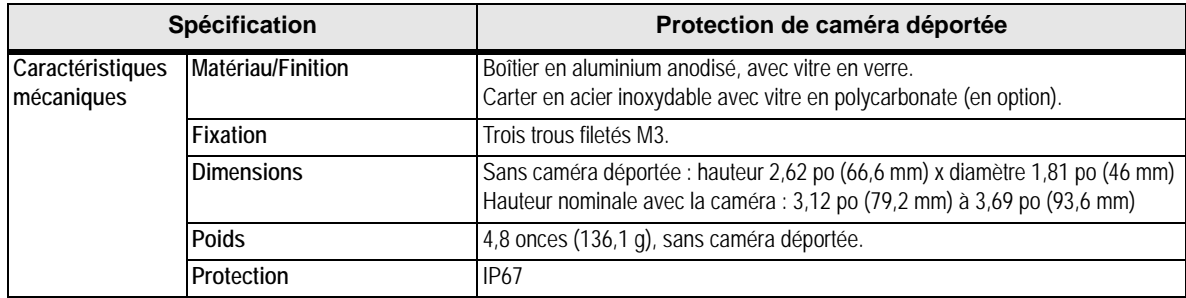

#### **5.1.4 Spécifications des capteurs Spécifications des capteurs de vision série 5600**

#### **Tableau 5-6 : In-Sight 5603 et 5600**

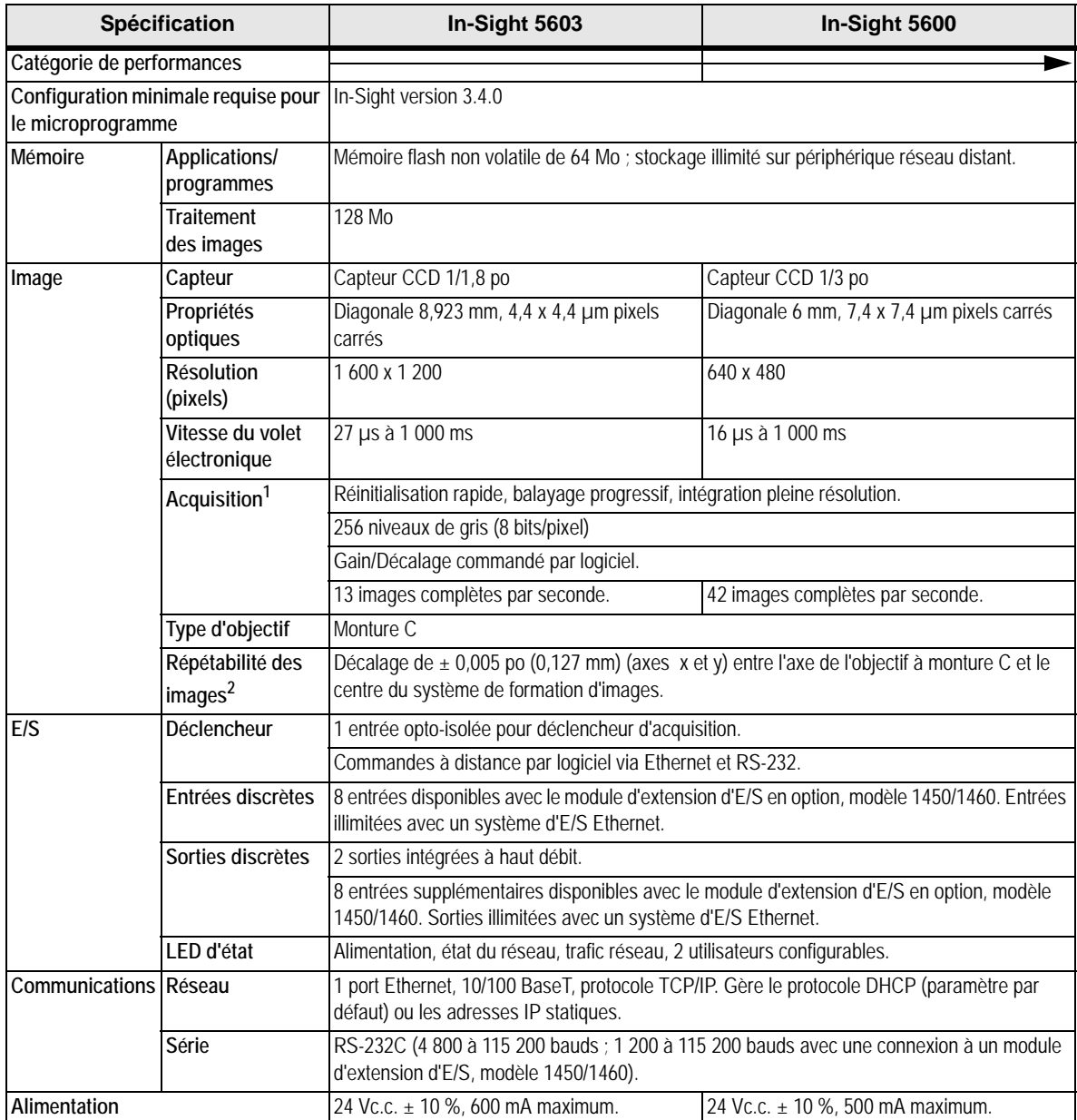

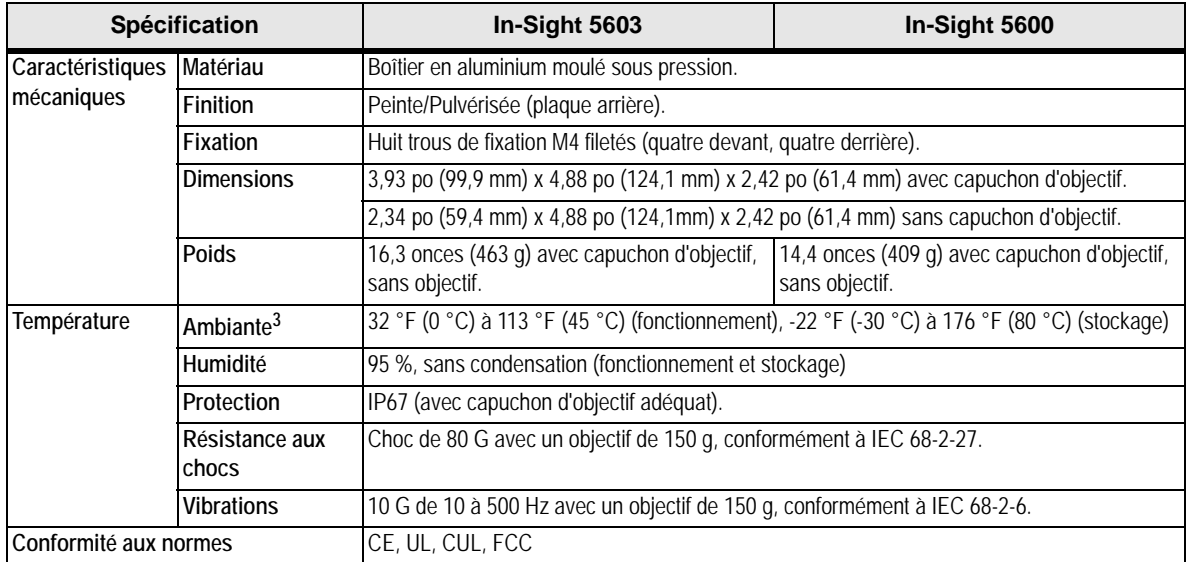

#### **Tableau 5-6 : In-Sight 5603 et 5600 (suite)**

1. Le nombre maximal d'images par seconde est lié à la tâche et basé sur une exposition de 8 ms et une capture d'images complètes.

2. Répétabilité prévisible entre les capteurs. Elle est égale à  $\sim \pm 17$  pixels sur un capteur avec une résolution de 640 x 480 pixels et  $\sim \pm 29$  pixels sur un capteur avec une résolution de 1 600 x 1 200 pixels.

3. Le capteur doit être monté avec un espace suffisant sur tous les côtés pour laisser l'air circuler autour et dans le dissipateur de chaleur. Si le capteur n'est pas monté avec un espace suffisant, il est recommandé d'utiliser un ventilateur.

# <span id="page-59-0"></span>**5.2 Spécifications d'E/S**

Les spécifications des câbles et des connecteurs et des exemples de connexion de l'entrée du déclencheur d'acquisition et des sorties à haut débit sont fournies dans les sections suivantes.

### **5.2.1 Entrée du déclencheur d'acquisition**

#### **Tableau 5-7 : Spécifications de l'entrée du déclencheur d'acquisition**

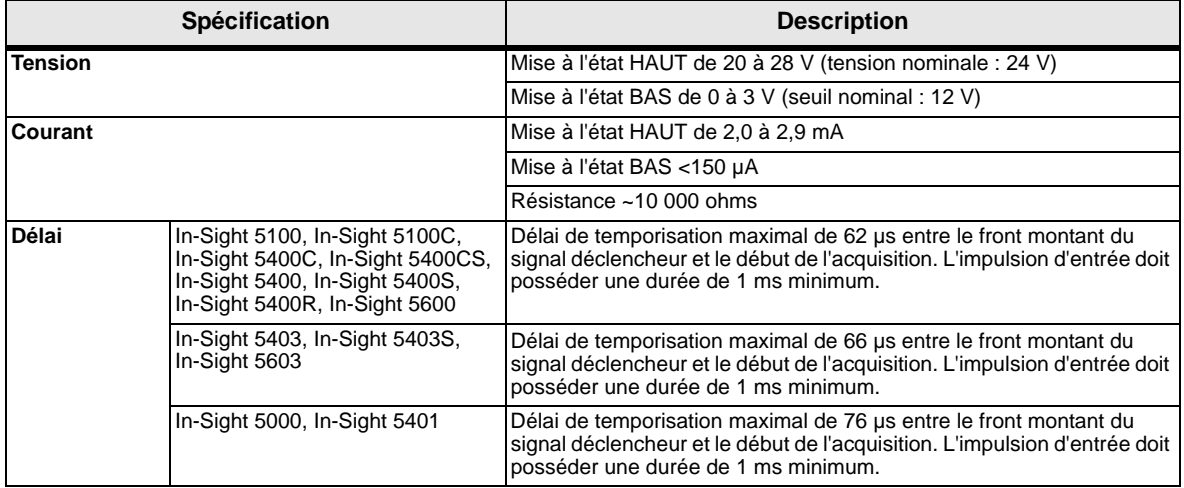

L'entrée du déclencheur d'acquisition sur le capteur est opto-isolée. Pour déclencher le système depuis un photodétecteur de type NPN (descendant) ou une sortie d'automate programmable, connectez la broche 2 (TRG+) à la borne +24 V, puis connectez la broche 3 (TRG-) à la sortie du détecteur. Lorsque la sortie est activée, elle abaisse la tension de TRG- à 0 V, déclenchant ainsi l'optocoupleur du capteur.

Pour déclencher le système depuis un photodétecteur de type PNP (montant) ou une sortie d'automate programmable, connectez la broche 2 (TRG+) à la sortie du détecteur, puis connectez la broche 3 (TRG-) à la borne 0 V. Lorsque la sortie est activée, elle élève la tension de TRG+ à 24 V, déclenchant ainsi l'optocoupleur du capteur.

Lorsque vous connectez le capteur avec le câble de commande, il n'est pas impératif **REMARQUE :** de respecter la polarité du déclencheur d'entrées (broches 2 et 3). Toutefois, si vous en prise vous de commande ou d'oxtonisier E/S disposibles en option, vous utilisez les modules de commande ou d'extension E/S disponibles en option, vous devez respecter la polarité des bornes TRG+ et TRG-.

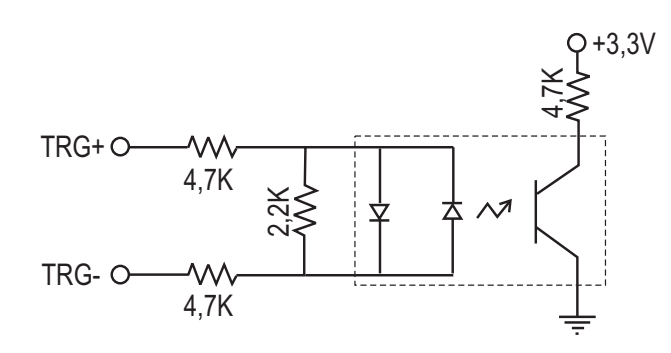

28 V max, aux broches d'entrée - Transition env, 12 V (min.) **Figure 5-1 : Schéma de l'entrée du déclencheur d'acquisition**

# **5.2.2 Sorties à haut débit**

Les capteurs de vision In-Sight série 5000 disposent de sorties à haut débit intégrées.

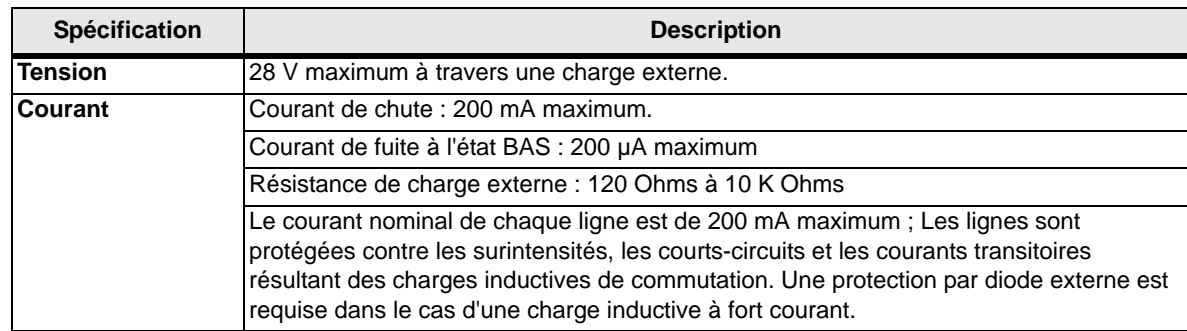

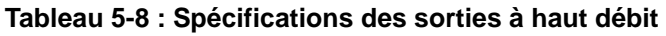

Les sorties à haut débit sont toutes deux des lignes NPN (descendantes). La charge externe doit être connectée entre la sortie et la tension d'alimentation positive (<28 V). La tension des sorties est abaissée à 0 V lorsqu'elles sont activées, permettant ainsi au courant de traverser la charge. Lorsque les sorties sont inactives, aucun courant ne traverse la charge.

# **Exemple 1**

Pour connecter les sorties à haut débit à un relais, à une LED ou à une charge similaire, connectez le pôle négatif de la charge à la sortie et le pôle positif à une borne +24 V. Lorsque la sortie est activée, le pôle négatif de la charge est abaissé à 0 V et une tension de 24 V apparaît aux bornes de la charge. Utilisez une diode de protection en cas de charge inductive élevée, en connectant l'anode à la sortie et la cathode à la borne +24 V.

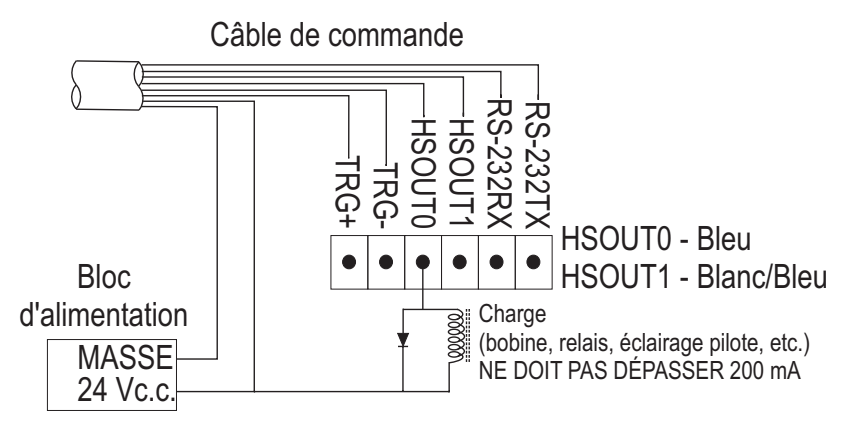

**Figure 5-2 : Connexion de sortie à haut débit - exemple 1**

### **Exemple 2**

Pour connecter le capteur à une entrée d'automate programmable compatible NPN, branchez directement la sortie 0 ou 1 à l'entrée d'automate programmable. Une fois activée, la sortie force l'entrée d'automate programmable au 0 V.

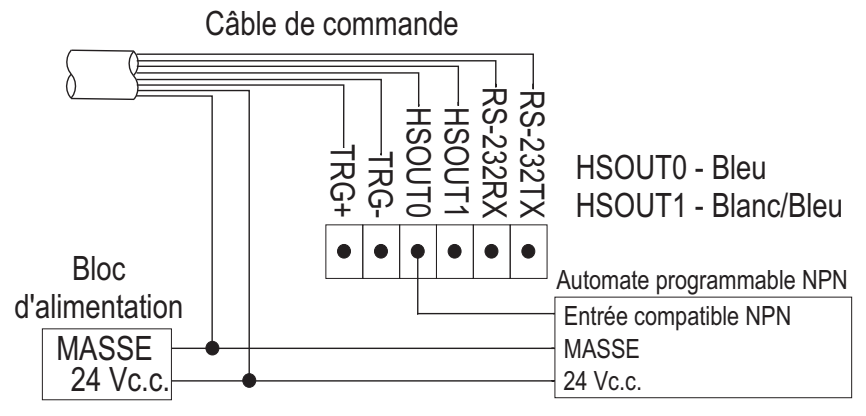

**Figure 5-3 : Connexion de sortie à haut débit - exemple 2**

# **Exemple 3**

Vous pouvez également utiliser les sorties haut débit avec une entrée d'automate programmable compatible PNP si une résistance montante (2,2 kW / 0,5 W par exemple) est connectée entre la sortie et la borne +24 V. Dans ce cas, la résistance fournit une tension de 24 V à l'entrée d'automate programmable. La sortie force la tension au 0 V, désactivant ainsi l'entrée d'automate programmable. Cet événement crée une inversion en activant l'entrée de l'automate programmable lorsque la sortie du capteur In-Sight est désactivée, et inversement. Si vous ne souhaitez pas une telle inversion, utilisez un convertisseur externe NPN - PNP.

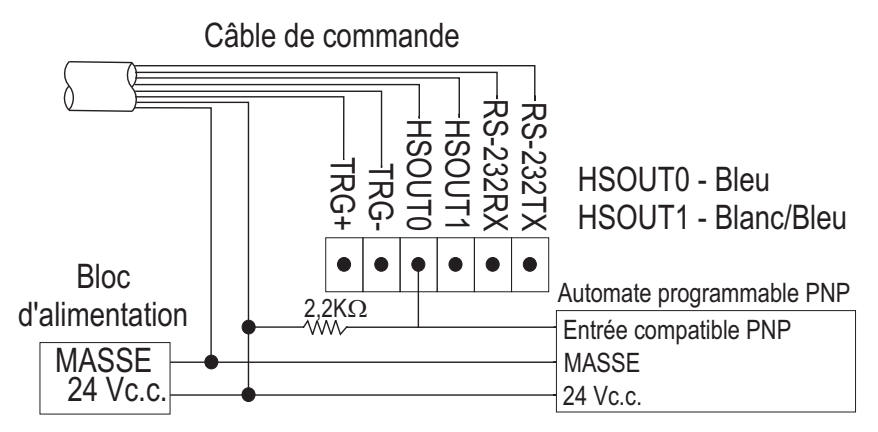

**Figure 5-4 : Connexion de sortie à haut débit - exemple 3**

# **5.2.3 Spécifications du connecteur et du câble standard 24 Vc.c.**

Le connecteur de commande 24 Vc.c. comporte des connecteurs d'alimentation, de communications série, de déclencheur et de sortie à haut débit. Le câble de commande ne possède pas de terminaison ([Tableau 5-9](#page-62-0)).

#### <span id="page-62-0"></span>**Tableau 5-9 : Schéma de brochage du câble du connecteur de commande 24 Vc.c.**

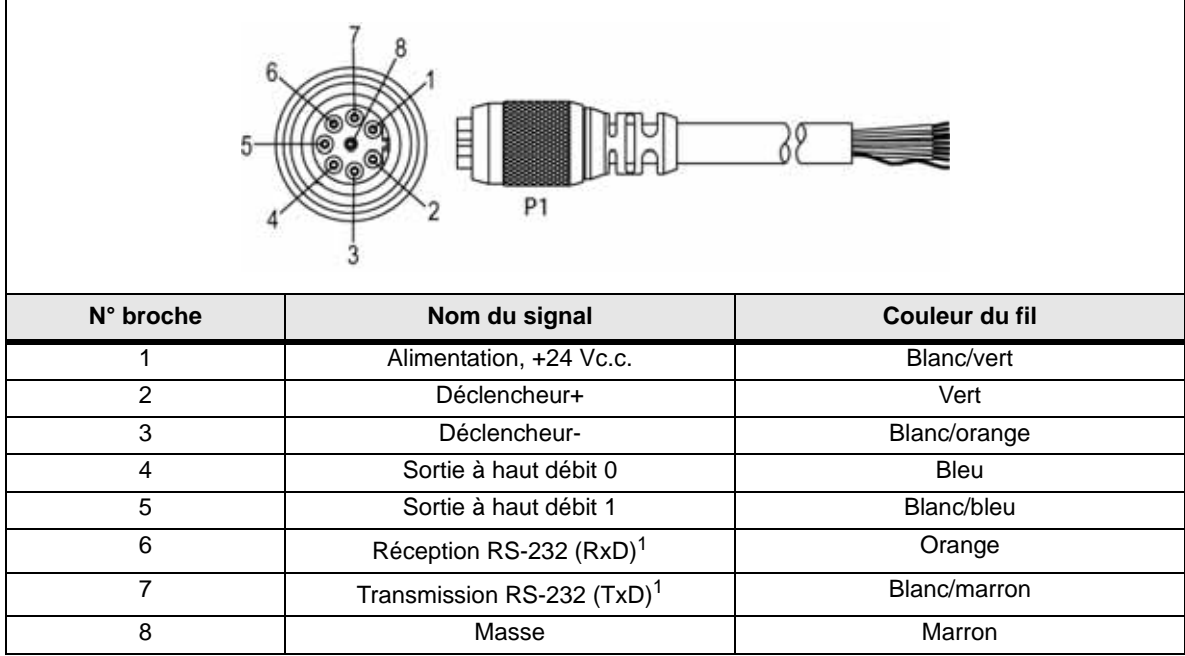

1. En cas d'utilisation du contrôle de flux matériel RS-232, l'utilisation d'un module d'extension d'E/S est nécessaire.

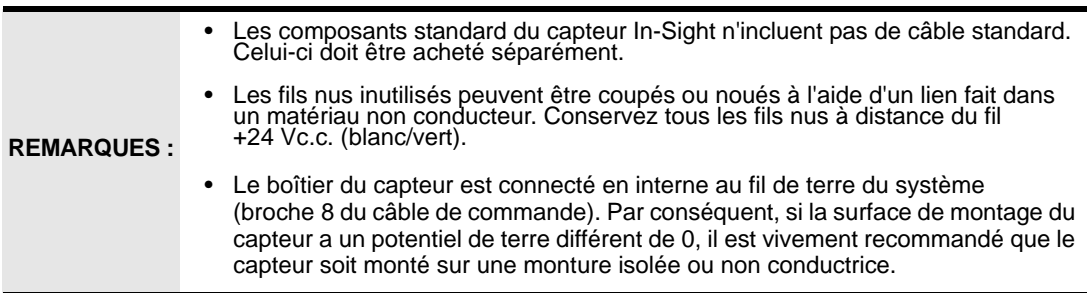

# **5.2.4 Câble du module d'E/S**

Le câble du module d'E/S ([Tableau 5-10\)](#page-63-0) est utilisé avec les modules d'E/S 1460 et 1450 et le module standard d'E/S 1350. Le câble du module d'E/S connecte le capteur directement au module d'E/S applicable par le biais du connecteur DB15. En cas d'utilisation du module d'extension d'E/S 1460, du module d'extension d'E/S 14650 ou du module de commande 1350, toutes les lignes d'alimentation et de communications utilisées par le capteur In-Sight série 5000 sont connectées par l'intermédiaire du câble du module d'E/S.

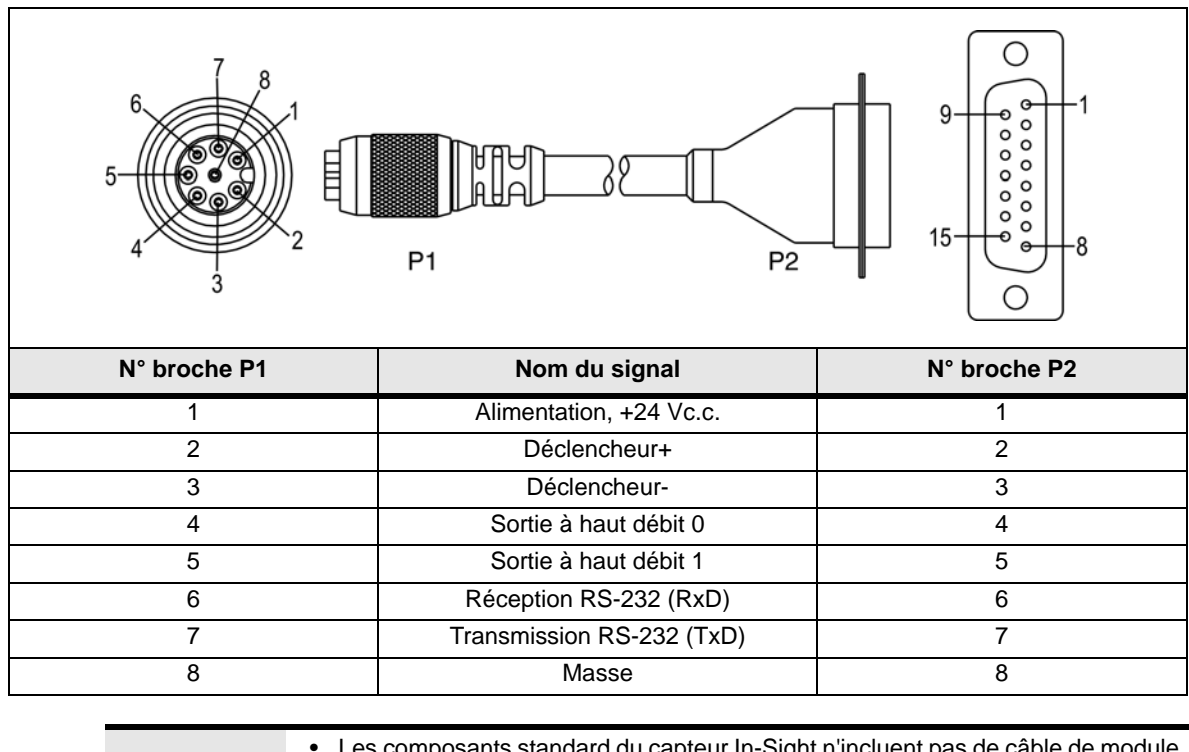

<span id="page-63-0"></span>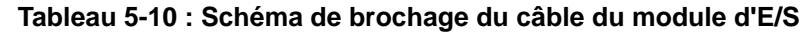

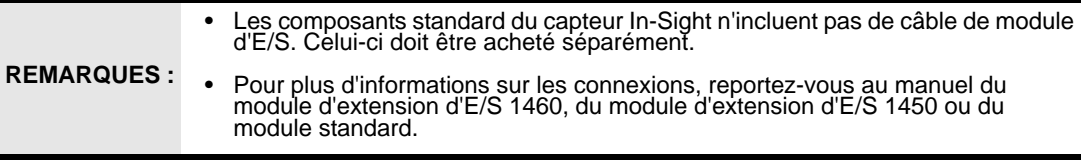

# **5.2.5 Spécifications du câble réseau**

Le câble réseau est utilisé pour connecter le capteur à d'autres périphériques réseau. Le câble réseau peut être connecté à un périphérique unique ou fournir des connexions à plusieurs périphériques par l'intermédiaire d'un commutateur ou d'un routeur réseau.

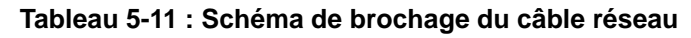

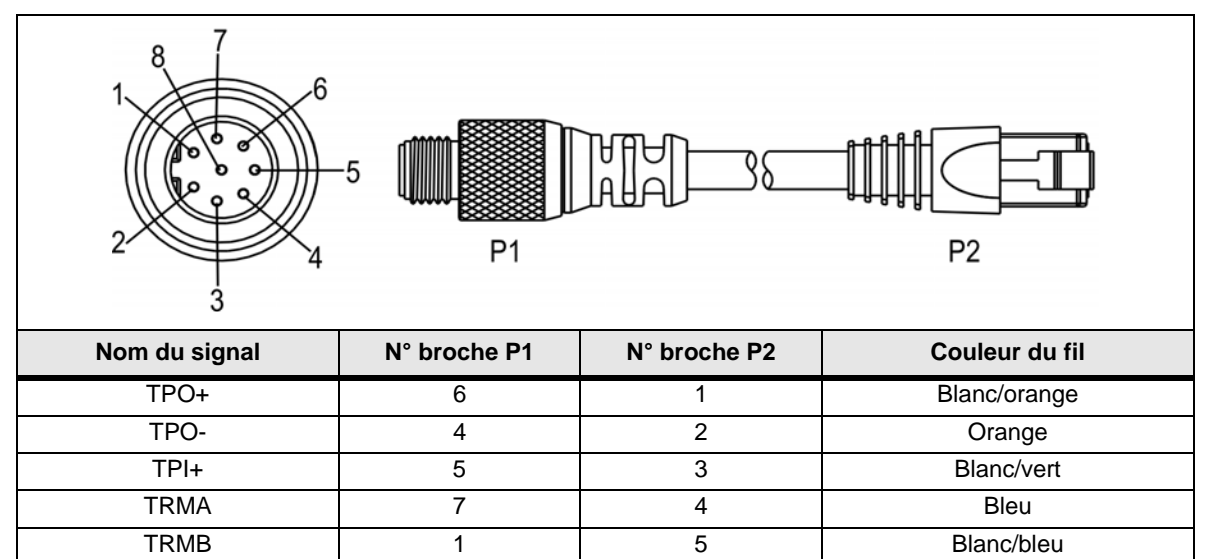

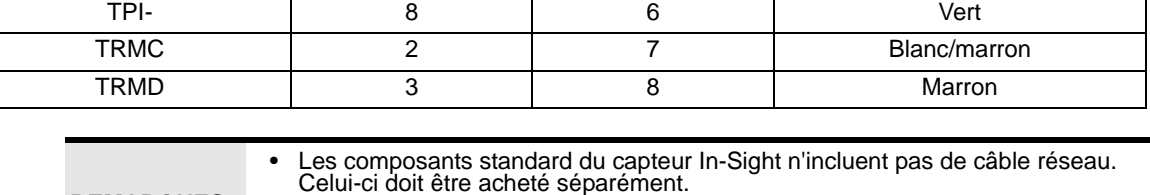

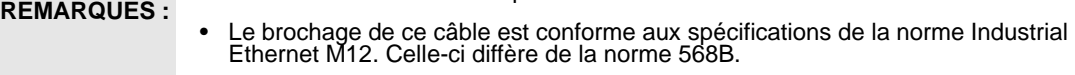

## **5.2.6 Spécifications du câble de caméra**

Le câble de caméra connecte la caméra déportée au capteur 5400R. Le câble de caméra permet l'alimentation et les communications de la caméra.

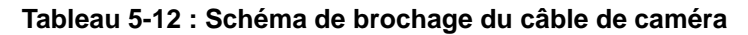

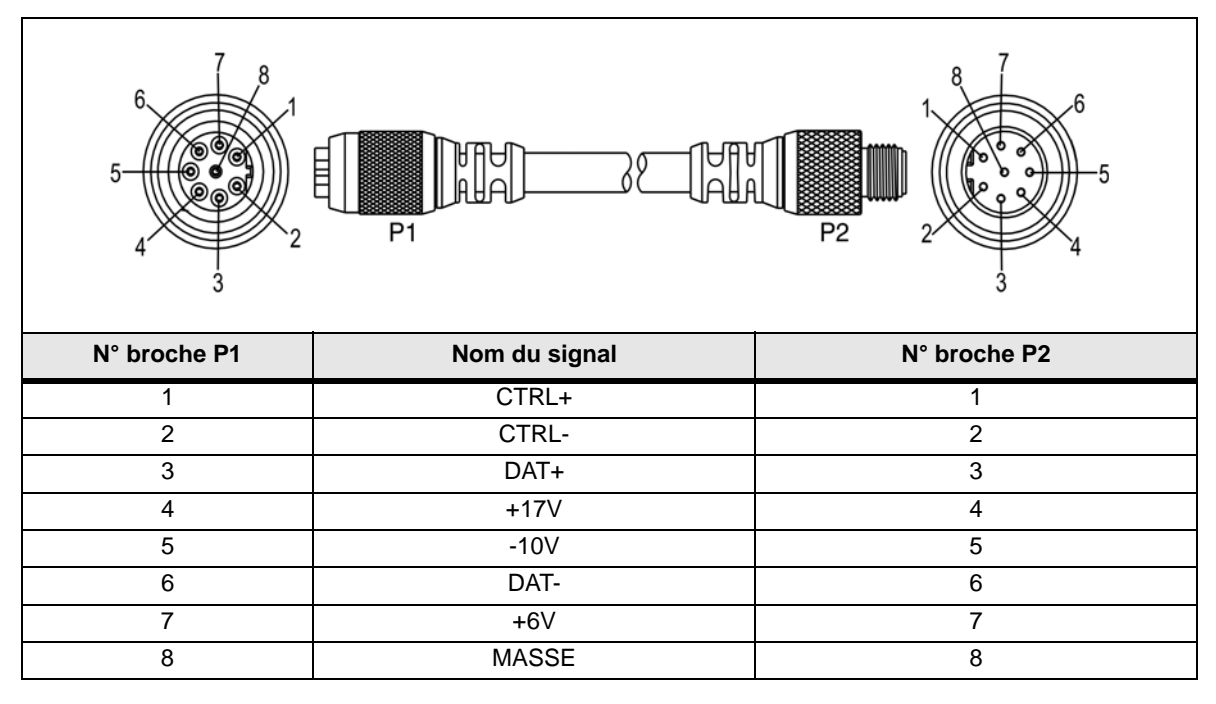

REMARQUE : <sup>Les composants standard du capteur In-Sight n'incluent pas de câble de caméra.<br>REMARQUE : Celui-ci doit être acheté séparément.</sup>

# <span id="page-66-0"></span>**5.3 Dimensions des capteurs In-Sight**

#### **5.3.1 Dimensions des capteurs 5000, 5100, 5100C, 5400, 5401, 5400C et 5403**

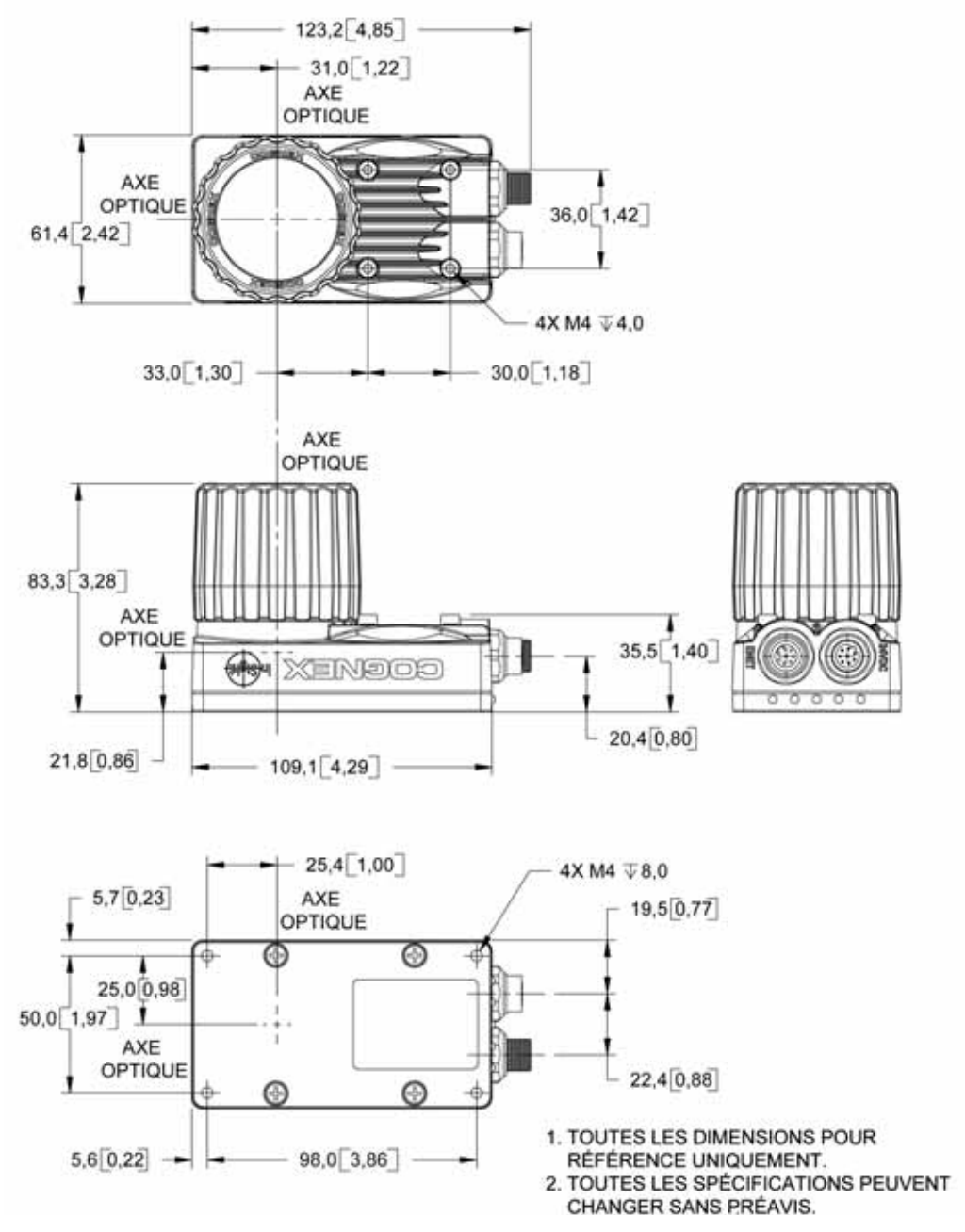

**Figure 5-5 : Dimensions des capteurs de vision standard In-Sight (avec objectif)**

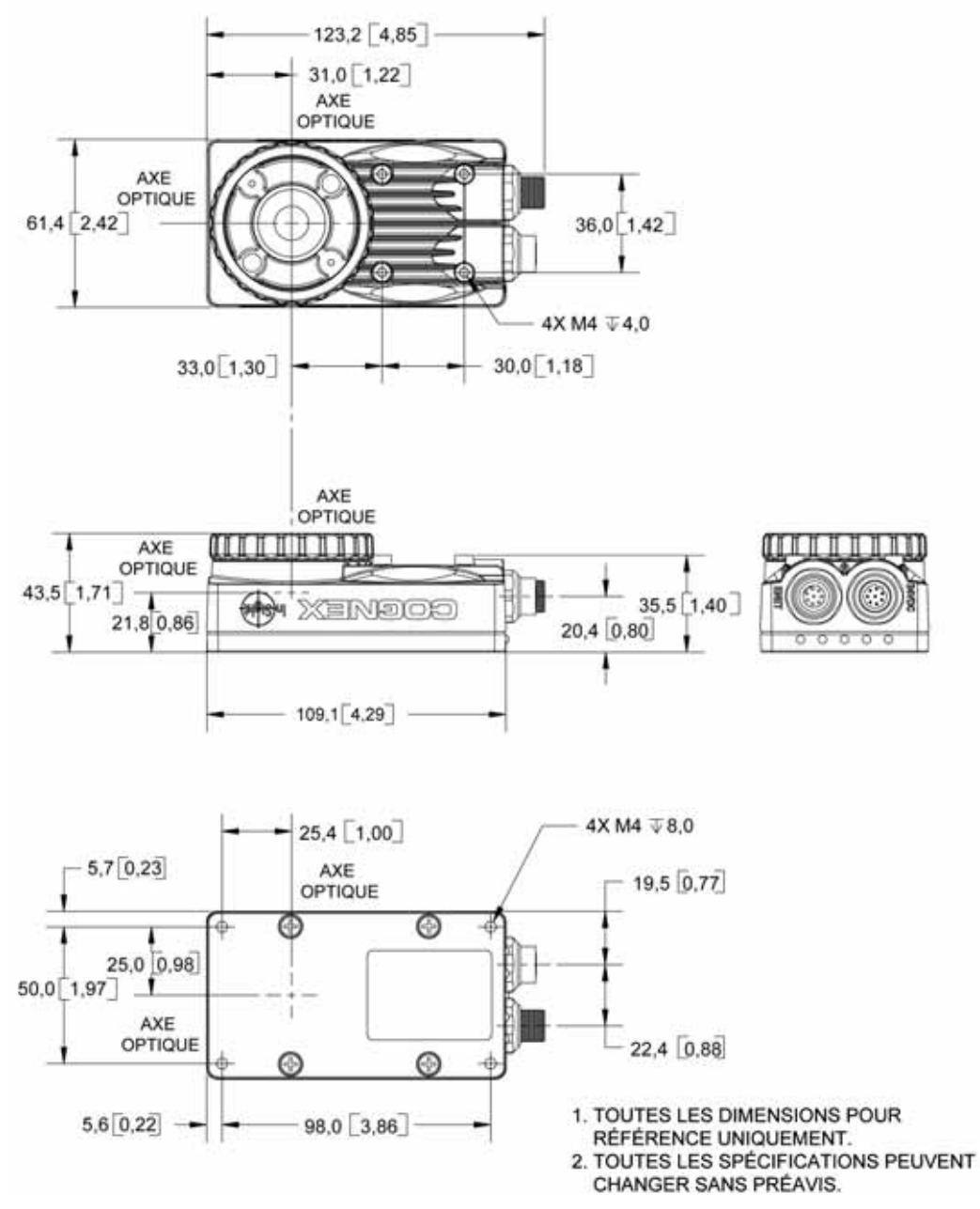

**Figure 5-6 : Dimensions des capteurs de vision standard In-Sight (sans objectif)**

# **5.3.2 Dimensions des capteurs 5403S, 5400CS et 5400S**

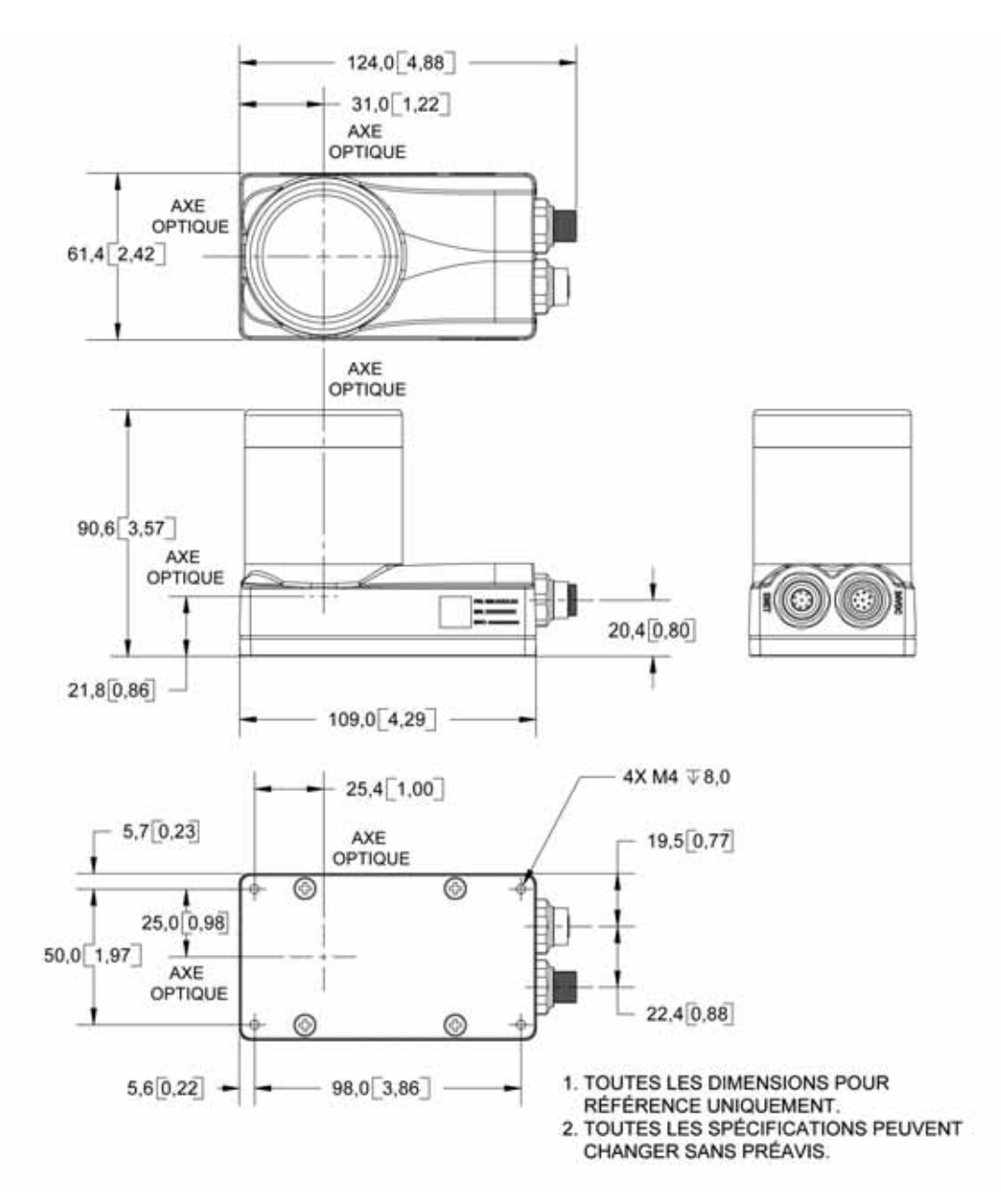

**Figure 5-7 : Dimensions des capteurs de vision en acier inoxydable In-Sight (avec objectif)**

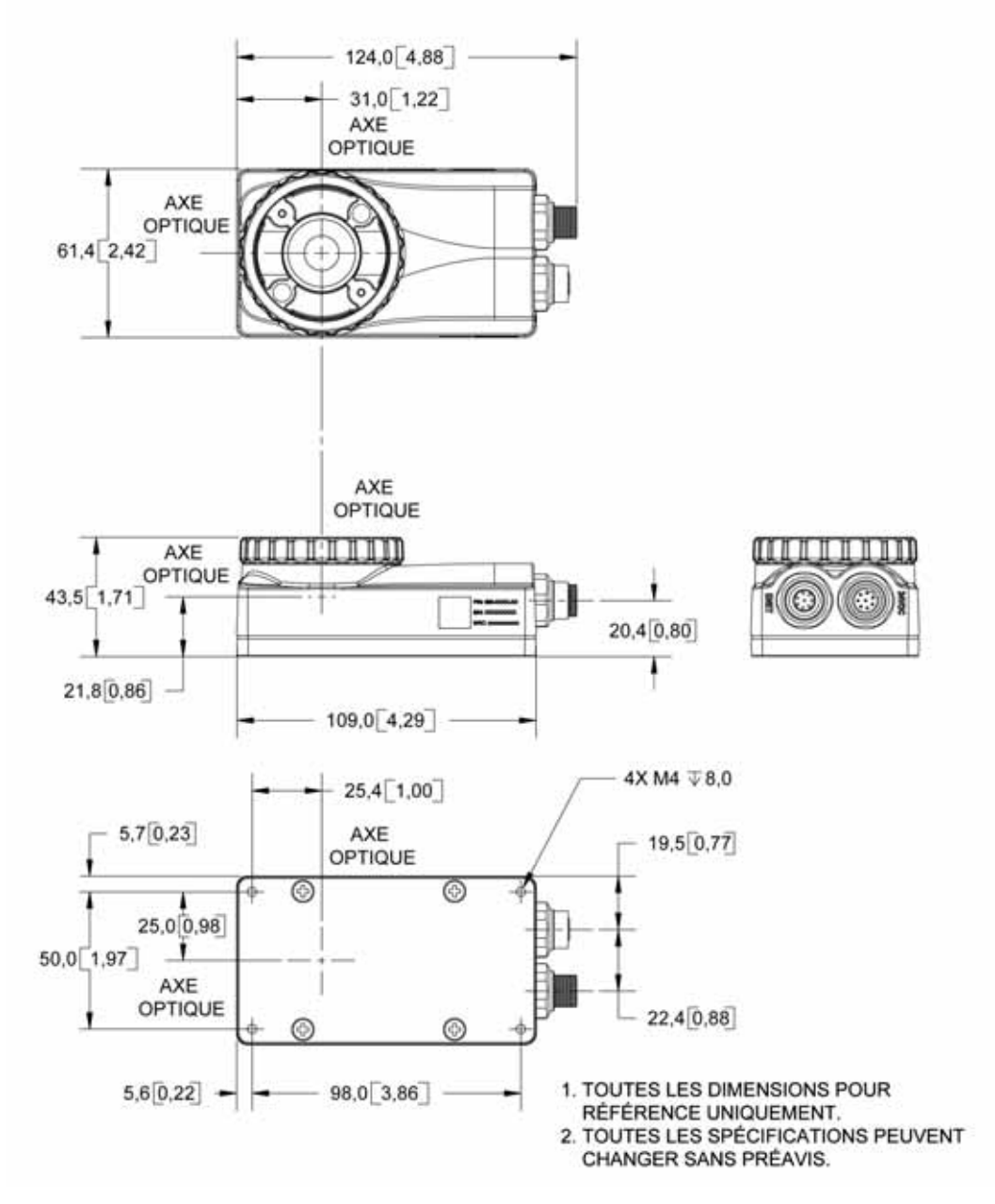

**Figure 5-8 : Dimensions des capteurs de vision en acier inoxydable In-Sight (sans objectif)**

## **5.3.3 Dimensions du capteur 5400R**

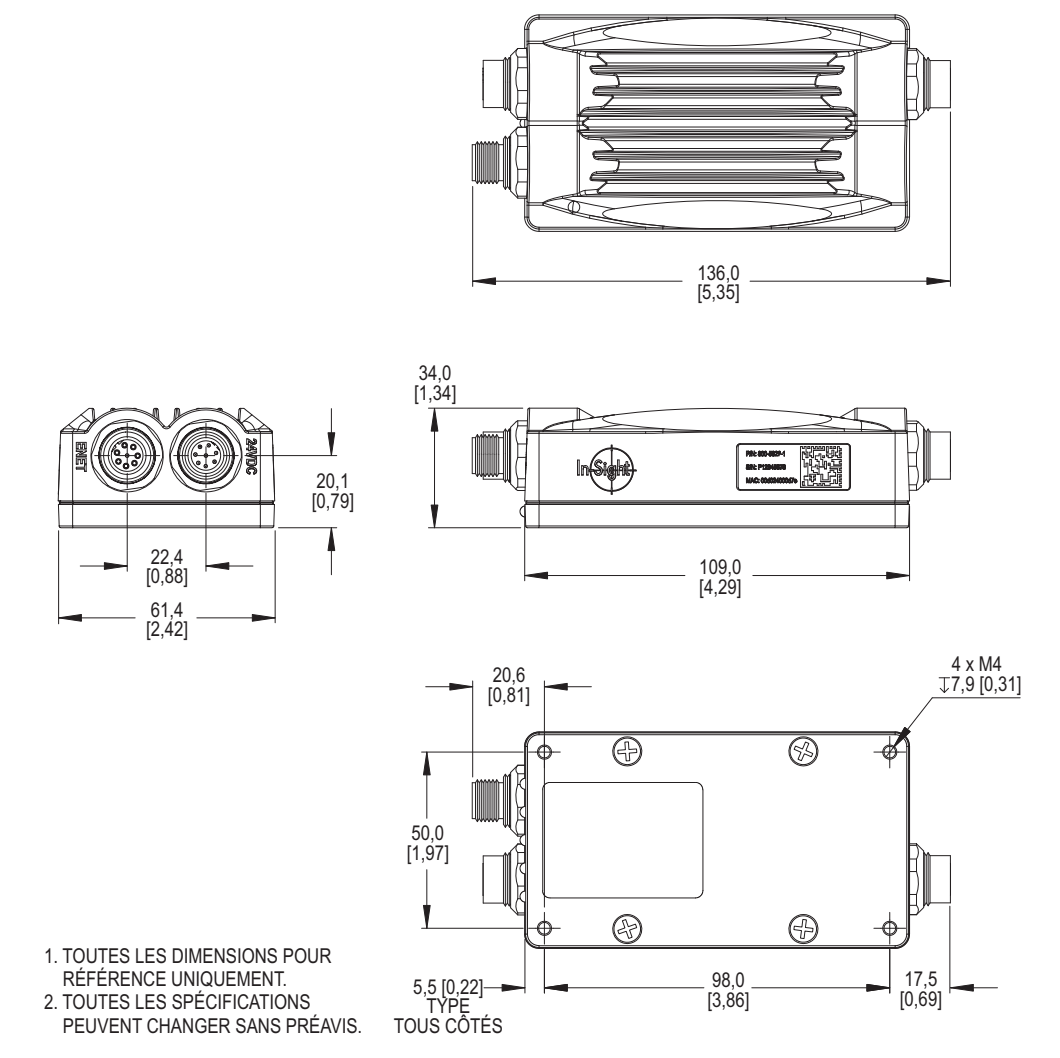

**Figure 5-9 : Dimensions du capteur de vision In-Sight 5400R**

## **5.3.4 Dimensions de la caméra déportée**

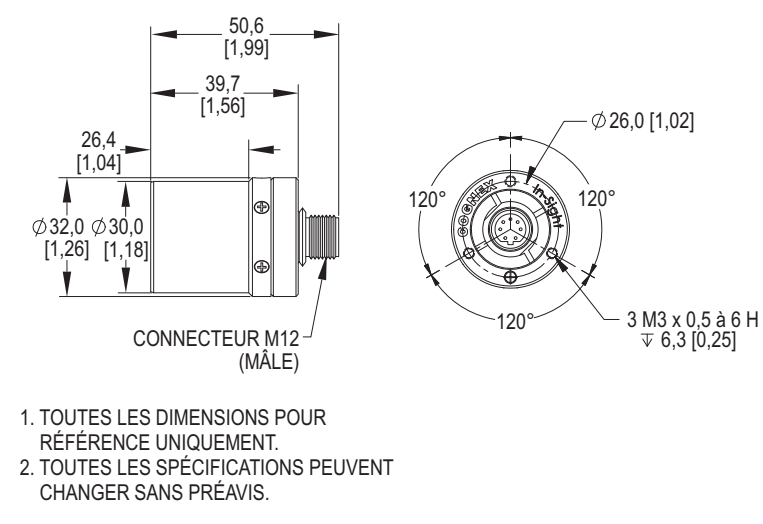

**Figure 5-10 : Dimensions de la caméra déportée In-Sight**
### **5.3.5 Dimensions de la protection de caméra déportée**

**REMARQUE :** Toutes les dimensions sont exprimées en millimètres [pouces].

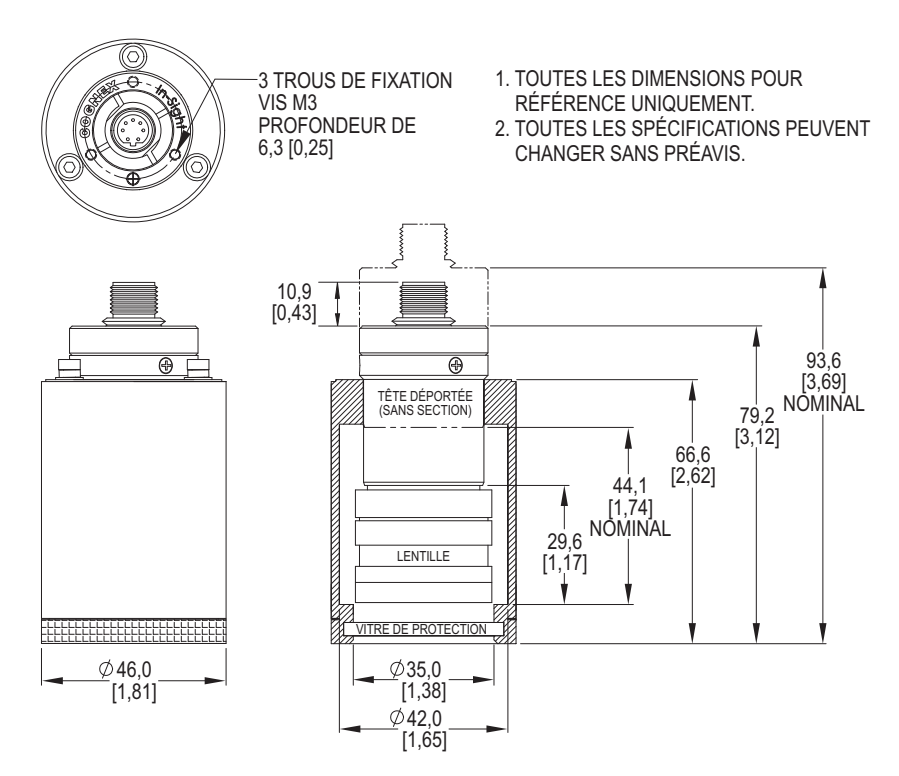

<span id="page-72-0"></span>**Figure 5-11 : Dimensions de la protection de la caméra déportée In-Sight**

### **5.3.6 Dimensions de la monture de caméra déportée**

Les dimensions du support de fixation de la tête déportée sont indiquées ci-dessous. Pour plus d'informations sur l'installation, reportez-vous à l'Annexe [B.](#page-80-0)

REMARQUE : Toutes les dimensions sont exprimées en millimètres [pouces].

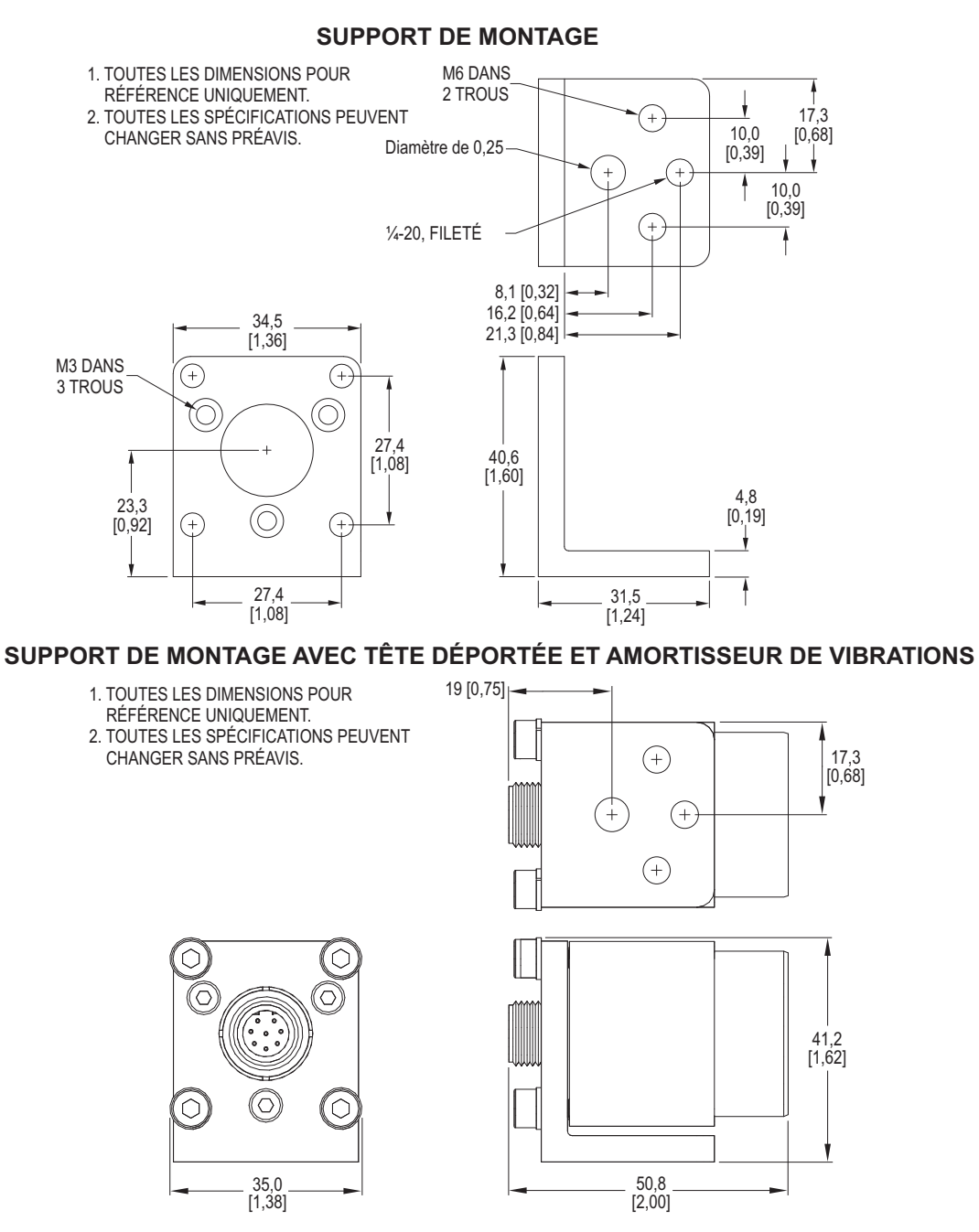

**Figure 5-12 : Dimensions de la monture de caméra déportée In-Sight**

### **5.3.7 Dimensions des capteurs 5600 et 5603**

**REMARQUE :** Toutes les dimensions sont exprimées en millimètres [pouces].

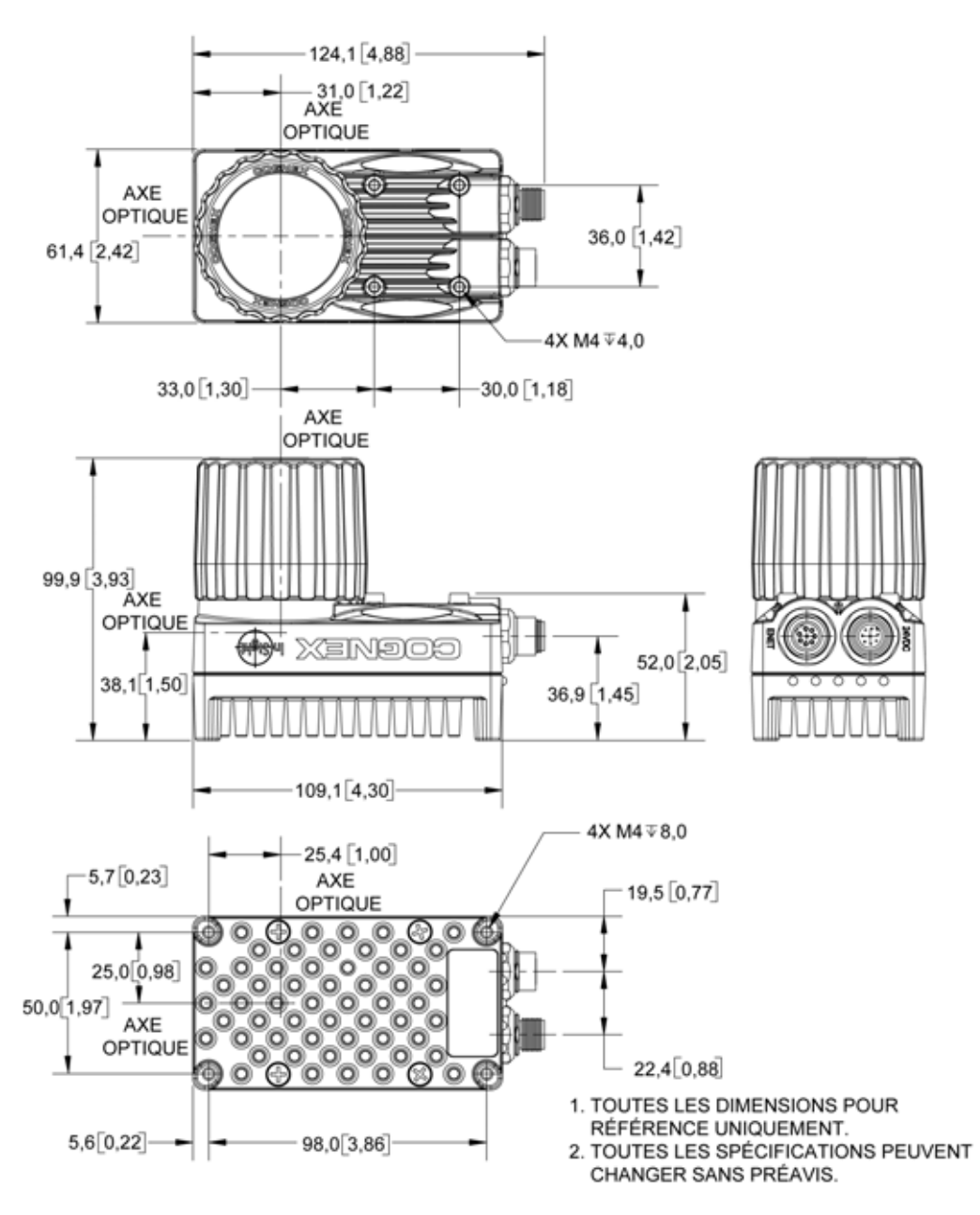

**Figure 5-13 : Dimensions des capteurs de vision In-Sight série 5600 (avec objectif)**

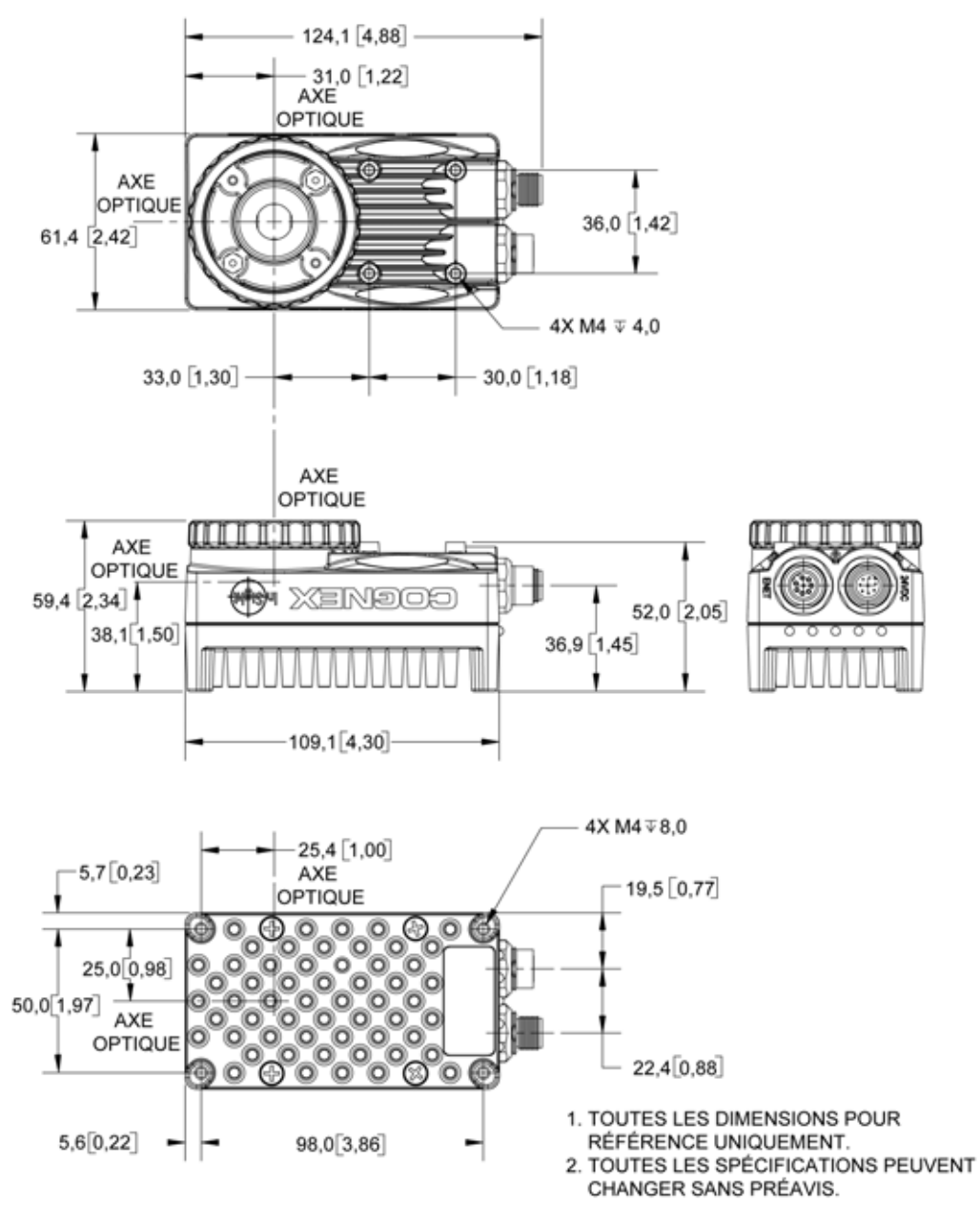

**Figure 5-14 : Dimensions des capteurs de vision In-Sight série 5600 (sans objectif)**

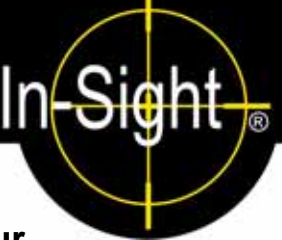

# **A.1 Configuration des paramètres d'E/S du capteur In-Sight**

Pour pouvoir utiliser un module d'extension d'E/S, vous devez configurer les paramètres du capteur In-Sight afin de détecter la présence d'entrées et de sorties supplémentaires et la fonction de contrôle de flux matériel ajoutée à la connexion série. Le module d'extension d'E/S peut être configuré à l'aide du logiciel In-Sight Explorer.

### <span id="page-76-1"></span>**A.1.1 Configuration du module d'extension d'E/S à l'aide du logiciel In-Sight Explorer**

- 1. Connectez physiquement le module d'extension d'E/S au capteur, selon les indications des sections [3.3](#page-34-0) et [3.4.](#page-37-0)
- 2. Ouvrez In-Sight Explorer et connectez-vous au capteur.
- 3. Dans le menu Capteur, sélectionnez le sous-menu Paramètres des E/S discrètes. Sélectionnez l'option Paramètres de sortie ([Figure A-1](#page-76-0)).

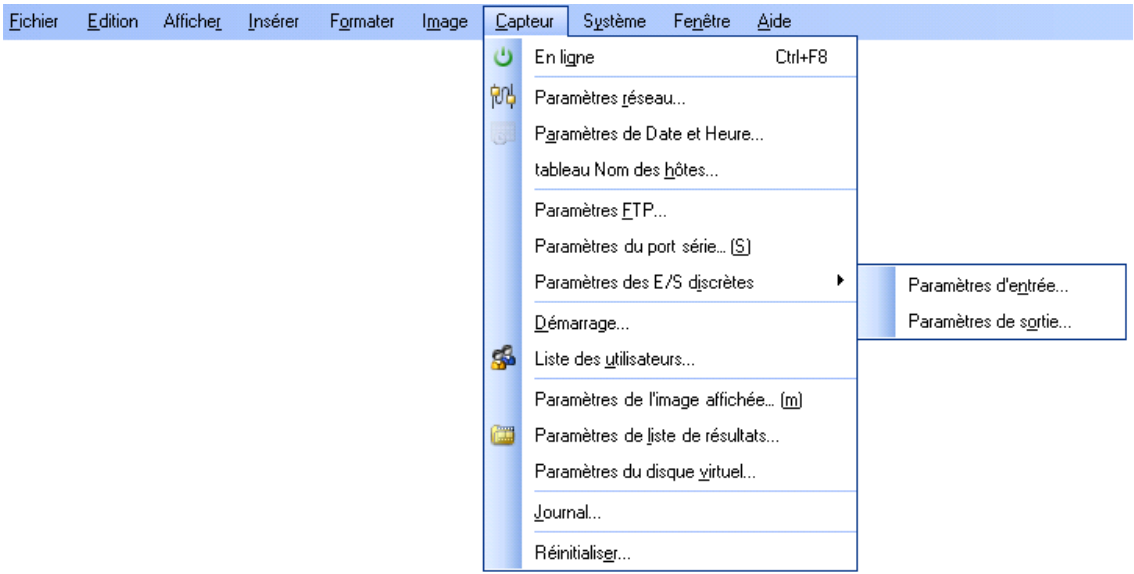

#### **Figure A-1 : Accès aux paramètres de sortie E/S**

- <span id="page-76-2"></span><span id="page-76-0"></span>4. Ouvrez la liste déroulante Module de sortie située dans la partie inférieure gauche de la fenêtre [\(Figure A-2](#page-77-0)), puis sélectionnez Module d'extension d'E/S. La boîte de dialogue Sorties discrètes est reconfigurée automatiquement afin de correspondre au module d'extension d'E/S.
- 5. Configurez les paramètres Nom, Type et Détails de la ligne à votre guise.

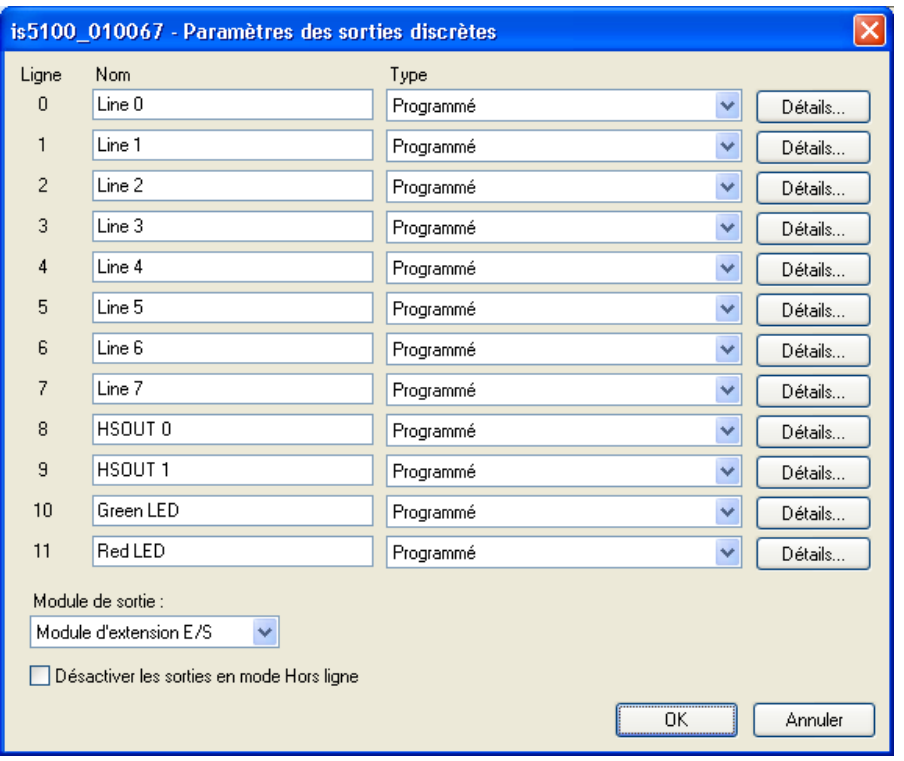

**Figure A-2 : Boîte de dialogue Paramètres des sorties discrètes**

<span id="page-77-0"></span>

|  | <b>REMARQUE:</b> | Lorsqu'un fichier .JOB existant contenant une fonction WriteDiscrete est chargé sur<br>un capteur auguel le module d'extension d'E/S vient d'être ajouté, les paramètres Bit<br>de départ et Nombre de bits de la fonction WriteDiscrete doivent être modifiés afin de<br>refléter la nouvelle configuration des lignes d'E/S. Par exemple, les lignes de sortie<br>physique 0 et 1 deviennent les lignes 8 et 9 (HSOUT 0 et HSOUT 1) lors de<br>l'activation du module d'extension d'E/S. |
|--|------------------|----------------------------------------------------------------------------------------------------|
|--|------------------|----------------------------------------------------------------------------------------------------|

6. Cliquez sur **OK** pour enregistrer les nouveaux paramètres dans la mémoire vive flash du capteur.

<span id="page-77-1"></span>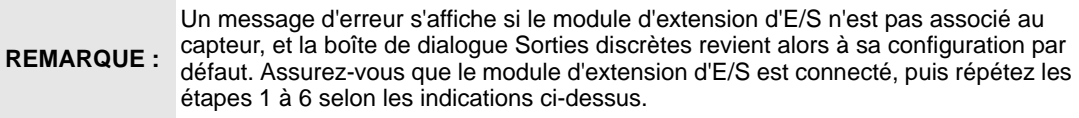

Vous pouvez également configurer le capteur de manière à utiliser le module d'extension d'E/S. Ouvrez la boîte de dialogue Entrées discrètes et suivez les étapes [4](#page-76-2) à [6](#page-77-1) selon les indications ci-dessus.

Une fois le module d'extension d'E/S sélectionné dans la boîte de dialogue Entrées discrètes ou Sorties discrètes, il sera activé automatiquement pour les entrées et les sorties, et le contrôle de flux matériel pourra être utilisé pour les communications série.

#### **A.1.2 Activation du contrôle de flux matériel à l'aide du logiciel In-Sight Explorer**

- 1. Connectez physiquement le module d'extension d'E/S au capteur, selon les indications des sections [3.3](#page-34-0) et [3.4.](#page-37-0)
- 2. Ouvrez In-Sight Explorer et connectez-vous au capteur.
- 3. Dans le menu Capteur [\(Figure A-3](#page-78-0)), sélectionnez le sous-menu Paramètres du port série.

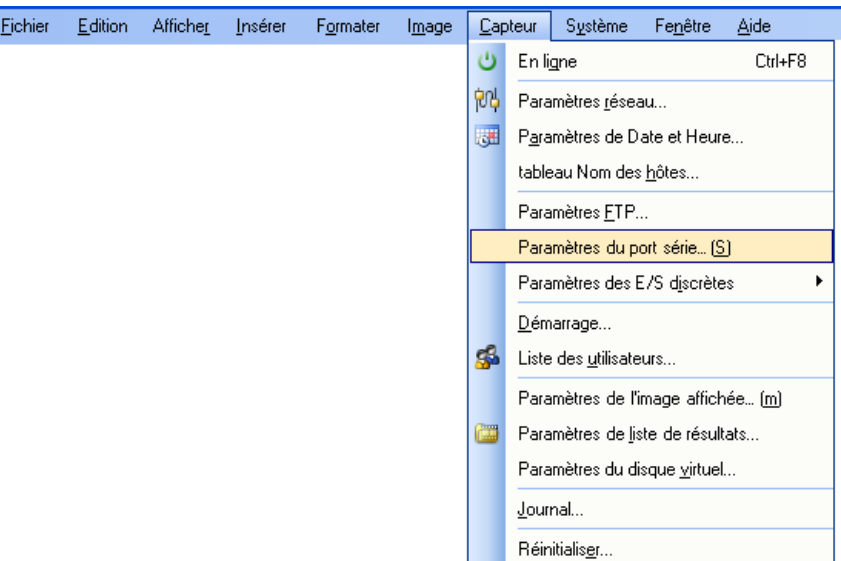

**Figure A-3 : Accès aux paramètres du port série**

<span id="page-78-0"></span>4. Sélectionnez Matériel dans la liste déroulante Accusé de réception [\(Figure A-4](#page-78-1)).

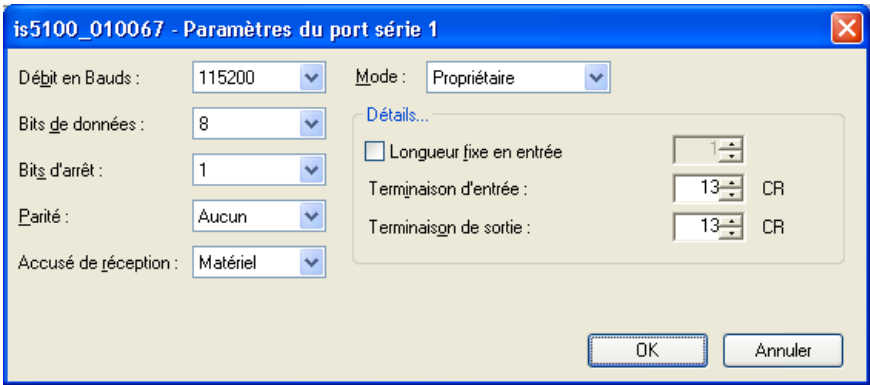

**Figure A-4 : Boîte de dialogue Paramètres du port série**

<span id="page-78-1"></span>Pour plus d'informations sur l'utilisation des fonctions Entrée/Sortie discrètes et série de la feuille de calcul In-Sight, reportez-vous au fichier *In-Sight*® *Explorer Help*.

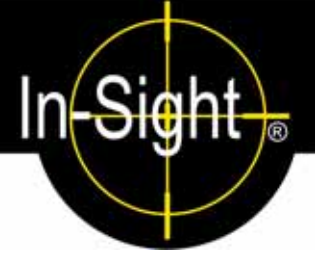

# **B.1 Installation de la caméra déportée**

<span id="page-80-0"></span>Le kit de montage de la caméra déportée inclut le matériel nécessaire à la fixation de la caméra déportée sur une surface de montage. Le tube de l'objectif (élément 6) est inclus dans le kit, mais n'est pas nécessaire à toutes les applications. Ce tube est vivement recommandé pour les environnements présentant des vibrations.

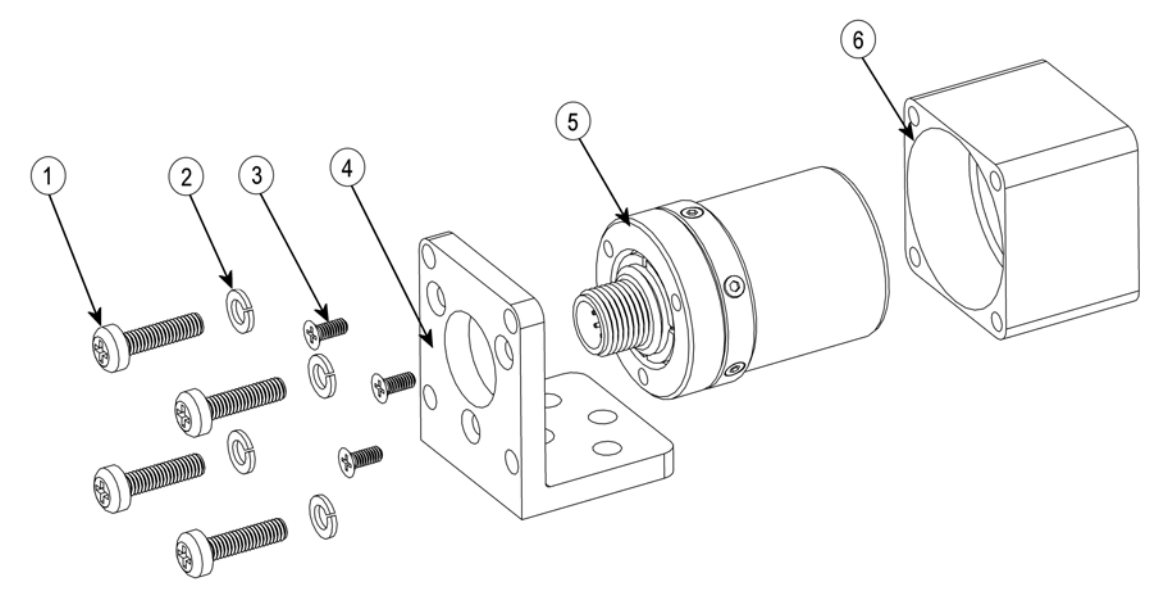

**Figure B-1 : Schéma d'installation de la caméra déportée**

- 1. Raccordez le support de la caméra déportée (élément 4) à la surface de montage ([Figure 5-11](#page-72-0)).
- 2. Raccordez la caméra déportée (élément 5) au support de la caméra déportée à l'aide de trois vis cruciformes M3 de 8 mm (élément 3).
- 3. Si nécessaire, faites glissez le tube de l'objectif (élément 6) sur la caméra déportée (élément 5) et fixez le support de la caméra déportée (élément 4), à l'aide de quatre vis M4 de 18 mm (élément 1) et de rondelles frein (élément 2).
- 4. Raccordez le câble de la caméra à la caméra déportée.

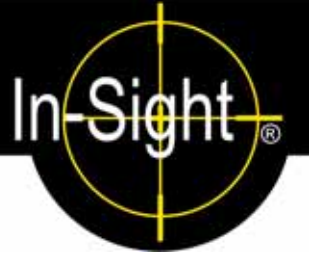

# **C.1 Nettoyage/maintenance**

# **C.1.1 Nettoyage du capteur**

Pour nettoyer l'extérieur du capteur, utilisez une petite quantité d'agent nettoyant détergeant ou d'alcool isopropylique sur un chiffon de nettoyage. Ne versez pas d'agent nettoyant directement sur le capteur.

N'essayez pas de nettoyer les produits In-Sight avec des solvants durs ou corrosifs, comme de la lessive de soude, du méthyléthylcétone ou de l'essence. **REMARQUE :**

# **C.1.2 Nettoyage de la vitre du capteur CCD**

Pour retirer les poussières à l'extérieur de la vitre du capteur CCD, utilisez un dépoussiérant à air sous pression. L'air doit être dépourvu d'huile, d'humidité ou d'autres contaminants, qui peuvent rester sur la vitre et dégrader l'image. Ne touchez pas la vitre. S'il reste encore de l'huile/des fumées, nettoyez la vitre avec un coton et de l'alcool éthylique. Ne versez pas d'alcool directement sur la vitre.

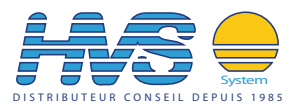

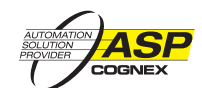

 2 rue René Laennec 51500 Taissy France Fax: 03 26 85 19 08, Tel : 03 26 82 49 29 Site web : www.hvssystem.com

Email:hvssystem@hvssystem.com